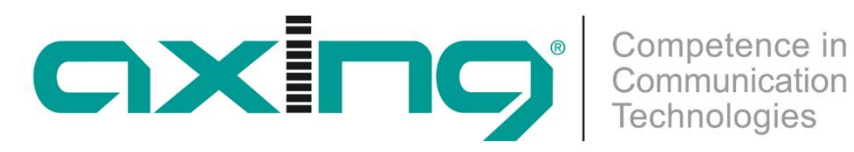

## **CHP - Compact High Performance Kopfstellen**

# **MIE 4-02 | MIE 8-02 MIE 4-02/48 | MIE 8-02/48 IP zu DVB-T2**

**Betriebsanleitung**

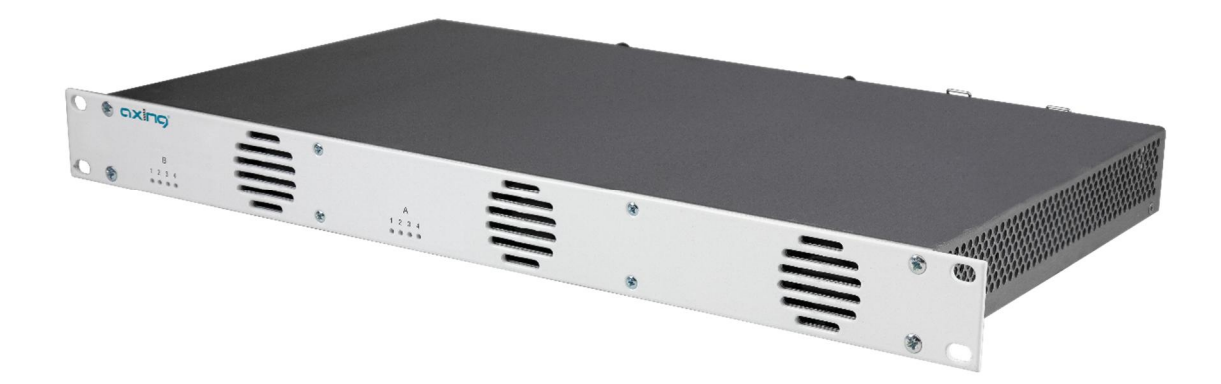

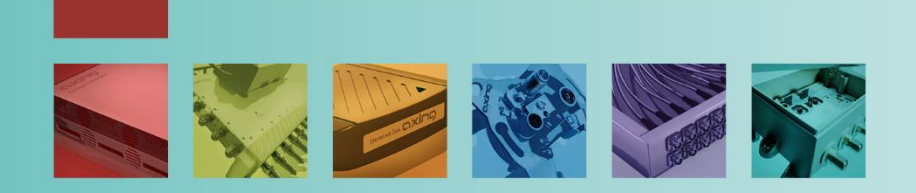

## **Inhaltsverzeichnis**

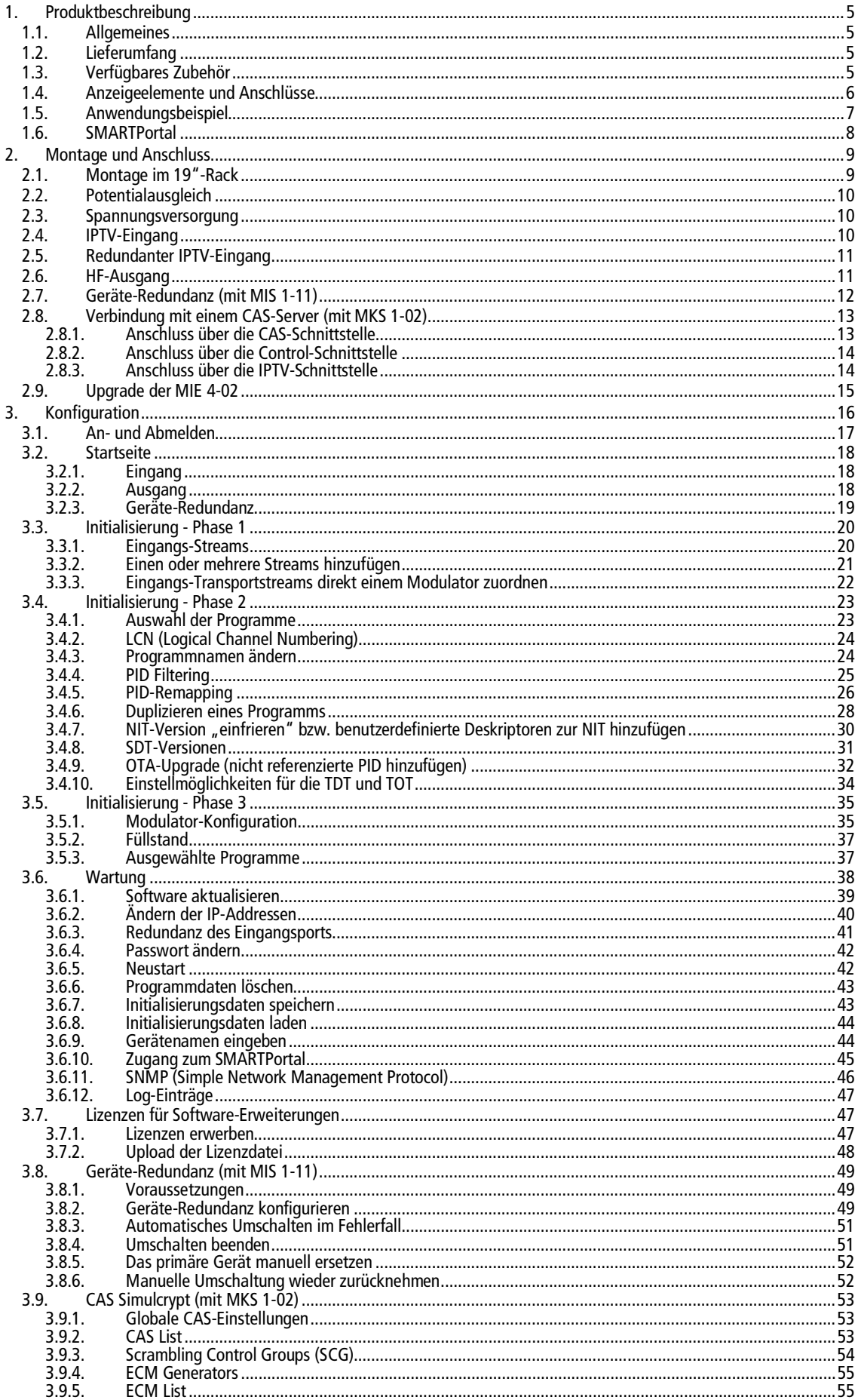

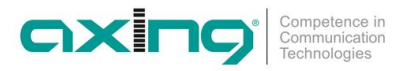

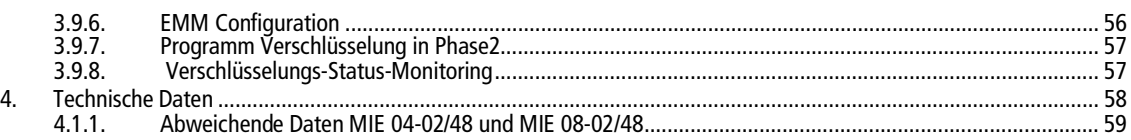

#### **WARNUNG** Λ

- Beachten Sie die dem Gerät beiliegenden Sicherheitshinweise! Diese sind auch unter der folgenden Internetadresse abrufbar: [https://download.axing.com/BAs/Sicherheitshinweise\\_9sprachig.pdf](https://download.axing.com/BAs/Sicherheitshinweise_9sprachig.pdf)
- Benutzen Sie das Gerät ausschließlich wie in dieser Betriebsanleitung beschrieben und insbesondere nach dem Stand der Technik. Wird das Gerät für andere Einsätze verwendet, wird keine Gewährleistung übernommen!

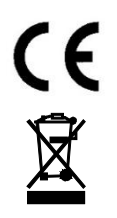

Hiermit erklärt die AXING AG, dass die gekennzeichneten Produkte den geltenden Richtlinien entsprechen.

WEEE Nr. DE26869279 | Elektrische und elektronische Komponenten nicht mit dem Restmüll, sondern separat entsorgen.

## <span id="page-4-0"></span>**1. Produktbeschreibung**

## <span id="page-4-1"></span>**1.1. Allgemeines**

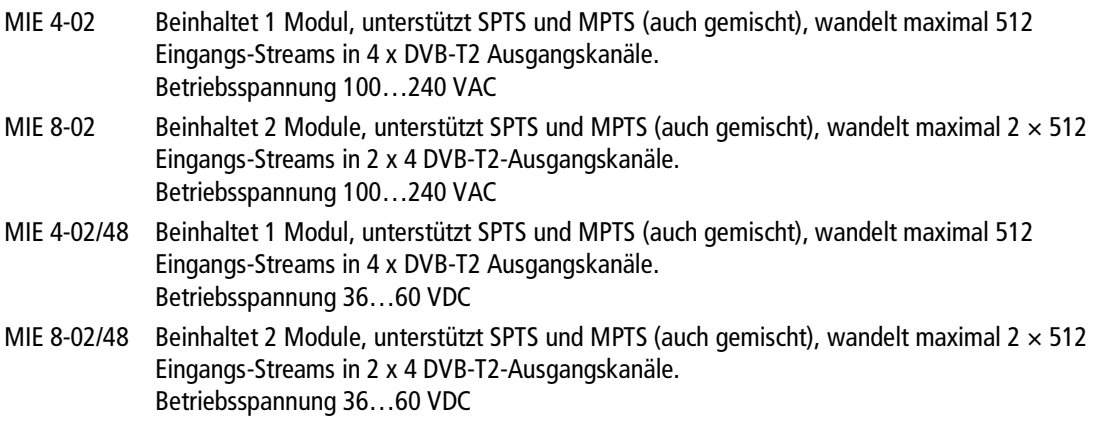

#### **Gemeinsame Features:**

- ∂ Zwei redundante IPTV-Eingänge (900 Mbps) pro Modul möglich
- ∂ Wandelt SPTS/MPTS in DVB-T2
- ∂ Re-Multiplexing
- ∂ PID-Filtering/PID-Remapping
- Web-basierte Konfiguration
- ∂ Für das AXING SMARTPortal geeignet
- ∂ Unterstützt SNMP
- Geräte-Redundanz konfigurierbar (Softwareerweiterung erforderlich)
- ∂ OTA-Upgrade z. B. für Set Top Boxen möglich
- ∂ Schnittstelle für CASimulcrypt Server (Softwareerweiterung erforderlich)
- ∂ 19"-Gehäuse, 1HE
- Zwei redundante Netzteile/Spannungsversorgungen

## <span id="page-4-2"></span>**1.2. Lieferumfang**

- 1 × IP to DVB-T2
- 2 × Netzkabel (nur MIE 4-02 und MIE 8-02)
- 1 × Quickstart-Anleitung

## <span id="page-4-3"></span>**1.3. Verfügbares Zubehör**

- MIM 4-02 Erweiterungsmodul für MIE 4-02 oder MIE 4-02/48, zur Erweiterung auf 2 × 512 Eingangs-Streams und 2 × 4 DVB-T2-Ausgangskanäle.
- MIS 1-11 Softwareerweiterung für MIE-Geräteredundanz Bietet die Möglichkeit, ein Gerät (z.B. bei Ausfall) durch ein Backup-Gerät zu ersetzen.
- MKS 1-02 Softwareerweiterung für CASimulcrypt Bietet die Möglichkeit Programme zu verschlüsseln.

## <span id="page-5-0"></span>**1.4. Anzeigeelemente und Anschlüsse**

- ∂ Die MIE 8-02 besteht aus zwei separaten Modulen A und B. Jedes Modul verfügt über einen IPTV-Eingang, einen HF-Ausgang und eine Konfigurationsschnittstelle.
- ∂ Die MIE 4-02 besteht aus einem Modul A.

#### **Anzeigeelemente**

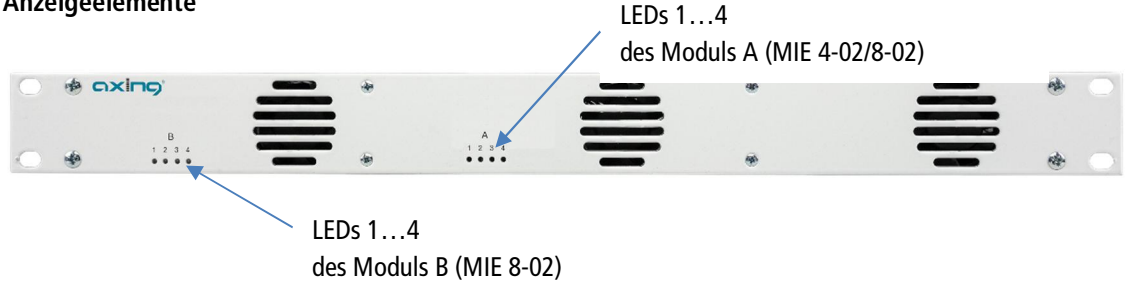

Die LEDs zeigen den Zustand der Ausgangsmodulatoren an

- ∂ Wenn ein Modulator mit Programmen befüllt ist und der Modulator nicht überlastet ist, leuchtet die entsprechende LED grün.
- ∂ Wenn ein Modulator eingeschaltet, aber nicht befüllt ist (ohne Inhalt), blinkt die entsprechende LED.
- ∂ Wenn ein Modulator überlastet ist (zu viel Inhalt), leuchtet die LED rot.
- ∂ Wenn ein Modulator ausgeschaltet ist, ist die entsprechende LED aus

#### **Anschlüsse MIE 8-02**

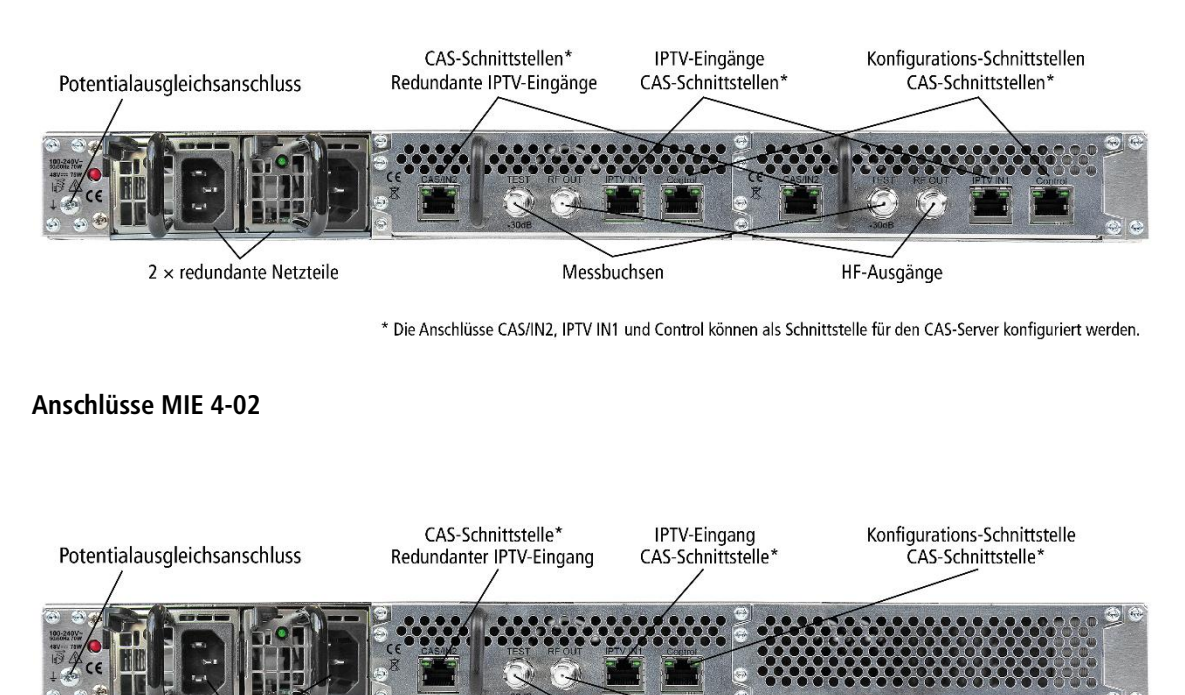

 $2 \times$  redundante Netzteile

Messbuchse HF-Ausgang

\* Die Anschlüsse CAS/IN2, IPTV IN1 und Control können als Schnittstelle für den CAS-Server konfiguriert werden.

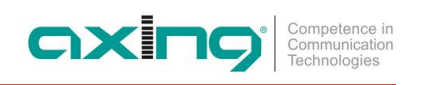

## <span id="page-6-0"></span>**1.5. Anwendungsbeispiel**

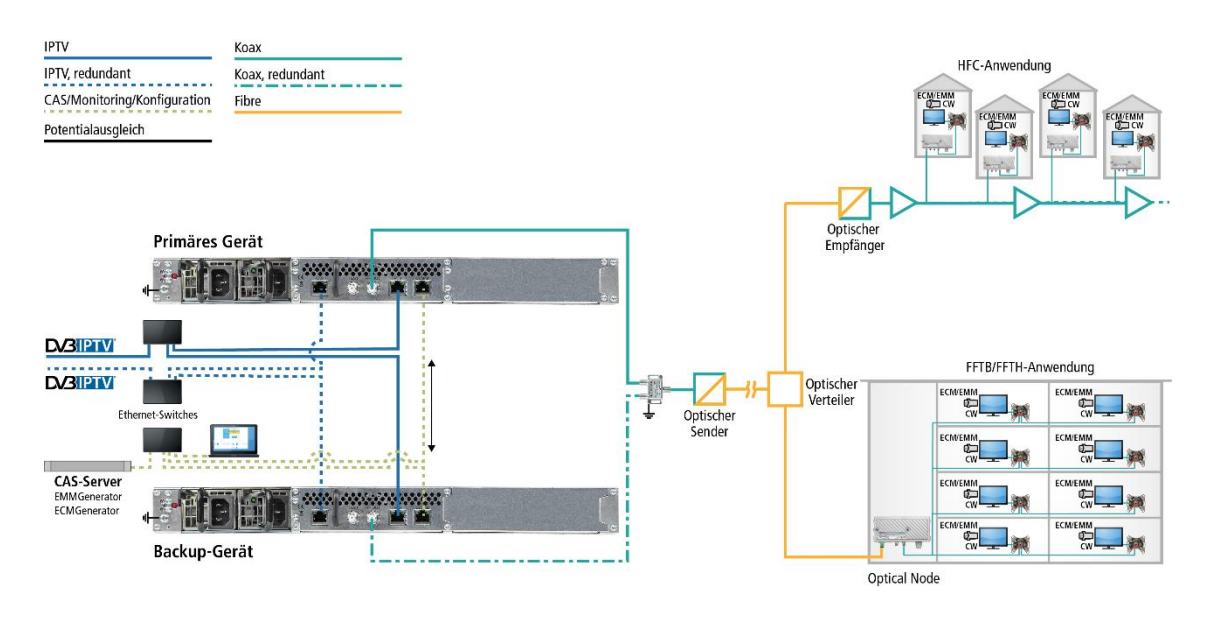

Das Beispiel zeigt eine Geräte-Redundanz des primären Geräts durch ein Backup-Gerät.

Beide Geräte verfügen über zwei redundante IPTV-Quellen, eine angeschlossen am IPTV-Eingang, eine angeschlossen an der CAS-Schnittstelle. Die Verbinding zum CAS-Server wird in diesem Fall über die Control-Schnittstelle realisiert.

Die in der Kopfstelle verschlüsselten Programme können von angeschlossenen Teilnehmern mit passenden CA-Modulen/Smartcard entschlüsselt werden.

## <span id="page-7-0"></span>**1.6. SMARTPortal**

Das AXING SMARTPortal verbindet jede AXING-Kopfstelle mit einem Cloud-basierten Portal und verschafft dadurch weltweiten Zugriff auf die Geräte. Die Verbindung ist passwortgeschützt und verschlüsselt. Voraussetzungen vor Ort ist lediglich Internetverbindung für die Kopfstelle über die Konfigurationsschnittstelle.

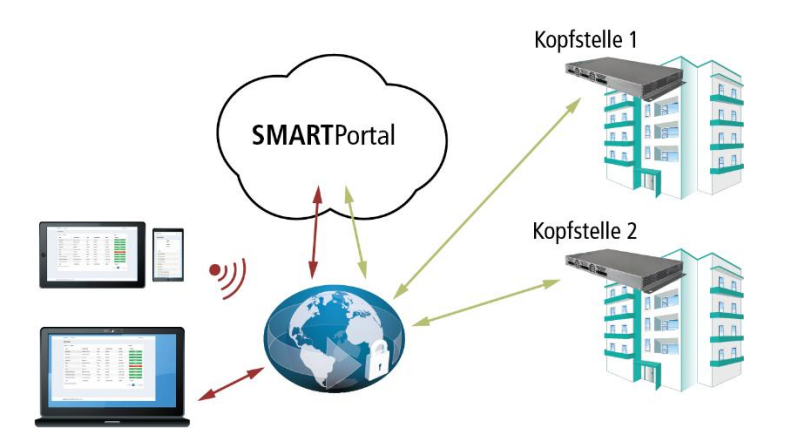

Durch das SMARTPortal sind die Konfiguration der Einstellungen oder Software-Updates von überall möglich. In Problemfällen oder auf Kundenwunsch ist auch eine Unterstützung und Fehleranalyse durch den AXING Support möglich.

Zusätzlich sendet das SMARTPortal auch Fehlermeldungen an eine konfigurierte E-Mail-Adresse. Dadurch wird die Überwachung der Geräte einfach und sicher. Fehlermeldungen treten z. B. in folgenden Fällen auf:

- ∂ Stromausfall
- ∂ Prozessortemperatur > 90 °C
- ∂ Lüftertemperatur > 50 °C
- ∂ Netzteiltemperatur> 85 °C
- ∂ Überlauf des Eingangsstreams
- ∂ Modulatorüberlauf
- ∂ HF-Ausgangspegel entspricht nicht den Einstellungen

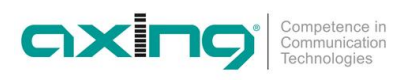

## <span id="page-8-0"></span>**2. Montage und Anschluss**

- → Montage und Anschluss sind nur von autorisierten Elektrofachkräften durchzuführen.
- $\rightarrow$  Das Gerät darf nur in Innenräumen betrieben werden.
- → Vor Montage und Anschluss Netzstecker ziehen!
- → Das DVB-T2-Verteilnetz muss gemäß EN 60728-11 aufgebaut und entsprechend geerdet werden.

## <span id="page-8-1"></span>**2.1. Montage im 19"-Rack**

**Hinweis:** Bei 19-Zoll-Rack Montage muss mindestens einen Freiraum von 5 cm vor und hinter dem Gerät gegeben sein.

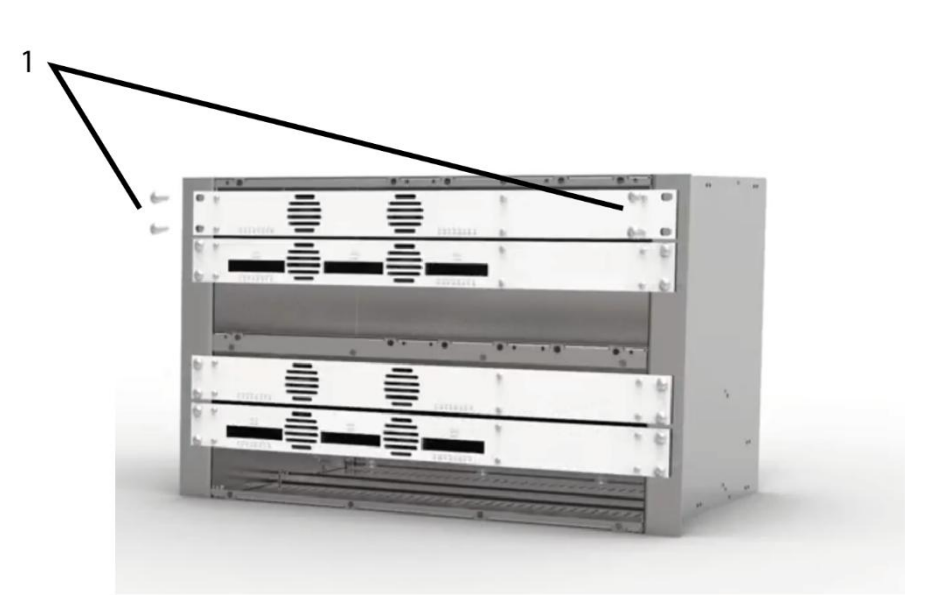

- Schieben Sie das Gerät in das 19" Rack.
- Schrauben Sie das Gerät mit vier Schrauben fest (1).
- → Halten Sie die EN 60728-11 ein.

### <span id="page-9-0"></span>**2.2. Potentialausgleich**

- → Das Gerät muss gemäß EN 60728-11 am Potentialausgleich angeschlossen werden. Verwenden Sie den Potenzialausgleichsanschluss am Gerät.
- → Um den Außenleiter der Koaxialkabel am Potentialausgleich anzuschließen, verwenden Sie z. B. QEW-Erdungswinkel oder CFA-Erdungsblöcke.

### <span id="page-9-1"></span>**2.3. Spannungsversorgung**

Die Geräte sind mit zwei redundanten Netzteilen ausgestattet, um diese z.B. an unterschiedlichen Stromversorgungen anzuschliesen (z. B. an einer normalen Netzsteckdose und an einer USV). Die LEDs zeigen den Zustand der Spannungsversorgung.

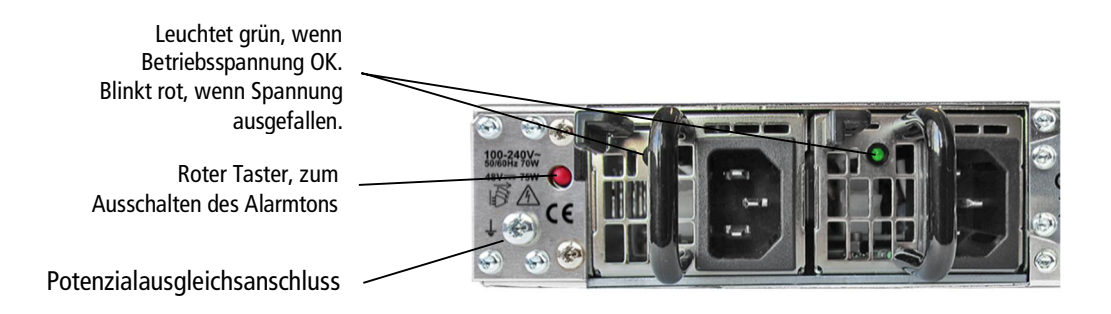

Wenn eine Stromversorgung ausfällt, beginnt das Gerät mit einem Alarmton. Den Alarmton können Sie mit Hilfe des roten Tasters neben den Netzteilen ausschalten. (z. B., wenn Sie das Gerät nur mit einem Netzteil betreiben). Alternativ können Sie auch das nicht verwendete Netzteil aus dem Gerät ziehen.

#### **MIE 4-02 | MIE 8-02**

Schließen sie beide Netzteile mit den beiliegenden Kabeln an 230 V AC an.

#### **MIE 4-02/48 | MIE 8-02/48**

Die Anschlüsse für die Spannungsversorgung bestehen aus 2 × M4-Schrauben.

- → Verbinden Sie die DC-Anschlüsse mit 36... 60 VDC.
- **Wichtig:** Achten Sie auf die richtige Polung. Verwenden Sie ausreichende Leiterquerschnitte.

## <span id="page-9-2"></span>**2.4. IPTV-Eingang**

Die MIE ist modular aufgebaut. Jedes Modul hat eine eigene IPTV-Schnittstelle.

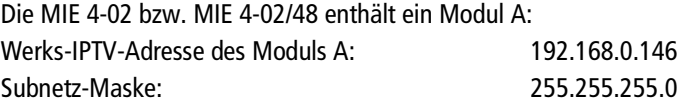

Die MIE 8-02 bzw. MIE 8-02/48 enthält zwei Module A und B. Jedes Modul hat eine eigene IPTV-Adresse:

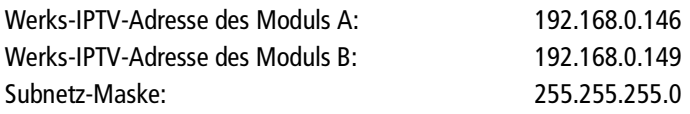

Das Erweiterungsmodul MIM 4-02 hat ebenfalls eine eigene IPTV-Adresse: Werks-IPTV-Adresse des Erweiterungsmoduls: 192.168.0.149 Subnetz-Maske: 255.255.255.0

→ Schließen Sie den IPTV-Eingang an einem Ethernet-Switch an, der mit der IPTV-Ouelle verbunden ist. Verwenden Sie dazu Class 5/6 Ethernet-Kabel mit RJ-45-Steckern.

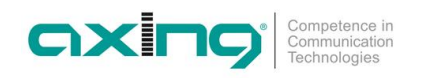

## <span id="page-10-0"></span>**2.5. Redundanter IPTV-Eingang**

Die CAS-Schnittstelle kann als redundanter IPTV-Eingang verwendet werden. Wenn für eine gewisse Zeit keine Eingangs-Transportstreams mehr am IPTV-Eingang anstehen, dann schaltet die MIE auf diesen redundanten Eingang um. Die MIE bezieht ihre Eingangs-Transportstreams ab dann von dieser Schnittstelle.

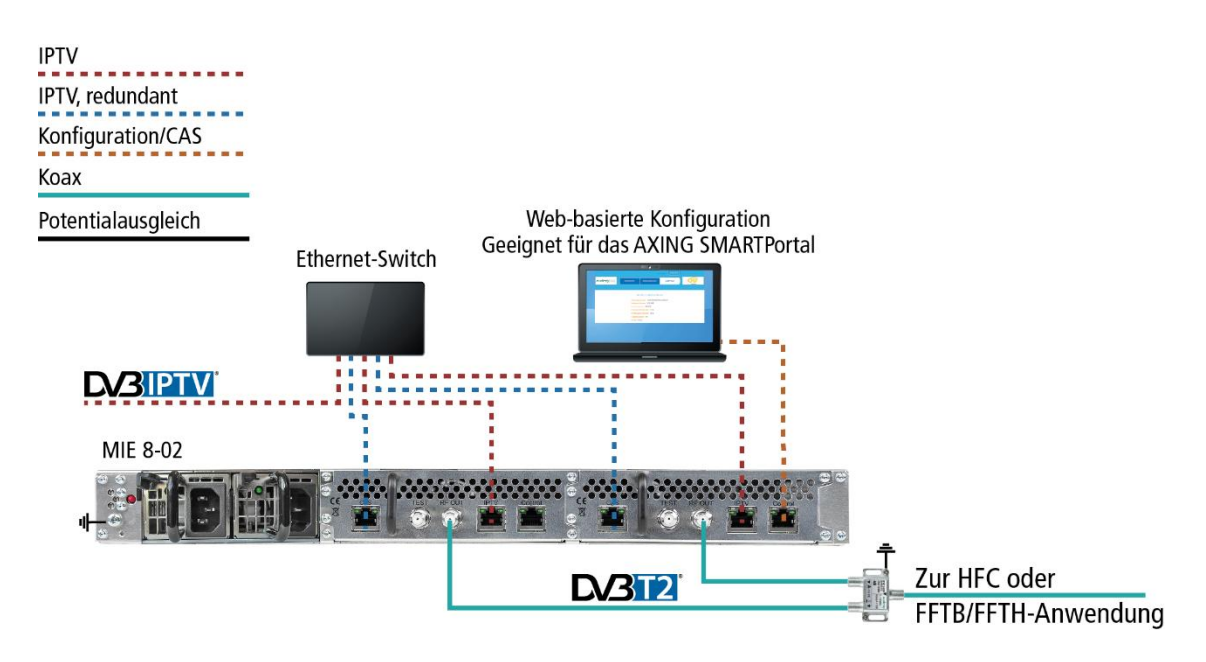

Ob die CAS-Schnittstelle als redundanter Eingang verwendet wird und wie lange die Schaltzeit beträgt, konfigurieren Sie unter Wartung (siehe [3.6.3](#page-40-0) auf Seite [41\)](#page-40-0).

Wenn die Eingangs-Transportstreams wieder am IPTV-Eingang anstehen, dann schaltet die MIE automatisch auf den IPTV-Eingang zurück. Dieses Zurückschalten dauert i. d. R etwas mehr als eine Minute.

## <span id="page-10-1"></span>**2.6. HF-Ausgang**

Jedes Modul des MIE hat einen eigenen HF-Ausgang.

- → Das DVB-T2-Verteilnetz muss gemäß EN 60728-11 aufgebaut und entsprechend geerdet werden.
- Verbinden Sie den Ausgang (RF OUT) mit dem vorhandenen Verteilnetz. Verwenden Sie hierfür ein hochgeschirmtes Koaxialkabel mit einem F-Anschlussstecker.
- Wenn Sie eine MIE mit mehreren Modulen oder mehrere MIE verwenden, dann müssen die Ausgänge mit geeigneten Weichen verbunden werden.

## <span id="page-11-0"></span>**2.7. Geräte-Redundanz (mit MIS 1-11)**

Die Geräte-Redundanz bietet die Möglichkeit, ein Gerät z.B. bei Ausfall durch ein anderes Gerät zu ersetzen.

Zwei gleichartige und gleich konfigurierte Geräte können als **Primäres Gerät** und als **Backup-Gerät** dienen. Wenn bestimmte konfigurierbare Bedingungen zutreffen (Eingangsfehler, Ausgangsfehler, Fehler der Betriebsspannung etc.), dann wird auf das das Backup-Gerät umgeschaltet.

- ∂ Für das **Backup-Gerät** muss eine gültige Lizenz (MIS 1-11) installiert sein (siehe [3.7](#page-46-1) auf Seite [47\)](#page-46-1).
- ∂ Beide Geräte müssen über den Control-Port miteinander verbunden sein.
- ∂ Beide Geräte müssen über das selbe Passwort verfügen.
- ∂ Beide Geräte müssen identisch konfiguriert sein.

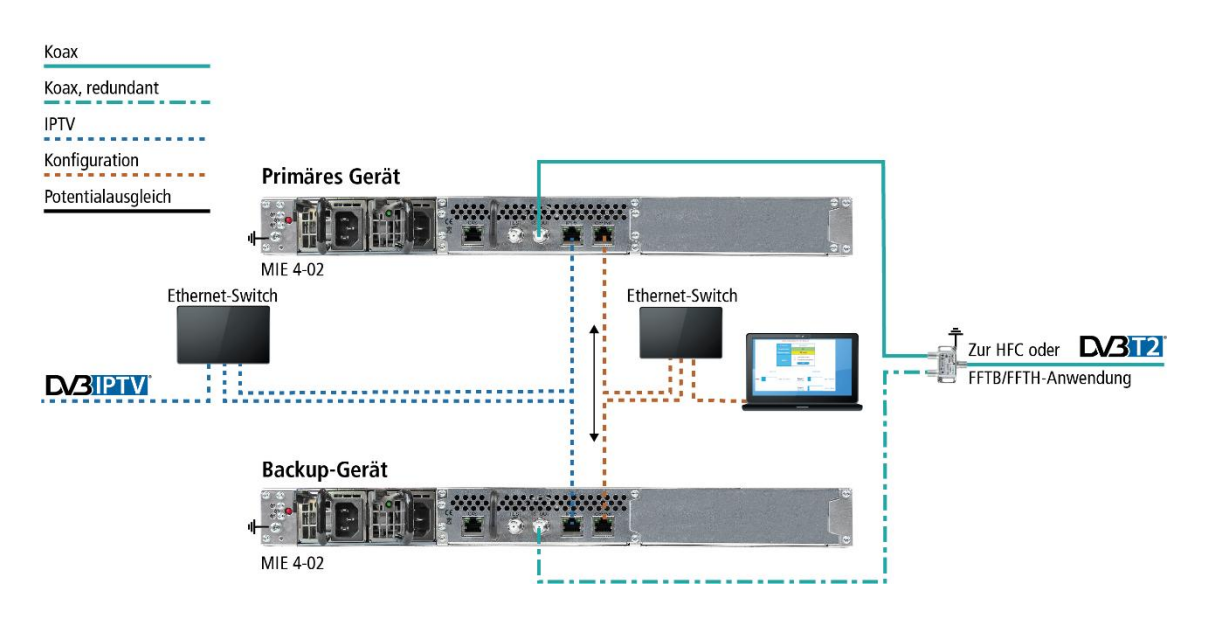

Beim Backup-Gerät sind zunächst die Ausgangsmodulatoren deaktiviert (Koax, redundant). Wenn auf das Backup-Gerät umgeschaltet wird, dann werden dessen Ausgangsmodulatoren aktiv und liefern das Ausgangssignal. Die Ausgangsmodulatoren des primären Geräts werden in diesem Fall deaktiviert.

Die Geräte-Redundanz wird beim **Backup-Gerät** in der Konfiguration unter WARTUNG konfiguriert (siehe [3.8](#page-48-0) auf Seite [49](#page-48-0)).

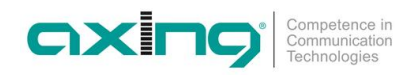

## <span id="page-12-0"></span>**2.8. Verbindung mit einem CAS-Server (mit MKS 1-02)**

Die Kopfstelle kann mit einem CAS-Server verbunden werden. Die Verbindung kann über die CAS-Schnittstelle (CAS), die Konfigurationsschnittstelle (Control) oder den IPTV-Eingang (IPTV) hergestellt werden (siehe [3.9.1](#page-52-1) auf Seite [53](#page-52-1)).

Wenn die Kopfstelle mit dem CAS-Server verbunden, und korrekt konfiguriert ist, dann kann sie Programme verschlüsseln. Die verschlüsselten Programme können von angeschlossenen Teilnehmern mit passenden CA-Modulen/Smartcard entschlüsselt werden.

Vorrausetzungen:

- ∂ Ein entsprechend konfigurierter CAS-Server muss vorhanden sein. Dieser ist weder Teil der Kopfstelle, noch wird der CAS-Server in diesem Dokument beschrieben.
- ∂ Für das die Kopfstelle muss eine gültige Lizenz installiert sein (siehe [3.7](#page-46-1) auf Seite [47\)](#page-46-1).
- ∂ Die Kopfstelle muss entsprechend konfiguriert werden (siehe [3.9](#page-52-0) auf Seite [53\)](#page-52-0).

#### <span id="page-12-1"></span>**2.8.1. Anschluss über die CAS-Schnittstelle**

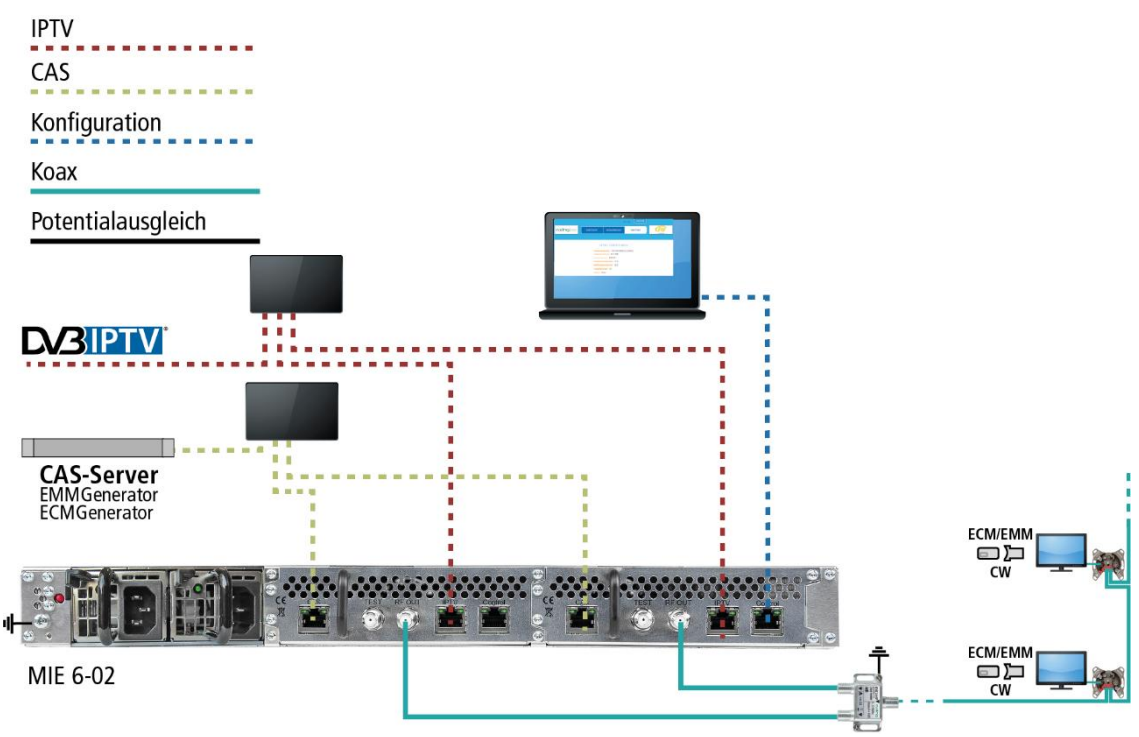

#### <span id="page-13-0"></span>**2.8.2. Anschluss über die Control-Schnittstelle**

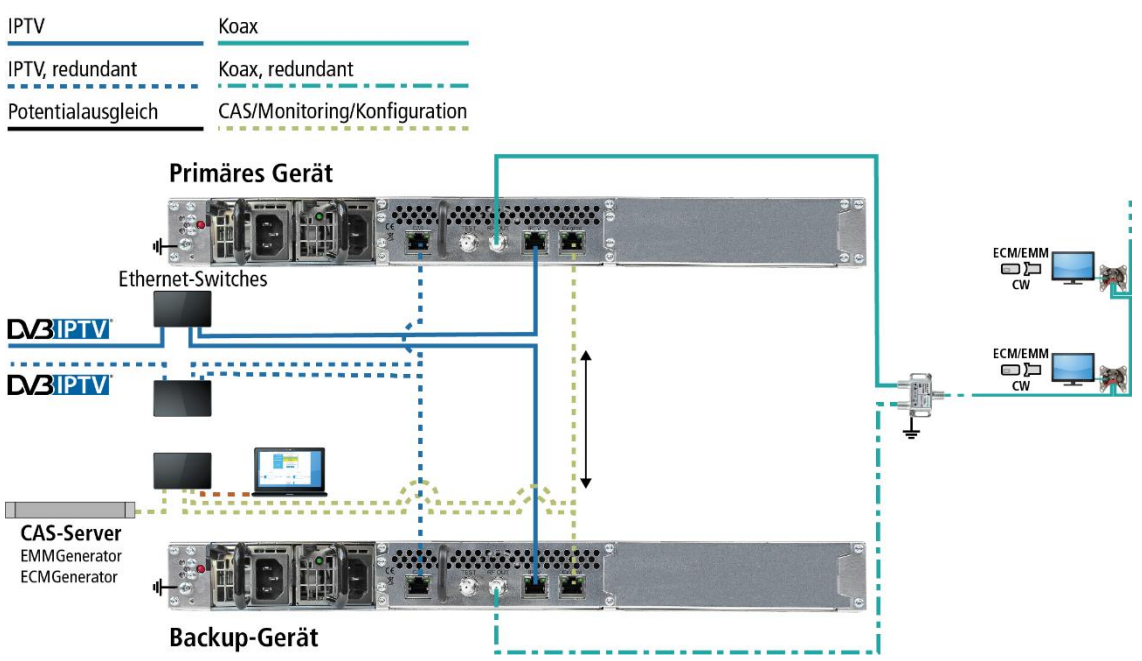

#### <span id="page-13-1"></span>**2.8.3. Anschluss über die IPTV-Schnittstelle**

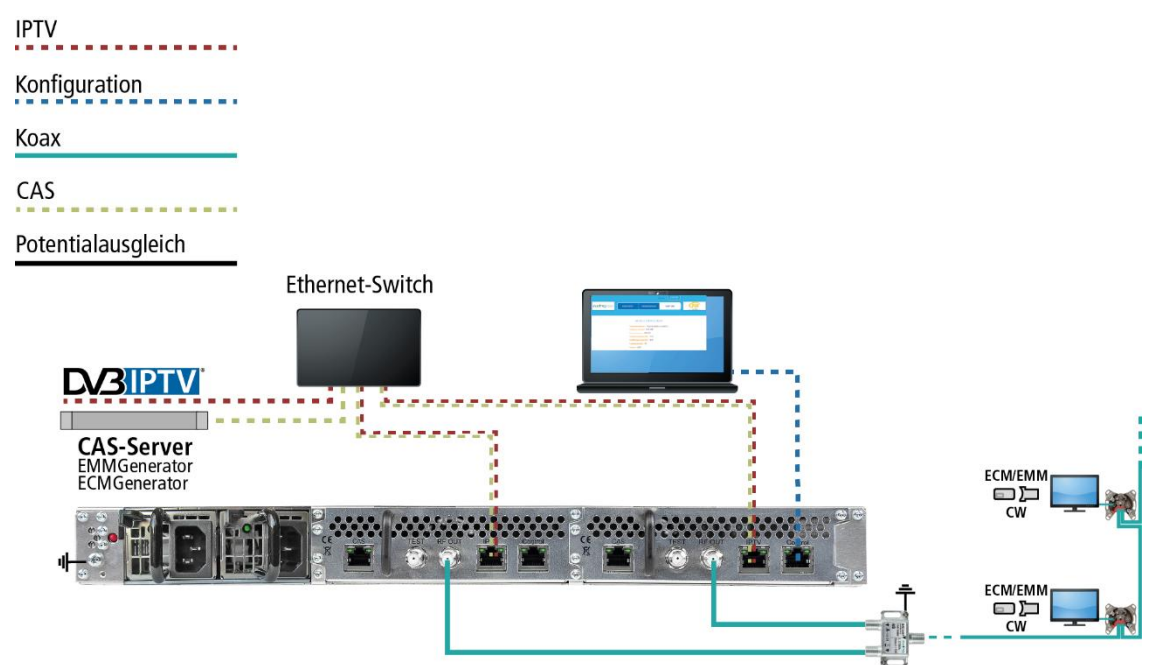

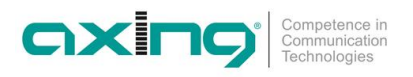

## <span id="page-14-0"></span>**2.9. Upgrade der MIE 4-02**

Die MIE 4-02 kann um ein weiteres Hardwaremodul MIM 4-02 erweitert werden.

- $\rightarrow$  Trennen Sie das Gerät vom Stromnetz.
- → Demontieren Sie die Abdeckplatte auf der Rückseite.

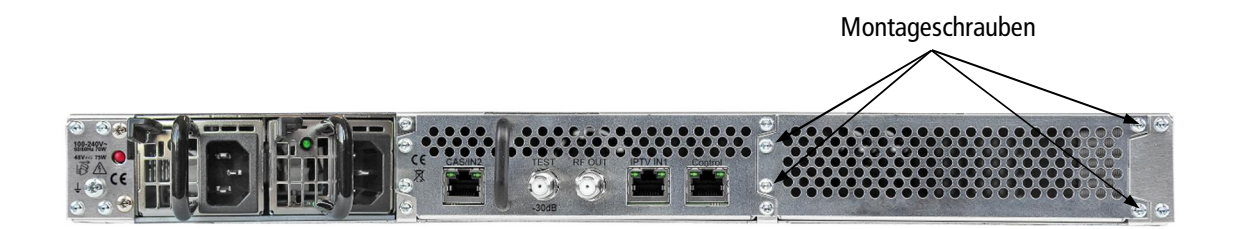

- Setzen Sie das Modul vorsichtig ein. Das Modul rastet spürbar in die Kontakte ein.
- Schrauben Sie das Modul mit den Schrauben der Abdeckplatte fest.

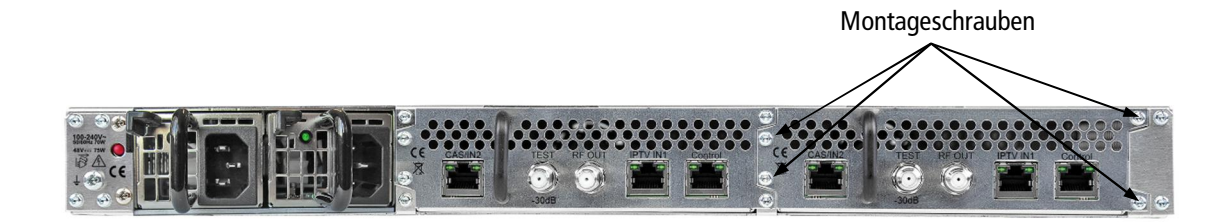

- Schließen Sie dann das Gerät wieder an.
- → Konfigurieren Sie das neue Modul wie im Kapitel Konfiguration beschrieben.

## <span id="page-15-0"></span>**3. Konfiguration**

Die Konfiguration der Geräte erfolgt über die grafische Benutzeroberfläche der integrierten Webschnittstelle.

Für den Zugriff auf die Benutzeroberfläche benötigen sie einen handelsüblichen PC/Laptop inklusive Netzwerkschnittstelle und die aktuelle Version des installierten Webbrowsers. Für die Anbindung der Netzwerkschnittstelle der Kassette an den Computer benötigen sie ein handelsübliches Netzwerkkabel.

Die Kommunikation erfolgt via HTTP-Protokoll, was eine weltweite Fernwartung der Anlagen über das Internet, an unterschiedlichen Standorten ermöglicht. Der Zugriffsschutz wird mittels Passwortabfrage realisiert.

Die MIE ist modular aufgebaut. Jedes Modul hat eine eigene Konfigurationsschnittstelle.

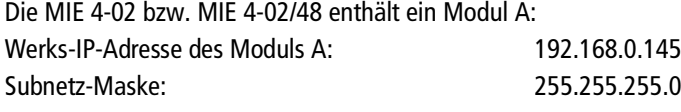

Die MIE 8-02 bzw. MIE 8-02/48 enthält zwei Module A und B. Jedes Modul hat eine IP-Adresse.

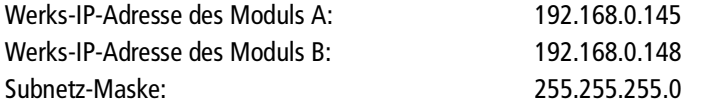

Das Erweiterungsmodul MIM 4-02 hat ebenfalls eine eigene IP-Adresse. Werks-IP-Adresse des Erweiterungsmoduls: 192.168.0.148 Subnetz-Maske: 255.255.255.0

Der Computer und das Modul müssen sich im gleichen Teilnetz befinden. Der Netzanteil der IP-Adresse des Computers muss auf 192.168.0.x und die Subnetzmaske muss auf 255.255.255.0 eingestellt werden. Für den Computer können sie eine **noch nicht** vergebene Host-Adresse zwischen 0 und 255 vergeben.

Ändern sie die IP-Adresse und die Subnetzmaske ihres Computers z.B. auf IP-Adresse:192.168.0.11 und Subnetzmaske: 255.255.255.0).

Systemsteuerung > Netzwerkverbindungen > LAN Verbindung > Eigenschaften >

Internetprotokoll Version 4 TCP/IPv4 > Eigenschaften > Folgende IP-Adresse verwenden:

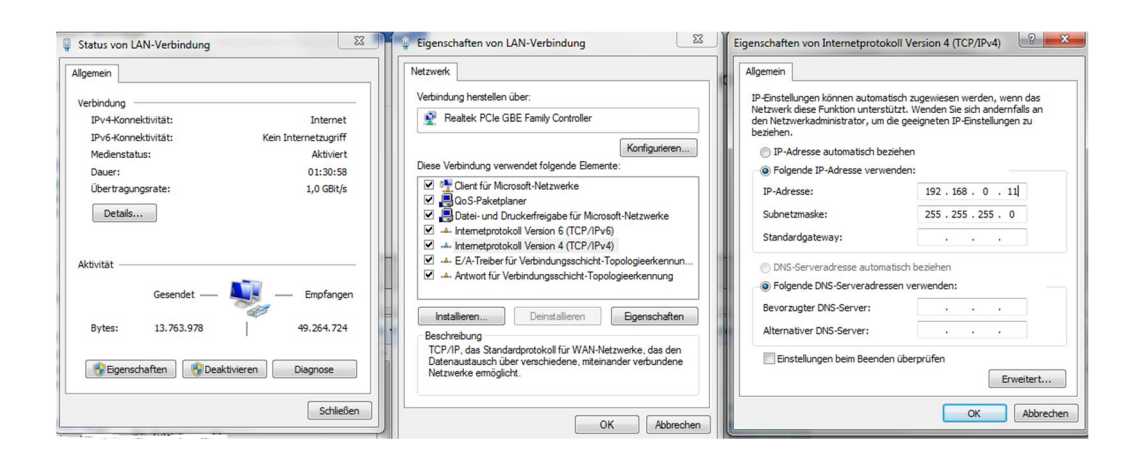

- **→** Klicken Sie auf OK zum Speichern.
- Schließen Sie den PC am RJ-45-Ethernet-Anschluss **Control** an
- → Geben Sie jetzt die IP-Adresse des angeschlossenen Moduls in den Web Browser ein.

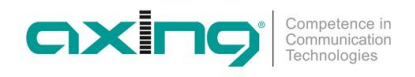

## <span id="page-16-0"></span>**3.1. An- und Abmelden**

Die Benutzeroberfläche ist gegen unbefugten Zugriff geschützt. Beim Zugriff auf die Benutzeroberfläche erfolgt als erstes die Passwortabfrage.

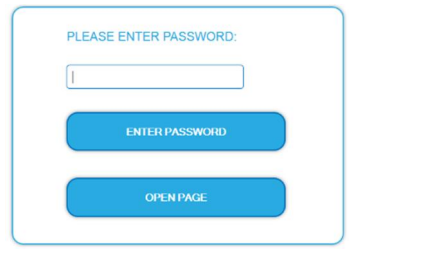

- Geben sie das werksseitig eingestellte Passwort ein: Ramsen8262
- → Klicken Sie auf ENTER PASSWORD.
- Sollten sie nicht automatisch zu der Startseite weitergeleitet werden, klicken Sie anschließend auf OPEN PAGE.

Die Standardsprache für die Benutzeroberfläche ist Englisch. In der Kopfzeile der Seite kann die Sprache der Benutzeroberfläche geändert werden. Zur Auswahl stehen Deutsch (DE) und Englisch (EN). Die hier getroffene Sprachauswahl gilt für die Dauer der Sitzung.  $S_n$  space also concerned  $\Box$ 

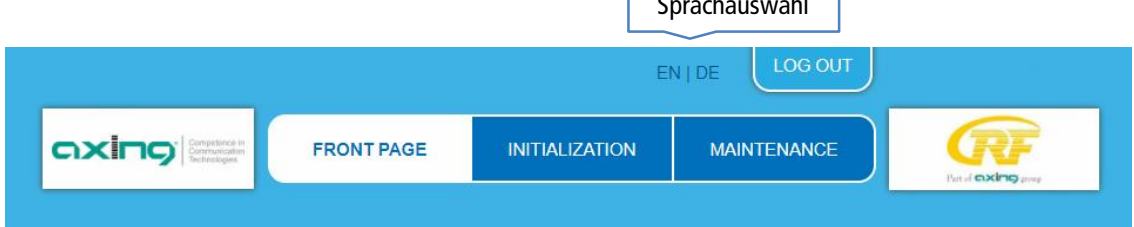

Um sich abzumelden klicken Sie auf auf LOG OUT.

#### **Hinweise:**

- Wird der Browser ohne vorherige Abmeldung geschlossen erfolgt nach ca. 2,5 Minuten eine automatische Abmeldung.
- ∂ Bleibt das Browserfenster geöffnet, erfolgt keine automatische Abmeldung. Dadurch wird die Überwachnung der Anlage über den Webbrowser ermöglicht.

#### **Passwort ändern:**

- Ändern Sie das Passwort sofort nach der ersten Inbetriebnahme und achten Sie auf ein ausreichend sicheres Passwort. Bewahren Sie dieses Passwort an einem sicheren Ort auf.
- Menüpunkt: WARTUNG > NEUES PASSWORT EINSTELLEN.

#### IP-Adresse ändern:

Die Geräte lassen sich bei Bedarf in ein Netzwerk einbinden. Für diese Anwendung müssen Änderungen an der Netzwerkkonfiguration vorgenommen werden.

Menüpunkt WARTUNG > SYSTEMOPTIONEN.

### <span id="page-17-0"></span>**3.2. Startseite**

#### <span id="page-17-1"></span>**3.2.1. Eingang**

Die Datenrate an den IPTV-Eingängen wird angezeigt. Diese ist abhängig von den konfigurierten Eingangs-Streams (siehe [3.3.1](#page-19-1) auf Seite [20\)](#page-19-1).

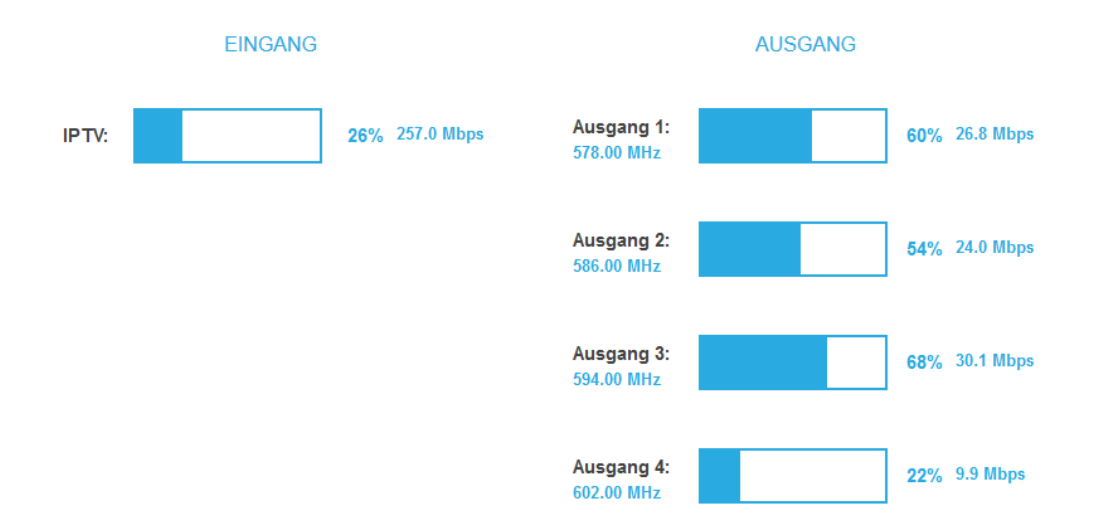

Wenn die CAS-Schnittstelle als redundanter IPTV-Eingang verwendet wird und die MIE auf diesen Eingang umgeschaltet hat, dann wird dies auf der Startseite angezeigt (CAS-Port verwendet).

#### <span id="page-17-2"></span>**3.2.2. Ausgang**

Auf der rechten Seite werden die Füllstände der Modulatoren angezeigt. 100% Modulator-Füllstand entsprechen der maximalen Netto-Datenrate des Ausgangskanals.

Wird der maximale Füllstand überschritten kann es zu Bildstörungen wie z. Bsp. Mosaikbilder kommen.

Die Datenrate der Sender kann, abhängig vom Bildinhalt und Übertragungsqualität variieren. Um den störungsfreien Empfang zu gewährleisten ist unbedingt eine Reserve einzuhalten.

#### **Wir empfehlen einen maximalen Füllstand von 90%.**

Ab einem Füllstand von 99% wird dieser rot angezeigt.

Die Anzahl der gewählten Programme und die Konfiguration der Modulatoren beeinflussen den Füllstand.

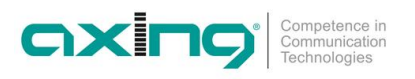

#### <span id="page-18-0"></span>**3.2.3. Geräte-Redundanz**

Wenn ein Gerät als **Backup-Gerät** für ein anderes Gerät eingesetzt wird, dann wird dies auf der **Startseite** angezeigt. Zusätzlich wird die IP-Adresse des überwachten Geräts und dessen Status eingeblendet.

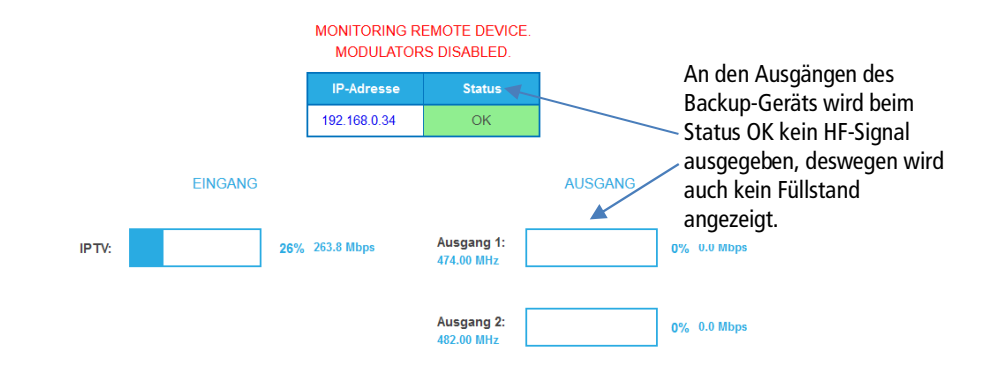

Wenn ein Gerät als **primäres Geräts** eingesetzt wird, dann wird im Fehlerfall die IP-Adresse des Backup-Geräts angezeigt, das die Modulatoren des **primären Geräts** abgeschaltet hat.

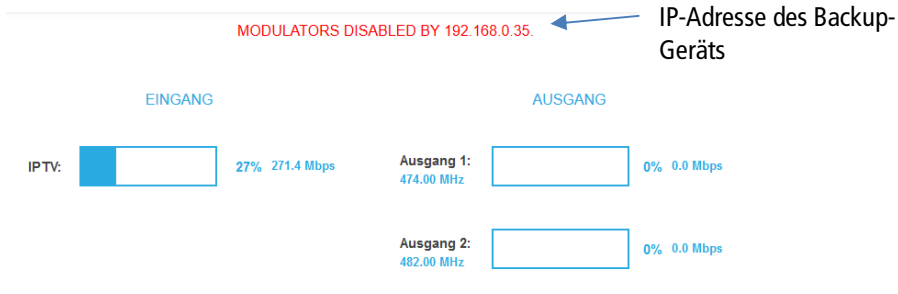

## <span id="page-19-0"></span>**3.3. Initialisierung - Phase 1**

Wählen Sie im Hauptmenü INITIALISIERUNG. Die Initialisierung startet mit PHASE 1.

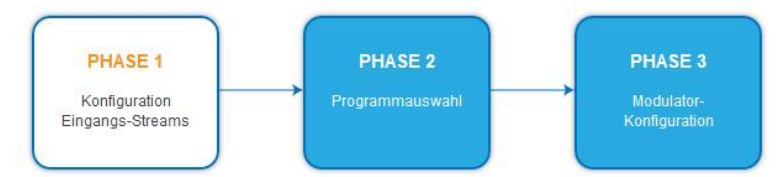

#### <span id="page-19-1"></span>**3.3.1. Eingangs-Streams**

In Phase 1 werden die **IP-Adresse**, der **Port**, die Datenrate in **Mbps** und der **Status** der Eingabestreams in einer Tabelle angezeigt.

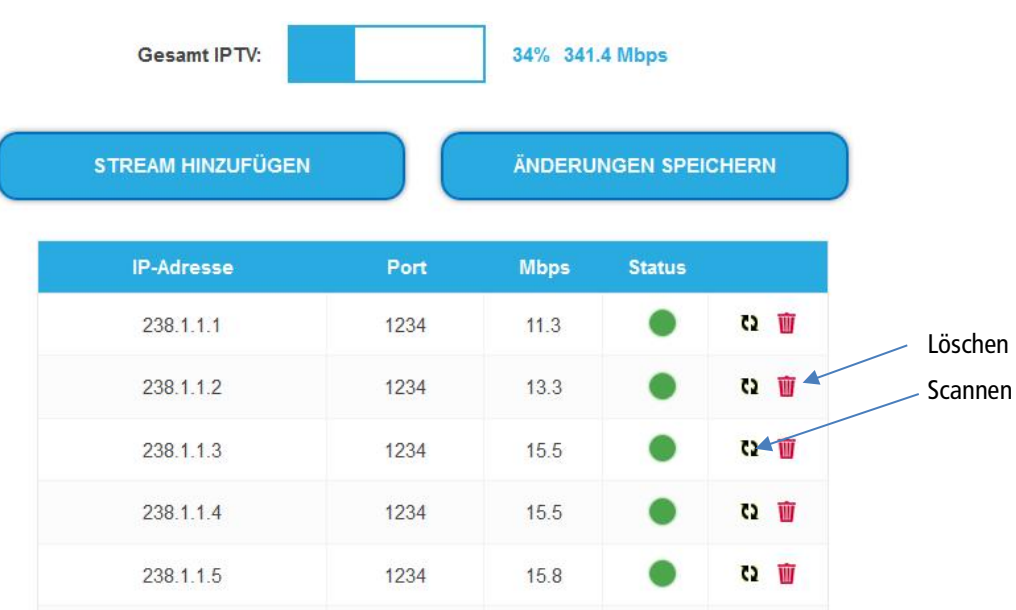

#### **→** Klicken Sie auf einen Stream.

Weitere Informationen, wie der Programmname werden angezeigt.

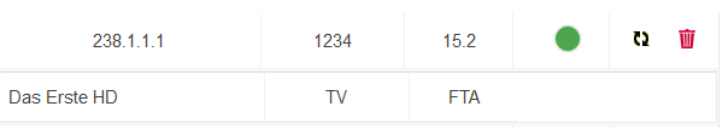

Sie können einen Stream erneut scannen oder einen Stream löschen.

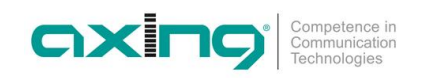

#### **3.3.2. Einen oder mehrere Streams hinzufügen**

#### Klicken Sie auf **Stream hinzufügen**.

<span id="page-20-0"></span>Der Dialog zum hinzufügen von Eingangsstreams wird geöffnet.

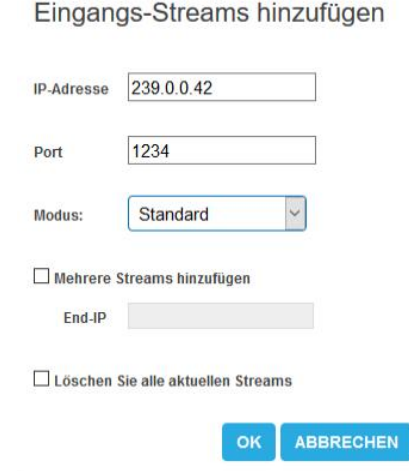

- Geben Sie die IP-Adresse und den Port des neuen Streams ein.
- Klicken Sie OK, der Stream wird hinzugefügt und gescannt

#### **Mehrere Streams hinzufügen:**

- Aktivieren Sie zusätzlich die Option **Mehrere Streams hinzufügen**.
- Geben Sie die **End IP** ein.

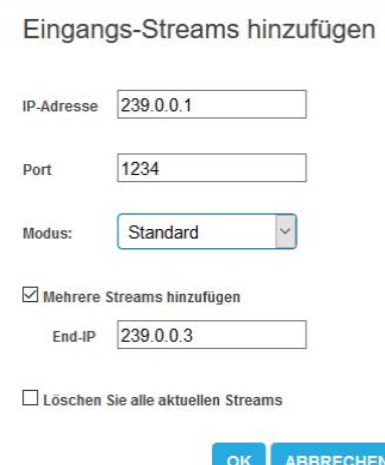

Die Streams zwischen der IP-Adresse und der End-IP werden erstellt (im Beispiel 239.0.0.1, 239.0.0.2 und 239.0.0.3).

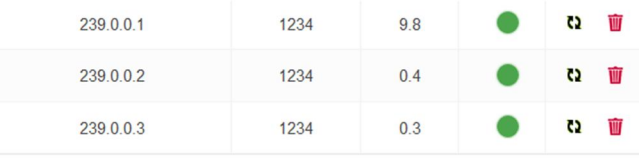

 Wenn gewünscht, aktivieren Sie die Option **Löschen Sie alle aktuellen Streams**. **WICHTIG:** Alle bisher konfigurierten Eingangs-Streams werden gelöscht. Es stehen anschließend nur noch die neu angelegten Streams zur Verfügung.

#### <span id="page-21-0"></span>**3.3.3. Eingangs-Transportstreams direkt einem Modulator zuordnen**

Mit dem Modus "Passthrough" können die Programme eines Eingangs-Transportsreams 1:1 zu einem Modulator durchgeleitet werden.

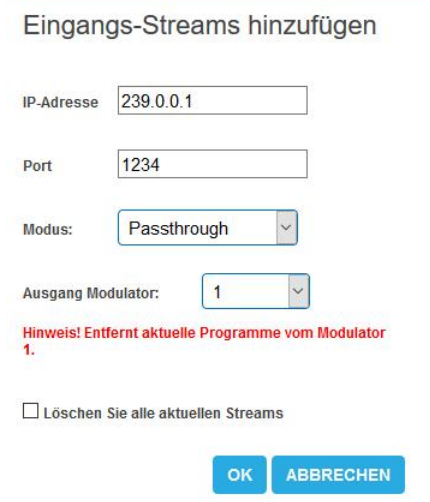

- Wählen Sie den Modus **Passtrough** aus.
- → Wählen Sie den gewünschten Modulator aus.
- Klicken Sie **OK**, der Stream wird hinzugefügt und gescannt. Die Programme des Streams werden direkt dem ausgewählten Modulator zugeordnet. Prorgamme, die ggf. vorher dem Modulator zugeortnet waren, werden entfernt.

## <span id="page-22-0"></span>**3.4. Initialisierung - Phase 2**

Klicken Sie auf PHASE 2, um zur Programmauswahl zu gelangen.

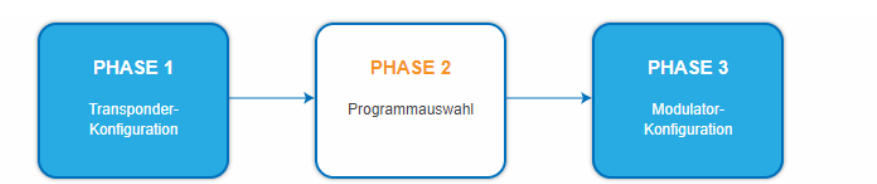

Die **TS-IDs** (Transportstream-IDs), die **Netzwerk-ID** und der **Netzwerkname** können geändert werden. Wenn Sie mehrere MIE in einem Netzwerk verwenden, dann müssen die Netzwerk-IDs gleich sein und auch der Netzwerkname sollte gleich sein. Transportstream-Ids hingegen dürfen jeweils nur einmal im Netzwerk vergeben werden.

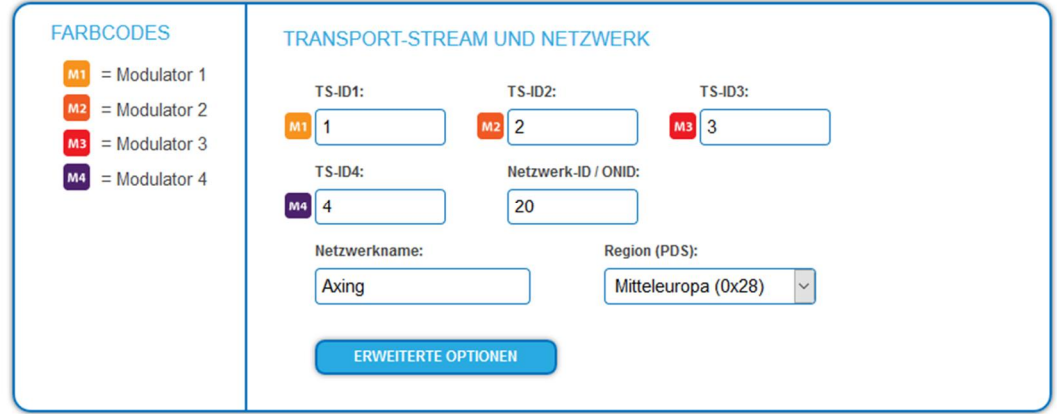

Unterschiedliche LCN-Standards können im Auswahlfeld **Region** ausgewählt werden.

#### <span id="page-22-1"></span>**3.4.1. Auswahl der Programme**

Damit am HF-Ausgang Programme ausgegeben werden, müssen die Programme einem der Modulatoren zugeordnet werden.

Klicken Sie z. B. auf die Modulator-Schaltflächen M1.

Das Programm wird dem Modulator 1 zugeordnet. Die Modulator-Schaltfläche wird farblich hervorgehoben (durch erneutes Klicken wird die Zuordnung wieder aufgehoben. Die Modulator-Schaltfläche verblasst).

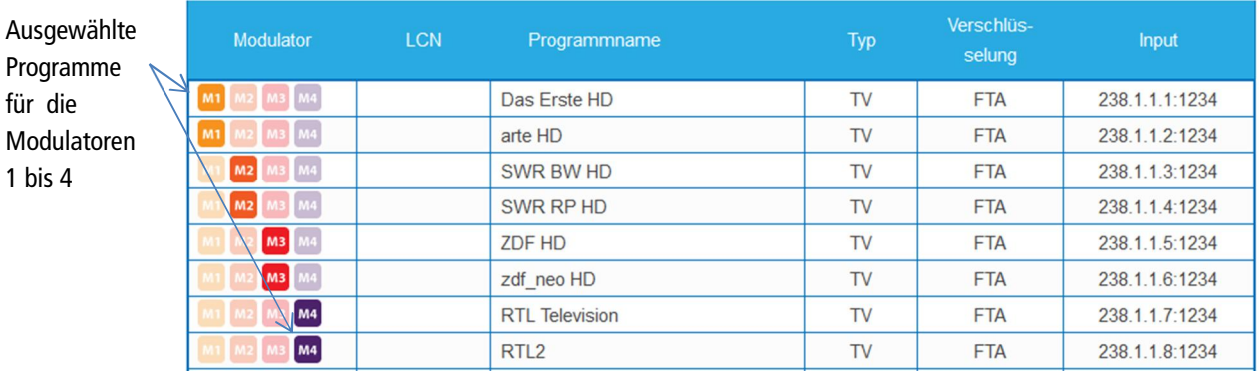

#### Klicken Sie auf ÄNDERUNGEN SPEICHERN.

Die Zuordnung der Programme wird im Gerät gespeichert.

#### <span id="page-23-0"></span>**3.4.2. LCN (Logical Channel Numbering)**

Die LCN-Funktion ermöglicht eine individuelle Programmplatz-Zuordnung für den Sendersuchlauf des TV-Gerätes.

- ∂ Die angeschlossenen TV-Geräte müssen die LCN-Funktion unterstützen.
- ∂ Unterschiedliche LCN-Standards können mit dem Auswahlfeld **Region** eingestellt werden. Die gewählte Region muss mit den angeschlossenen Geräten übereinstimmen, damit LCN funktioniert. **Hinweis:** In Südostasien sind sowohl Geräte die den Nordic-Standard erforden als auch Geräte, die den IEC 62216-Standard erfordern verbreitet. Deswegen gibt es die Auswahlmöglichkeit "Nordic und IEC 62216".
- ∂ Eine **LCN** kann nur für Programme eingegeben werden, die einem Modulator zugeordnet sind.
- Klicken Sie beim entsprechenden Programm in die Spalte **LCN**.

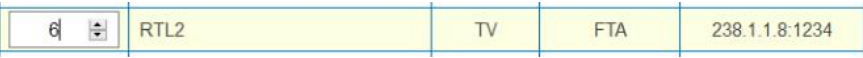

- → Geben Sie die LCN mit der Tastatur ein oder erhöhen/veringern Sie die LCN mit den Pfeiltasten.
- → Geben für jeden gewünschten Programmplatz eine separate LCN ein.
- → Um die LCN wieder zu löschen, geben Sie in der Spalte LCN eine 0 ein.
- **→ Klicken Sie auf ÄNDERUNGEN SPEICHERN.**

<span id="page-23-1"></span>Die eingegebenen Programmplätze werden in der Kopfstelle gespeichert.

#### **3.4.3. Programmnamen ändern**

Der Programmname kann geändert werden. Der eingegebene Programmname erscheint später in der Kanalliste der angeschlossenen Fernsehgeräte.

**→** Klicken Sie auf eines der Programme.

Die Tabelle mit Informationen zum Programm wird geöffnet.

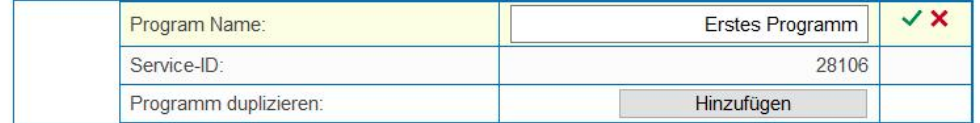

Klicken Sie rechts neben das Feld **Program Name**.

- Geben Sie einen individuellen Programmnamen ein und klicken Sie auf das grüne Häkchen. Dadurch wird zunächst die Eingabe abgeschlossen.
- → Nachdem Sie die gewünschten Programmnamen geändert haben, klicken Sie auf ÄNDERUNGEN SPEICHERN.

Der/die eingegebenen Programmnamen werden in der Kopfstelle gespeichert.

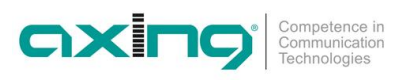

#### <span id="page-24-0"></span>**3.4.4. PID Filtering**

Die Transportströme bestehen aus Paketen, die durch PIDs (Packet IDentifier) gekennzeichnet sind. Einzelne Pakete können bei Bedarf aus dem Transportstrom gefiltert werden.

Klicken Sie auf eines der Programme.

Die Tabelle mit den im Programm enthaltenen Paketen wird geöffnet.

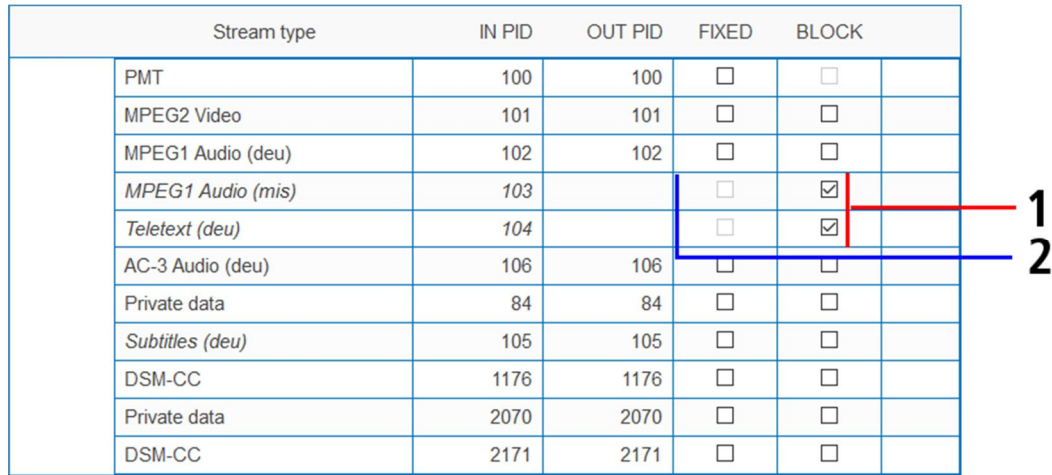

Bei den PIDs, die Sie aus dem Transportstrom herausfiltern möchten, setzen Sie das Häkchen in der Spalte BLOCK (1).

Das Paket wird nicht mehr im Transportstrom übertragen, die Spalte OUT PID ist bei diesen PIDs leer (2).

#### <span id="page-25-0"></span>**3.4.5. PID-Remapping**

#### **Automatisches PID-Remapping**

Sollten mehrere Programme innerhalb eines Ausgangsmodulators Pakete enthalten, die die selbe PID haben, kann dies zu Störungen führen. Desegen werden diese PIDs automatisch re-mapped.

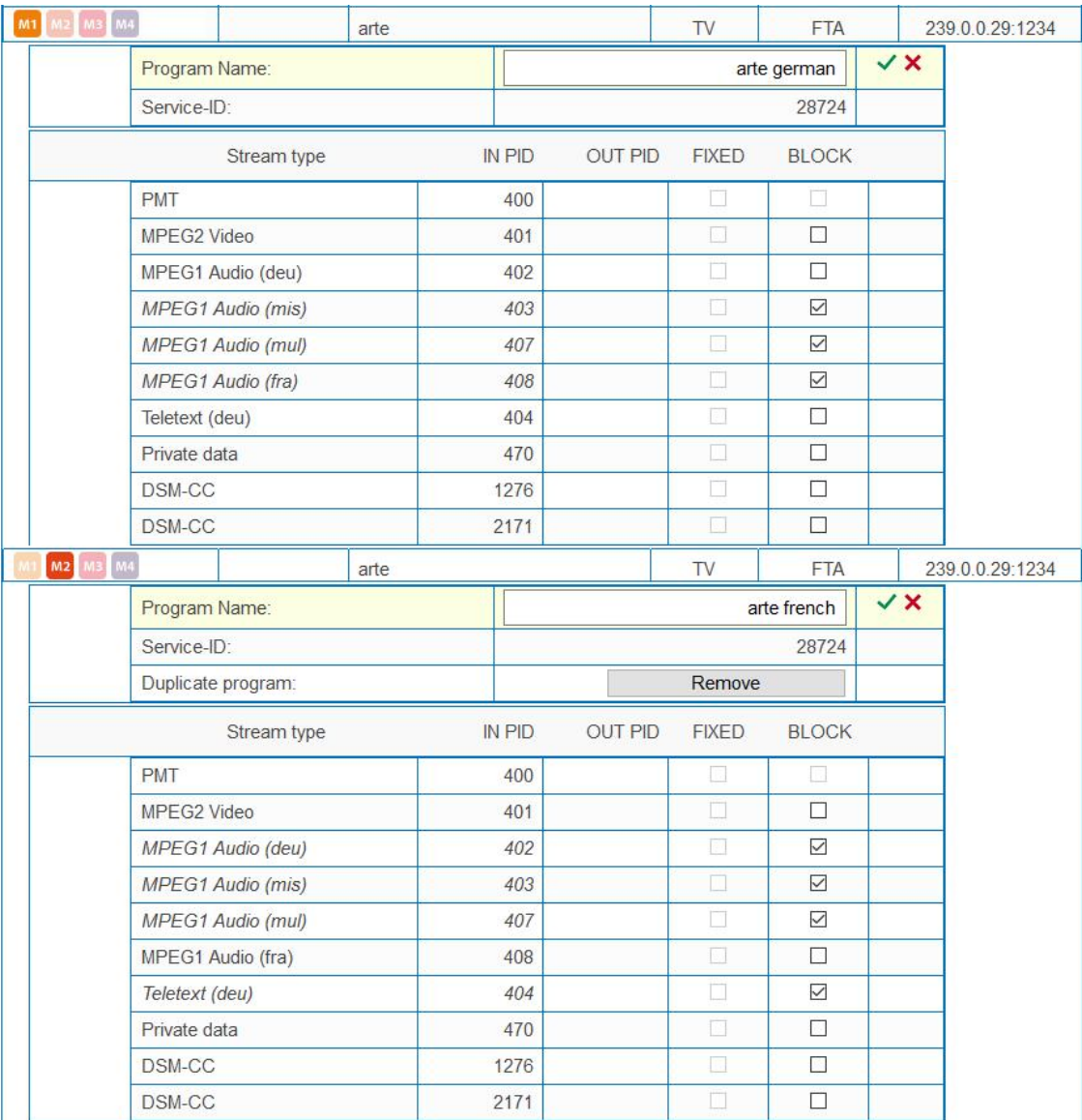

Im Beispiel sind beide Programme dem Modulator M1 zugeordnet (1). Sowohl beim oberen Programm "Das Erste" als auch beim unteren Programm "Eurosport" sind die IN PIDs 101 bis 105 identisch. Deswegen werden beim unteren Programm die PIDs re-mapped und in der Spalte OUT PID werden automatisch andere Ids eingetragen **(2)**.

#### **Fixieren von PIDs**

Durch Fixieren einer PID wird verhindert, dass PIDs re-mapped werden.

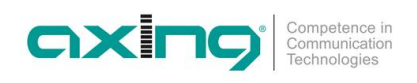

#### Klicken Sie auf eines der Programme.

Die Tabelle mit den Paketen wird geöffnet.

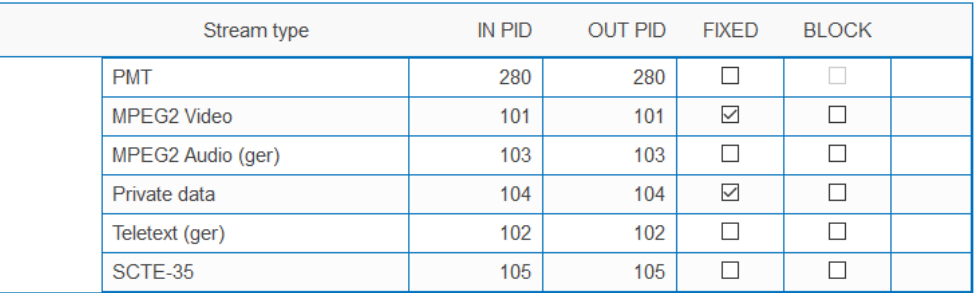

Bei den PIDs, die Sie fixieren möchten, setzen Sie das Häkchen in der Spalte FIXED.

#### Klicken Sie auf ÄNDERUNGEN SPEICHERN.

Die fixierten PIDs werden in der Kopfstelle gespeichert.

#### **Manuelles Remappen**

Sollen Pakete eine ganz bestimmte OUT PID erhalten, dann kann diese manuell eingegeben werden.

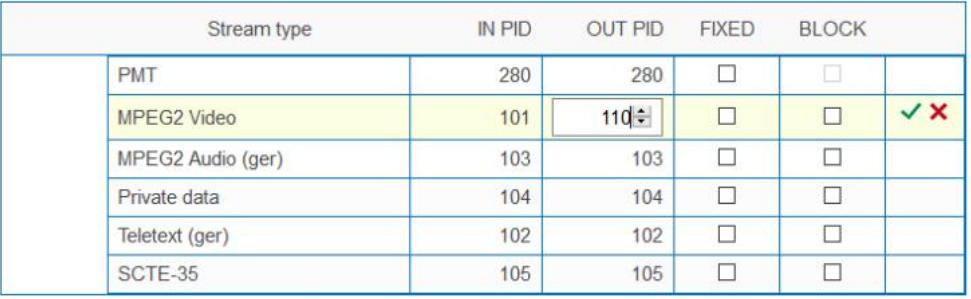

- Klicken Sie beim entsprechenden Programm in die Spalte **OUT PID**.
- Geben Sie die PID mit der Tastatur ein oder erhöhen/verringern Sie die PID mit den Pfeiltasten.
- → Klicken Sie auf das grüne Häkchen.

Dadurch wird zunächst die Eingabe abgeschlossen.

Klicken Sie auf ÄNDERUNGEN SPEICHERN.

Die eingegebenen PIDs werden in der Kopfstelle gespeichert.

#### <span id="page-27-0"></span>**3.4.6. Duplizieren eines Programms**

Programme können in der Phase 2 dupliziert werden. Dadurch kann zum Beispiel ein Programm in zwei unterschiedlichen Sprachen am Ausgang angeboten werden (arte DE/arte FR).

Klicken Sie auf das zu duplizierende Programm.

Die Tabelle mit den Programminformationen und -inhalten wird geöffnet.

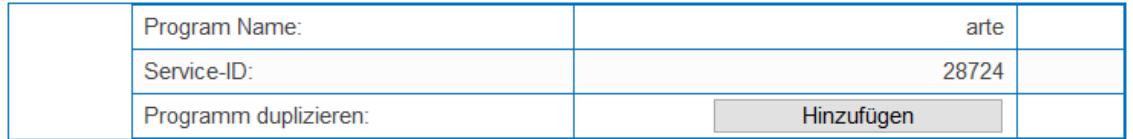

#### Klicken Sie auf **Hinzufügen**.

Das Programm wird 1:1 dupliziert. Es hat den selben Namen und die selbe Eingangs-Stream-ID. Es ist noch keinem Modulator zugeordnet.

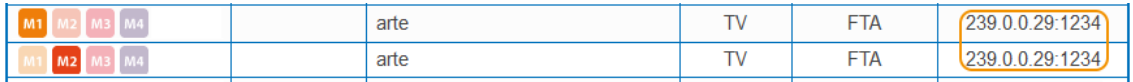

 $\rightarrow$  Ordnen Sie das duplizierte Programm einem anderen Modulator zu als dem Modulator des ursprünglichen Programms. Das ursprüngliche und das duplizierte Programm können nun unterschiedlich konfiguriert werden.

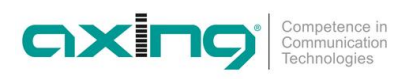

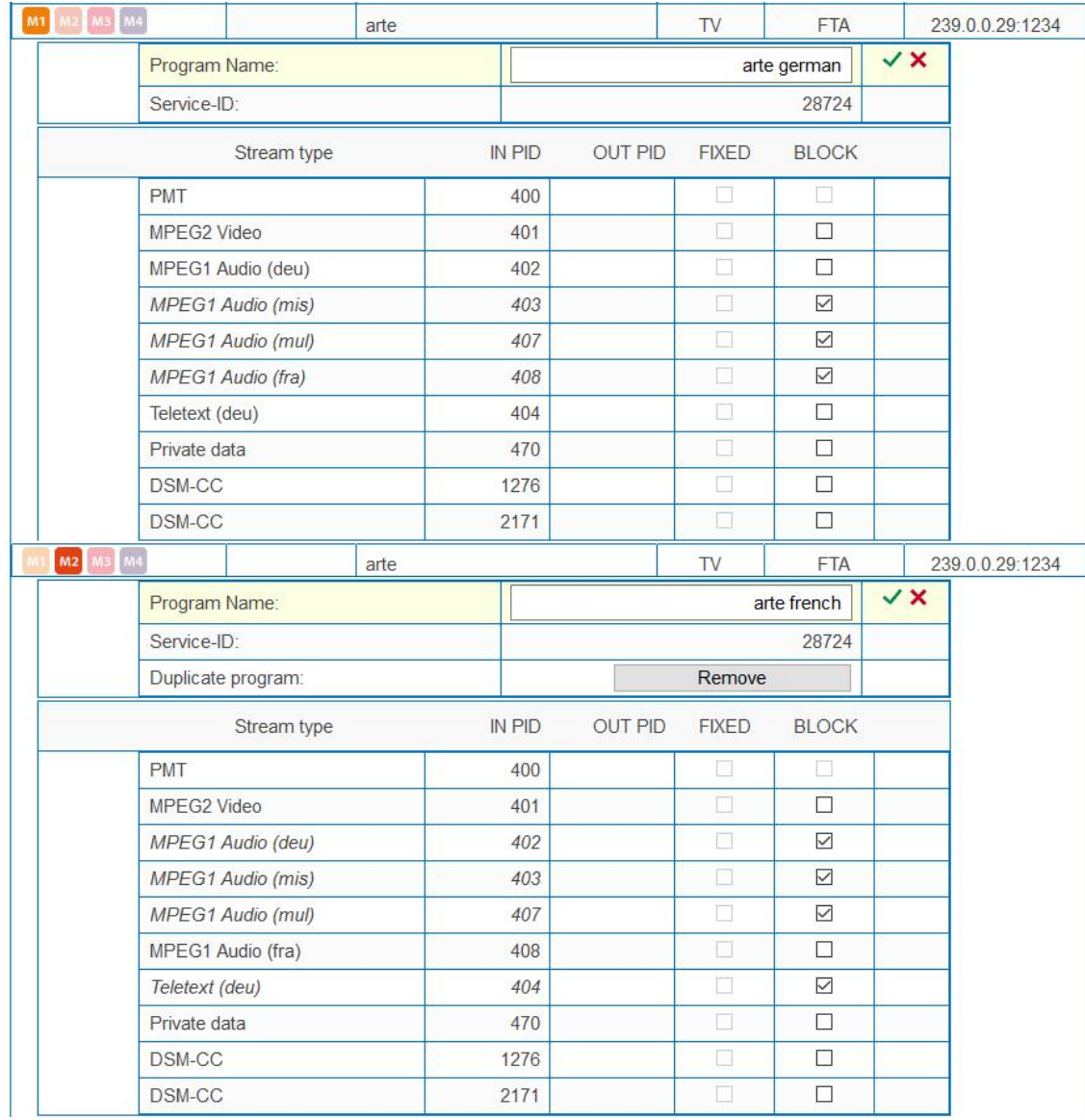

Im nachfolgenden Beispiel werden zwei Programme konfiguriert. Beim einen werden nur die Deutschen, beim anderen die französischen Audio-Streams an den Ausgangsmodulator übertragen.

→ Wenn Sie ein dupliziertes Programm wieder entfernen möchten, dann klicken Sie auf die Schaltfläche **Entfernen**.

**Hinweise:**

- ∂ Ein Programm kann nur einmal dupliziert werden. Nach dem Duplizieren verschwindet die Schaltfläche **Hinzufügen** beim ursprünglichen Programm.
- ∂ Nur ein dupliziertes Programm kann wieder entfernt werden. Das ursprüngliche Programm hat keine Schaltfläche **Entfernen**.

<span id="page-29-0"></span>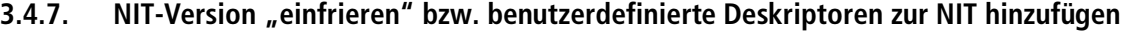

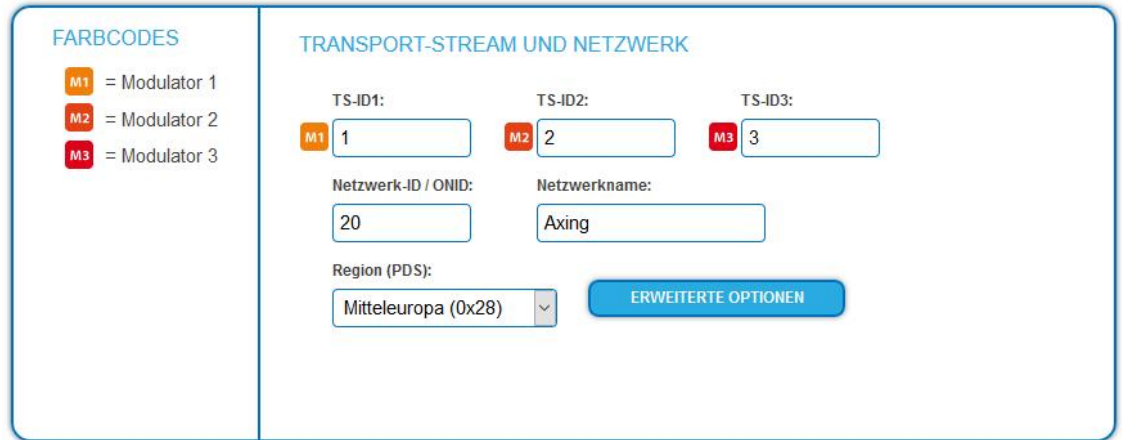

- → Klicken Sie in PHASE 2 auf ERWEITERTE Optionen. Ein Dialog mit zusätzlichen Optionen wird geöffnet.
- Öffnen Sie die Option **NIT**.

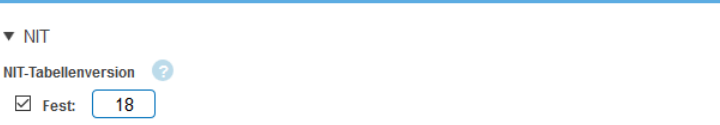

Wenn sich Programme eines Transponders ändern, dann wird die NIT neu erstellt. In der Regel merkt der Endanwender davon nichts, weil die Receiver die neue NIT automatisch einlesen. In manchen Ländern (z.B. Frankreich) werden aber die Endanwender dazu aufgefordert, einen Sendersuchlauf zu starten.

Kommt es nun zu dem Fall, dass ein oder mehrere Sender nur schwach zu empfangen sind, dann ändert sich die NIT häufig und die Endanwender werden immer wieder unötigerweise zum Sendersuchlauf aufgefordert.

In diesem Fall kann die NIT-Version "eingefroren" werden (empfohlen für die Verwendung in Frankreich).

Aktivieren Sie unter **NIT-Version** die Option **Fest.**

Geben Sie eine Version zwischen **1 und 31** ein.

**Hinweis:** Wenn sich die Senderliste tatsächlich ändert, dann muss der Suchlauf manuell durchgeführt werden.

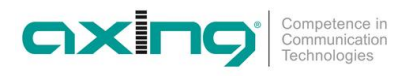

#### **Benutzerdefinierte Deskriptoren zur NIT hinzufügen**

→ Geben Sie unter NIT-Netzwerkdeskriptor hinzufügen (HEX) die Deskriptoren in hexadezimaler Form mit durch Leerzeichen getrennte Bytes ein.

Im Beispiel unten wird der NIT ein sogenanter Linkage-Deskriptor hinzugefügt.

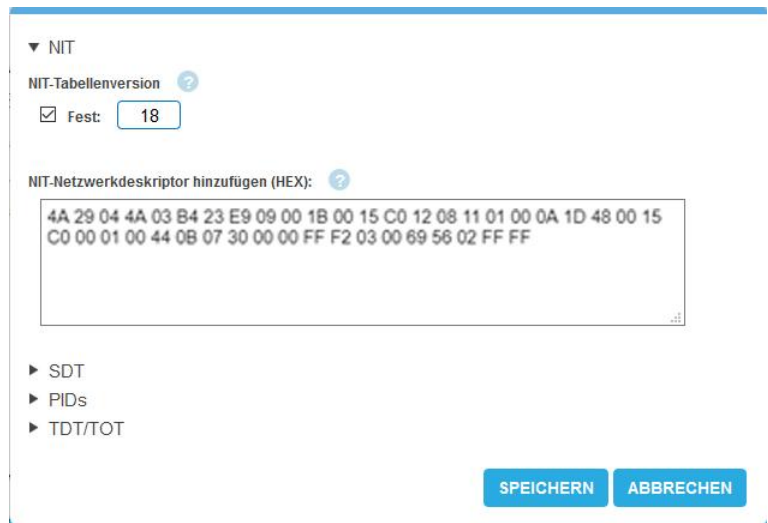

**Hinweis:** Die MIE validiert nur die Deskriptorlänge. Nicht korrekte Einträge, die z.B. nicht dem DVB-Standard entsprechen, können u. U. zu Störungen im Netzwerk führen.

**→** Klicken Sie nach der Eingabe auf SPEICHERN. Die Eingaben werden erst dadurch in der Kopfstelle gespeichert.

#### <span id="page-30-0"></span>**3.4.8. SDT-Versionen**

- → Klicken Sie in PHASE 2 auf ERWEITERTE Optionen. Ein Dialog mit zusätzlichen Optionen wird geöffnet.
- Öffnen Sie die Option **SDT**.

Es werden die derzeit verwendeten SDT-Tabellenversionen der einzelnen Modulatoren angezeigt.

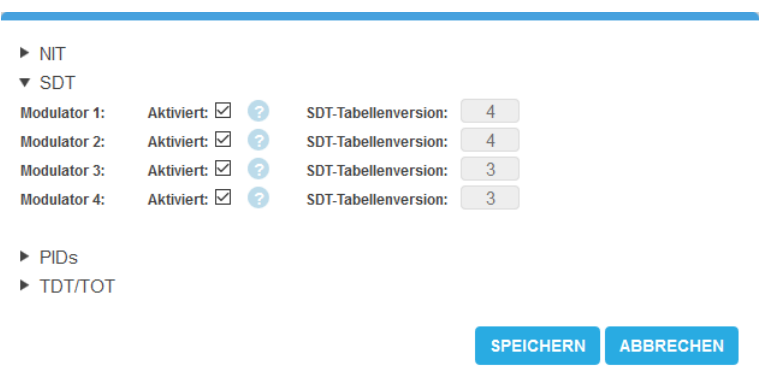

Zusätzlich kann die SDT-Tabellengenerierung für jeden Modulator deaktiviert werden. Sie darf nur dann deaktiviert werden, wenn eine gültige SDT von einer anderen PID auf die Standard-PID 17 übertragen wird. Andernfalls werden die Programme von den Fernsehgeräten der Teilnehmer nicht gefunden.

#### <span id="page-31-0"></span>**3.4.9. OTA-Upgrade (nicht referenzierte PID hinzufügen)**

Damit ein **Over-the-Air-Upgrade** möglich ist, können nicht referenzierte PIDs manuell an die Ausgangsmodulatoren weitergeleitet werden

#### **Hinweise:**

- ∂ Für die Funktion muss eine gültige Lizenz zum PID-Filtering installiert sein (siehe [3.7](#page-46-1) auf Seite [47\)](#page-46-1).
- ∂ In Phase 1 muss bereits ein Transportstrom ausgewählt sein, der die nicht referenzierte PID/PIDs enthält.
- Klicken Sie in PHASE 2 auf ERWEITERTE OPTIONEN.

Ein Dialog mit zusätzlichen Optionen wird geöffnet.

Öffnen Sie die Option **PIDs**.

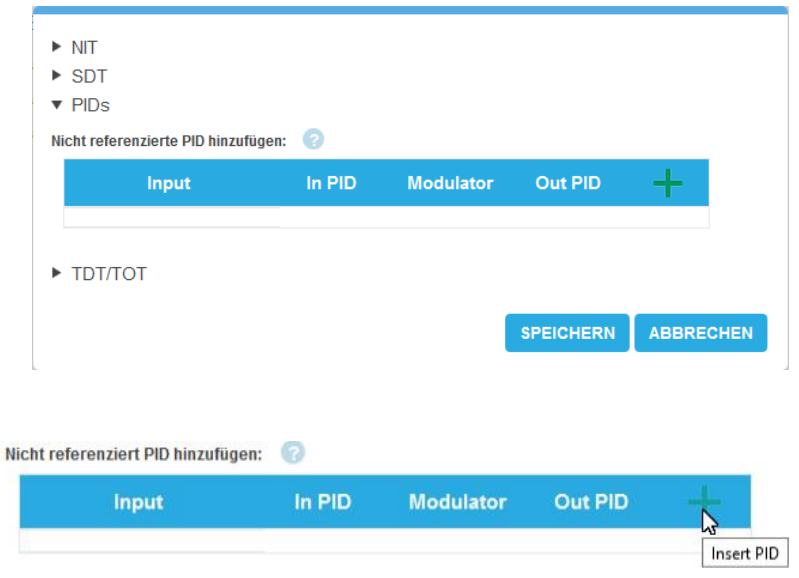

 Klicken Sie unter **Nicht referenzierte PID hinzufügen** auf das **grüne Plus-Zeichen** in der Kopfzeile der Tabelle.

Eine Zeile zum Eingeben der PID wird eingefügt.

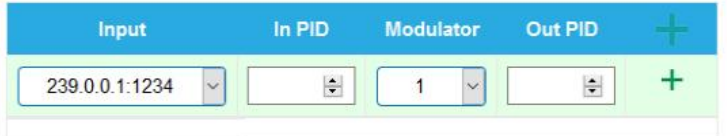

- Wählen Sie unter **Input** einen der verfügbaren Eingangs-Streams aus.
- Geben Sie unter **In PID** eine nicht referenzierte PID ein.
- Wählen Sie den Ausgangs-**Modulator** aus.
- Geben Sie unter **Out PID** den Ausgangs-PID ein. Die Ausgangs-PID kann gleich wie die Eingangs-PID sein, oder sich von ihr unterscheiden.

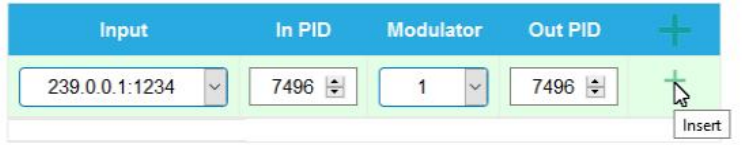

 Klicken Sie auf das **grüne Plus-Zeichen** neben der Zeile. Die eingegebenen Daten werden übernommen.

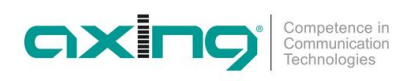

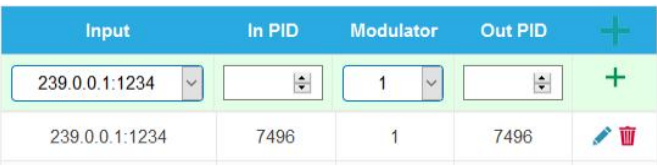

→ Geben Sie ggf. weitere Nicht referenzierte PIDs ein.

Dieselbe Eingangs-PID kann bei Bedarf zu mehreren Ausgangsmodulatoren weitergeleitet werden. Der Ausgangs-PID-Wert kann für jeden Ausgang separat eingegeben werden. Im folgenden Beispiel wird PID 7496 aus dem Eingangsstrom 239.0.0.0.1:1234 an drei Modulatoren weitergeleitet.

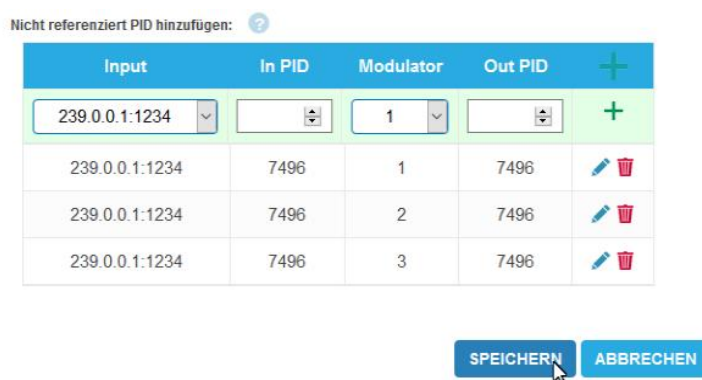

Klicken Sie anschließend auf SPEICHERN.

Die Eingaben werden erst dadurch in der Kopfstelle gespeichert.

#### **Einträge editieren oder löschen**

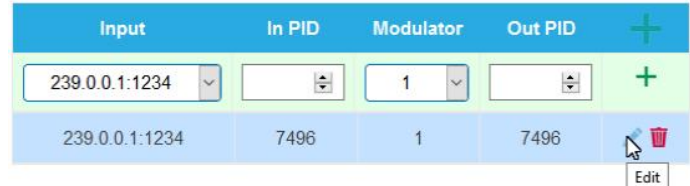

 Klicken Sie auf das **Bleistiftsymbol** rechts neben der Zeile. Sie können nun **Input**, **In PID**, **Modulator** und **Out PID** ändern.

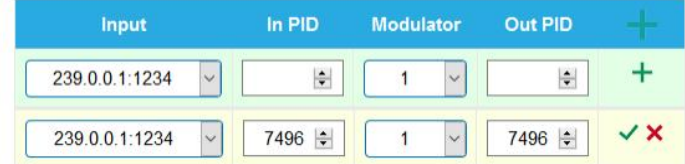

- Klicken Sie anschließend auf das **grüne Häkchen**. Die Änderungen werden übernommen.
- → Zum Löschen klicken Sie auf das Mülleimersymbol rechts neben der Zeile. Die Zeile wird gelöscht.
- → Klicken Sie anschließend auf SPEICHERN. Die Eingaben werden erst dadurch in der Kopfstelle gesoeichert.

#### <span id="page-33-0"></span>**3.4.10. Einstellmöglichkeiten für die TDT und TOT**

Die Time and Date Table (TDT) enthält die augenblickliche Uhrzeit im UTC-Format. Die Time Offset Table (TOT) enthält sowohl die Uhrzeit in UTC als auch den Versatz zur lokalen Zeitzone. Beide werden innerhalb des Transportstroms in dafür bestimmten Paketen an die Receiver der Endgeräte übertragen. Es können die Quelle der TDT/TOT und ggf. verschiedene Optionen definiert werden.

- **→** Klicken Sie in PHASE 2 auf ERWEITERTE OPTIONEN.
- Öffnen Sie die Option **TDT/TOT**.

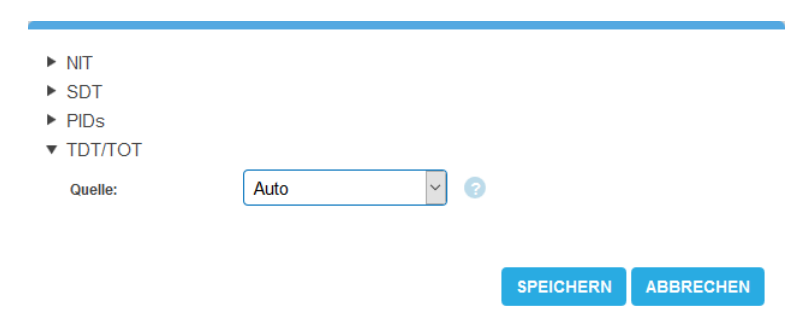

- **Quelle:** Wählen Sie die Quelle für die Zeitinformationen aus.
- ∂ **Auto**[1](#page-33-1) : Für die Ausgangs-Modulatoren wird vom Gerät automatisch ein IPTV-Eingangsstrom ausgewählt, der die TDT/TOT enthält. Diese Tabellen werden an die Ausgangs-Modulatoren umgeleitet.
- ∂ **Fester Eingangs-Stream (z. B. 239.0.0.0.1:1234):** Ein bestimmter Eingangsstrom wird als Zeitreferenz für die Ausgangs-Modulatoren verwendet. Lokale Zeitzone, Ländercode und Regions-ID können bei dieser Option eingestellt werden.
- ∂ **NTP-Server:** Es wird ein NTP-Server definiert. Das Gerät stellt eine Verbindung zu diesem NTP-Server her, um die UTC-Zeit zu empfangen. Das Gerät generiert die die TDT/TOT unter Verwendung dieser Zeitreferenz. Diese Option ist nützlich, wenn keiner der Eingangsströme TDT/TOT-Tabellen enthält.

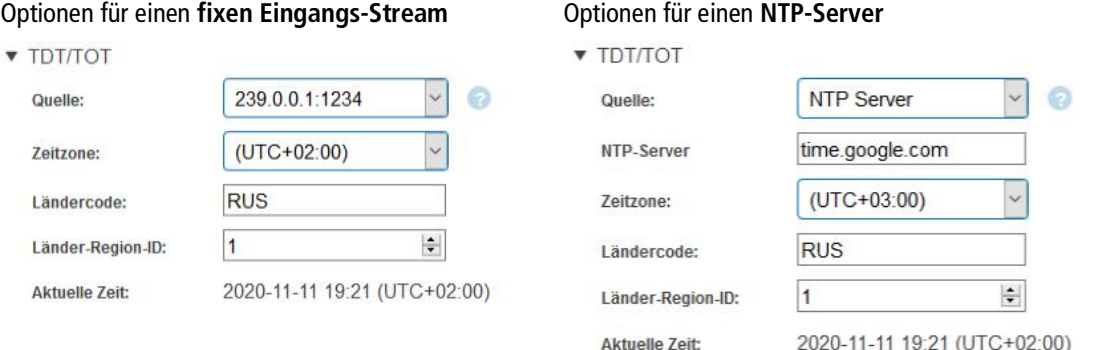

- **NTP Server**: Geben Sie die IP-Adresse oder den Host-Namen des NTP-Servers ein, mit dem sich das Gerät verbinden soll. Standardmäßig verbindet sich das Gerät mit "time.google.com".
- **→** Zeitzone: Wählen Sie die Zeitzone aus.
- **Ländercode:** Geben Sie den 3-stelligen Ländercode ein. Dieser muss mit den Einstellungen in den Receivern übereinstimmen.
- **Länder-Region-ID:** Wenn ein Land über mehrere Zeitzonen verfügt (Russland, USA, Australien etc.), dann geben Sie die Regions-ID 1-60 ein. wenn es keine unterschiedlichen lokalen Zeitzonen gibt, dann wird der Wert 0 verwendet.
- **→** Klicken Sie auf **Speichern**.

**Aktuelle Zeit** zeigt anschließend die Zeit, die die Kopfstelle in das DVB-Netzwerk sendet.

<span id="page-33-1"></span><sup>1</sup> Wenn mindestens ein IPTV-Eingangsstrom ein TDT/TOT enthält, ist die Option Auto in den meisten Fällen geeignet.

## <span id="page-34-0"></span>**3.5. Initialisierung - Phase 3**

Klicken Sie auf Phase 3, um zur Modulator-Konfiguration zu gelangen.

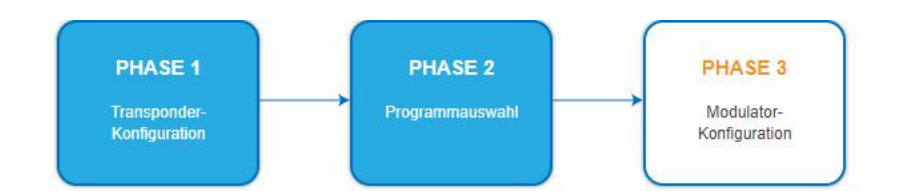

### <span id="page-34-1"></span>**3.5.1. Modulator-Konfiguration**

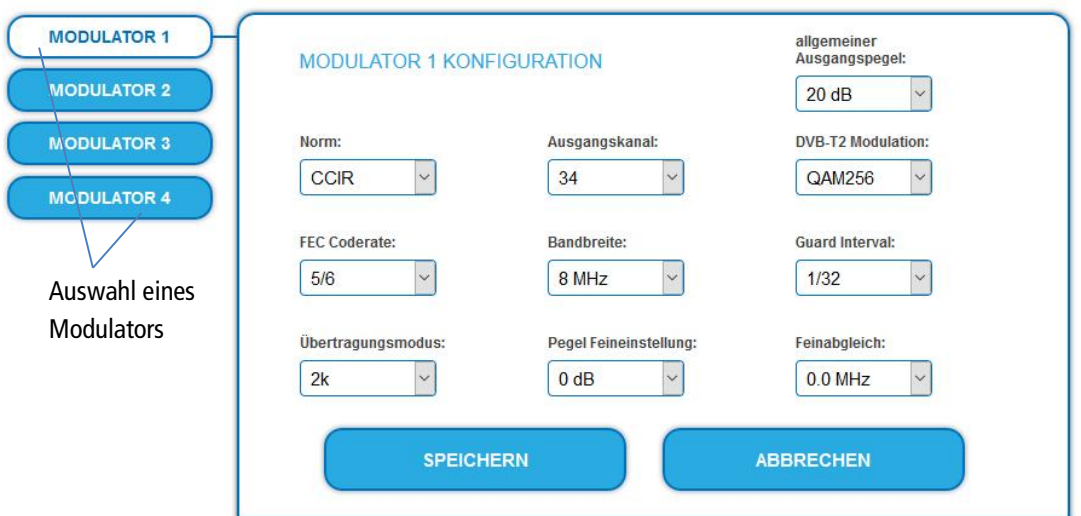

- → Wählen Sie links aus MODULATOR 1 bis MODULATOR 4 einen Modulator aus.
- → Nehmen Sie die nötigen Ändrungen vor.
- → Klicken Sie bei jedem Modulator auf SPEICHERN.

Erst dadurch werden die Änderungen gespeichert, **ansonsten gehen die Änderungen verloren**.

#### **Parameter:**

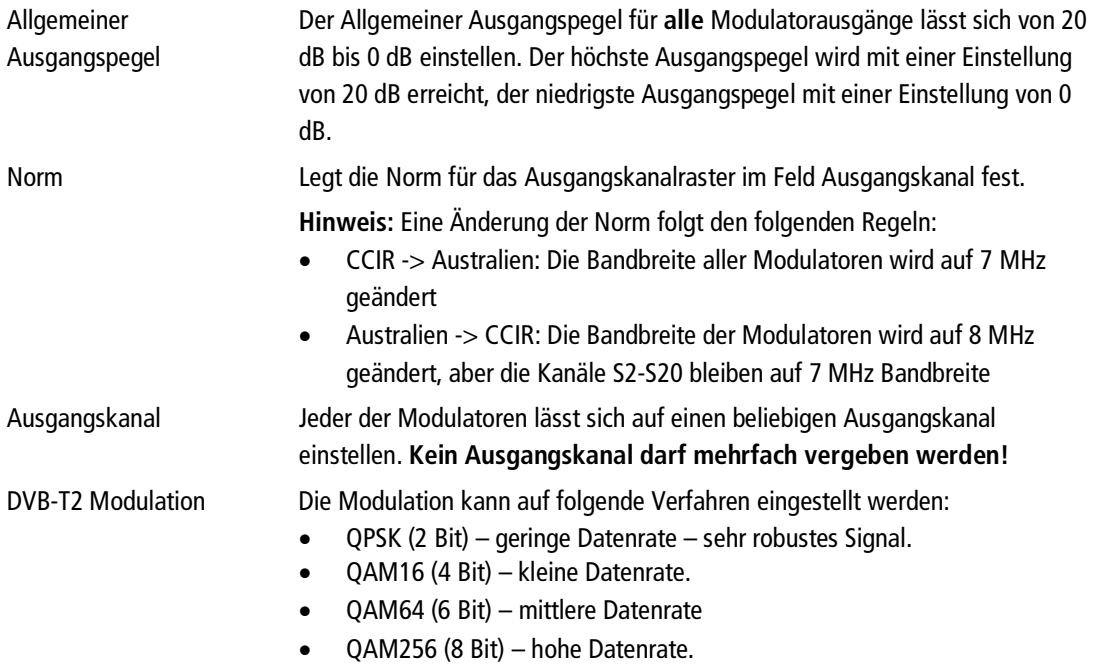

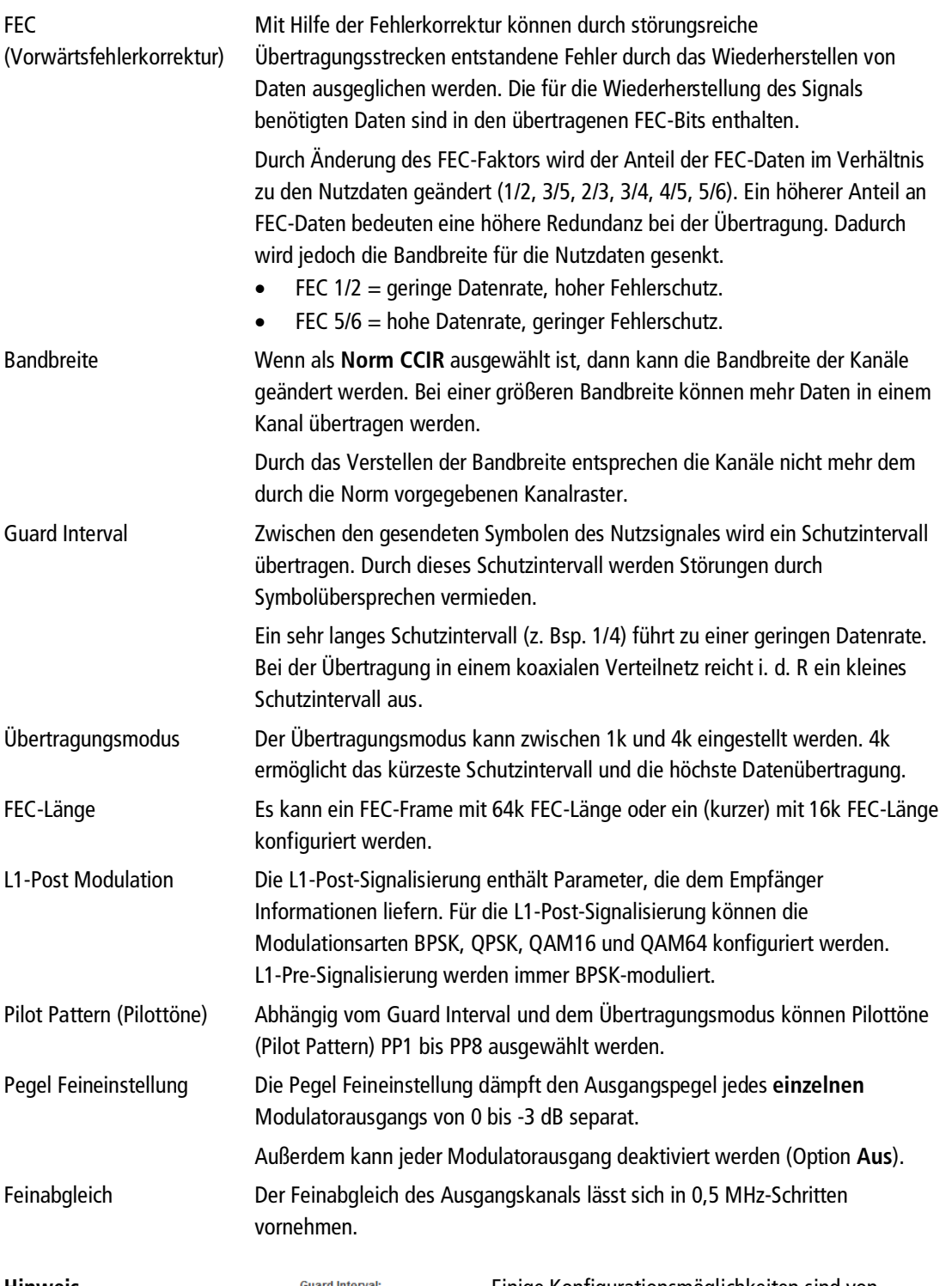

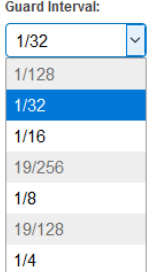

**Hinweis** Einige Konfigurationsmöglichkeiten sind von einander abhängig. In diesem Fall werden auswählbare Werte weiß, nicht auswählbare Werte grau hinterlegt.
#### **3.5.2. Füllstand**

Die Datenrate der Sender auf den DVB-S/S2 – Transpondern kann, abhängig vom Bildinhalt und Übertragungsqualität variieren. Um den störungsfreien Empfang zu gewährleisten ist unbedingt eine Reserve einzuhalten.

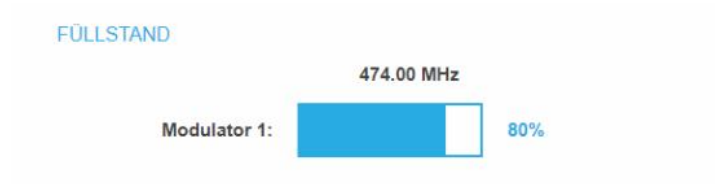

Wir empfehlen einen maximalen Füllstand von maximal 95%.

Wird der maximale Füllstand überschritten kann es zu Bildstörungen wie z. Bsp. Mosaikbilder kommen.

Liegt die Netto-Datenrate des Signales oberhalb der maximalen Netto-Datenrate des Ausgangskanals kommt es im Modulator zu einem Überlauf. Dieser Überlauf führt zu Störungen. Der Überlauf des Modulators wird durch die Status-LED an der Front des Gerätes rot angezeigt.

Durch die Auswahl von weniger Programmen wird die Datenrate des Eingangssignales verringert. Folglich wird auch die Datenrate des Ausgangssignales verringert.

Die Datenrate hängt auch von folgenden Optionen ab:

- ∂ Kanalbandbreite (7 oder 8 MHz),
- ∂ DVB-T2 Modulation
- ∂ Fehlerkorrektur-Rate (FEC)
- ∂ Guard-Intervall
- ∂ Übertragungsmodus

#### **Geräte-Redundanz**

Wenn ein Gerät als **Backup-Gerät** für ein anderes Gerät eingesetzt wird (siehe [2.7](#page-11-0) auf Seite [12\)](#page-11-0), dann wird angezeigt, dass die Modulatoren abgeschaltet sind und es werden keine Füllstände angezeigt.

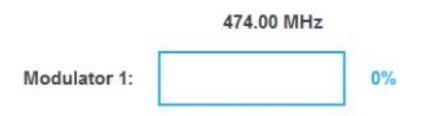

#### **3.5.3. Ausgewählte Programme**

In der Programmtabelle AUSGEWÄHLTE PROGRAMME werden die Programme angezeigt, die in PHASE 2 für den Modulator aktiviert wurden.

#### AUSGEWÄHLTE PROGRAMME

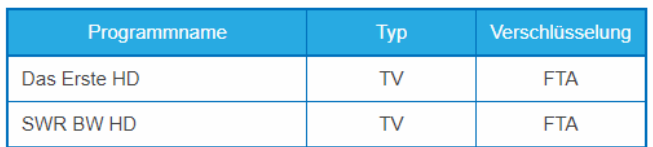

#### **3.6. Wartung**

Im Menüpunkt WARTUNG kann ein Softwareupdate durchgeführt, die IP-Adresse geändert, ein neues Passwort vergeben, ein Neustart des Geräts durchgeführt werden und vieles mehr.

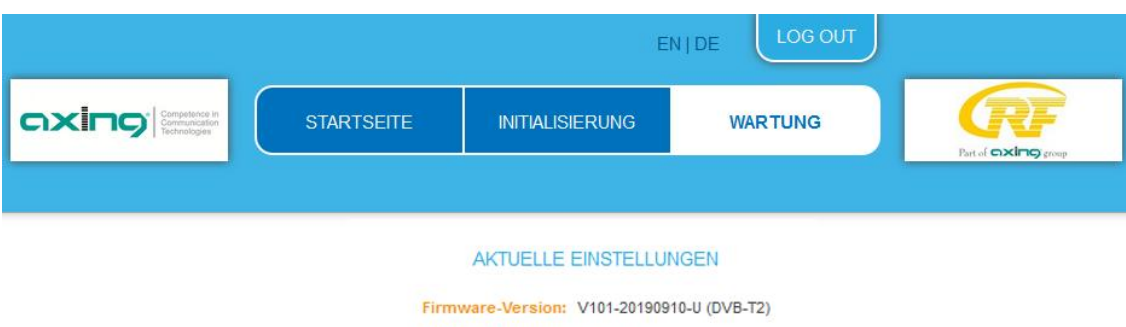

#### Software-Version: 0.21 (ME) Seriennummer: 8689468 Prozessortemperatur: 51 C Belüftungstemperatur 28 C Ausgangspegel: OK Power: 11.6V

Unter AKTUELLE EINSTELLUNGEN finden Sie folgende Informationen:

- ∂ Firmware-Version: Zeigt die Version der Firmware und den Typ der Ausgangsmodulation an.
- ∂ Software-Version: Zeigt die Version der Oberfläche an
- ∂ Seriennummer des Geräts
- ∂ Prozessortemperatur: muss unter 90° C bleiben
- ∂ Belüftungstemperatur: muss unter 50° C bleiben
- ∂ Status des Ausgangspegels
- ∂ Interne Betriebsspannung

**Wichtig:** Ein Verbleib auf der Wartungsseite länger als 2,5 Minuten führt zu einem Logout und der Anmeldevorgang muss wiederholt werden.

#### **Geräte-Redundanz**

Wenn ein Gerät als **Backup-Gerät** für ein anderes Gerät eingesetzt wird (siehe [2.7](#page-11-0) auf Seite [12\)](#page-11-0), dann wird angezeigt, dass die Modulatoren deaktiviert sind.

> Ausgangspegel: Modulatoren deaktiviert **Power: 11.7V**

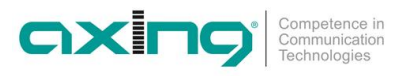

#### **3.6.1. Software aktualisieren**

### **HINWEIS**

- Nach einem Update können Initialisierungsdaten, die mit älteren Software-Versionen gespeichert wurden, in ein Gerät mit einer neueren Software-Version geladen werden.
- → Initialisierungsdaten die mit der gerade aktuellen Software-Versionen gespeichert wurden können aber **nicht** in Geräte mit einer **älteren** Software-Version geladen werden.
- → Nehmen Sie deswegen möglichst ein Software-Update aller Geräte vor. Wir empfehlen zum leicheren Handling und Überblick das AXING SMARTPortal.

#### **Download**

Sie finden Software-Updates zum Download indem Sie auf www.axing.com im Suchfeld den Artikel eingeben.

→ Laden Sie die aktuelle Version auf Ihren PC herunter und entpacken Sie diese.

#### **Update**

Unter SOFTWARE-DATEI kann eine neue Software für die Oberfläche installiert werden.

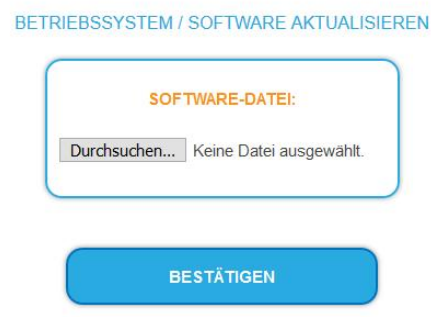

- → Klicken Sie im Bereich WARTUNG unter SOFTWARE-DATEI auf "Durchsuchen...".
- → Suchen Sie nach der Update-Datei auf Ihrem PC.
- Klicken Sie auf BESTÄTIGEN.

Die Datei wird in das Gerät geladen. Der Upload-Fortschritt wird angezeigt.

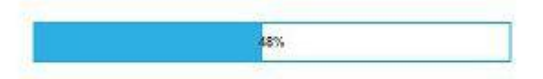

#### **Neukonfiguration**

Nach dem Upload beginnt automatisch die Neukonfiguration des Geräts. Die verbleibende Zeit wird in Sekunden angezeigt. **Hinweis:** Während der Neukonfiguration werden die Modulatorausgänge abgeschaltet. Es ist also kein Empfang für die Teilnehmer möglich.

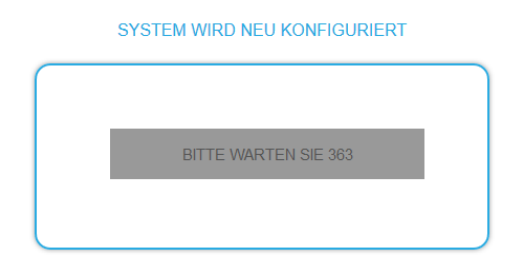

Anschließend wird wird das Gerät automatisch neu gestartet (eingestellte Parameter gehen nicht verloren).

Melden Sie sich nach dem Neustart erneut an und stellen Sie die Sprache wieder auf DE um.

#### <span id="page-39-1"></span>**3.6.2. Ändern der IP-Addressen**

Unter dem Menüpunkt WARTUNG > SYSTEMOPTIONEN werden die Netztwerkoptionen konfiguriert.

Sie finden dort folgende Registerkarten:

- ∂ **Control**: IP-Adresse der Konfigurations-Schnittstelle
- ∂ **IPTV**: IP-Adresse der IPTV-Schnittstelle
- ∂ **CAS**: IP-Adresse der Schnittstelle für den CA Simulcrypt Server[2](#page-39-0)

#### **Dynamische IP-Adresse**

Verwenden Sie **dynamische IP-Adresse**, um das Gerät in ein Netzwerk mit DHCP-Server einzubinden.

#### **Statische IP-Adresse**

Verwenden Sie **statische IP-Adresse**, um das Gerät mit einer fest vergebenen IP-Adresse in ein Netzwerk einzubinden. Hier kann die IP-Adresse, Netzmaske und das Gateway geändert werden. Zusätzlich können DNS-Server 1 und DNS-Server 2 eingetragen werden.

**OVOTEMORTIONEN** 

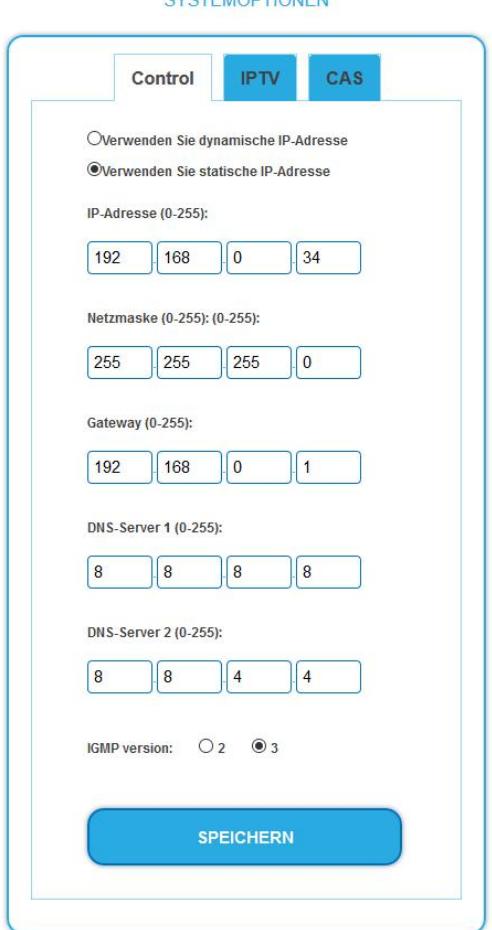

**→ Klicken Sie auf SPEICHERN.** 

Wenn die IP-Adresse des Control- oder des CAS-Ports geändert wird, dann wird das IPTV-Signal nicht unterbrochen. Wenn die IP-Adresse des IPTV-Ports geändert wird, dann wird das IPTV-Signal für 1 bis 2 Sekunden unterbrochen.

#### **IGMP-Version**

Ab Werk ist die IGMP-Version 3 eingestellt. Ggf. kann auf IGMP-Version 2 umgestellt werden.

<span id="page-39-0"></span><sup>2</sup> Später verfügbar

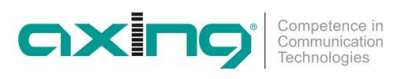

#### **3.6.3. Redundanz des Eingangsports**

Unter dem Menüpunkt WARTUNG > REDUNDANZ DES EINGANGSPORTS konfigurieren Sie, ob und wie die CAS-Schnittstelle als IPTV-Eingang bzw. als redundanter IPTV-Eingang verwendet wird.

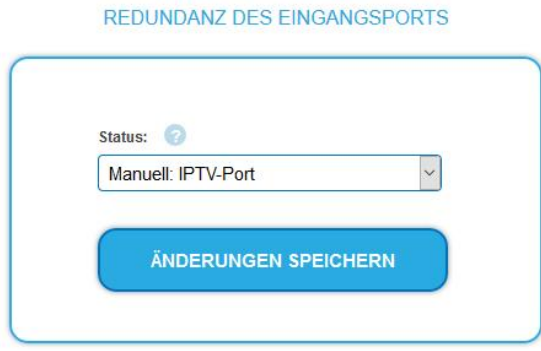

Wählen Sie **Manuell: IPTV-Port**.

Die Schnittstelle IPTV wird fix als IPTV-Eingang verwendet.

- Wählen Sie **Manuell: CAS-Port**. Die Schnittstelle CAS wird fix als IPTV-Eingang verwendet.
- Wählen Sie **Automatisch (Automatisch zurückschalten)**. Wenn keine gültigen Eingangs-Streams mehr am IPTV-Eingang anstehen, dann schaltet die MIE automatisch auf den CAS-Port um und ggf. wieder zurück.

#### Wählen Sie **Automatisch (Manuell zurückschalten)**.

Wenn keine gültigen Eingangs-Streams mehr am IPTV-Eingang anstehen, dann schaltet die MIE automatisch auf den CAS-Port um. Das Zurückschalten muss aber manuell erfolgen.

#### **Optionen für Automatisch (Automatisch zurückschalten):**

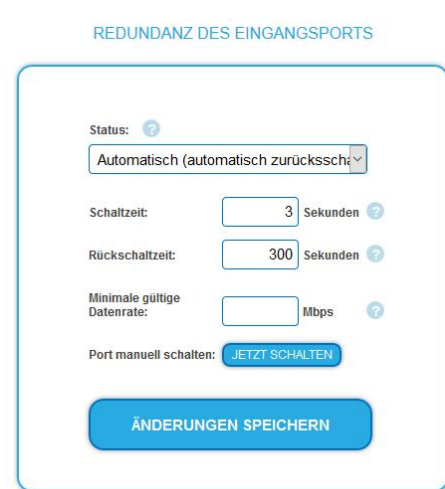

- Geben Sie die **Schaltzeit** in Sekunden ein. Wenn keine Eingangs-Streams mehr am IPTV-Eingang anstehen und die Schaltzeit verstrichen ist, dann schaltet die MIE auf den CAS-Port um.
- Geben Sie die **Rückschaltzeit** in Sekunden ein. Wenn wieder gültige Eingangs-Streams am IPTV-Eingang anstehen und die Rückschaltzeit verstrichen ist, dann schaltet die MIE wieder auf den IPTV-Eingang zurück.
- Geben Sie optional die **Minimale gültige Datenrate** in Mbps ein. Wenn die Datenrate unterschritten wird, wertet die MIE dies als Eingangs-Stream-Fehler.
- **→** Klicken Sie auf JETZT SCHALTEN. Die MIE schaltet auf den CAS-Port um bzw. auf den IPTV-Port zurück.

#### **Optionen für Automatisch (Manuell zurückschalten):**

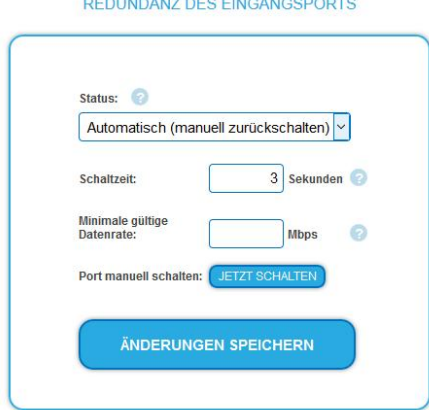

- Geben Sie die **Schaltzeit** in Sekunden ein. Wenn keine Eingangs-Streams mehr am IPTV-Eingang anstehen und die Schaltzeit verstrichen ist, dann schaltet die MIE auf den CAS-Port um.
- Geben Sie optional die **Minimale gültige Datenrate** in Mbps ein. Wenn die Datenrate unterschritten wird, wertet die MIE dies als Eingangs-Stream-Fehler.
- → Klicken Sie auf JETZT SCHALTEN. Die MIE schaltet auf den CAS-Port um bzw. auf den IPTV- Port zurück.

#### **Hinweise:**

- ∂ Beim Einschalten oder Neustart der MIE werden weitere 30 Sekunden zur Schaltzeit hinzugefügt, um ein unnötiges Umschalten auf den redundanten Eingang beim Booten zu vermeiden.
- ∂ Bei der Eingabe neuer Streams in Phase 1 werden weitere 60 Sekunden zur Umschaltzeit hinzugefügt, um unnötiges Umschalten auf den redundanten Eingang beim Scannen nach Transportströmen zu vermeiden.

#### **3.6.4. Passwort ändern**

Das werkseitig eingestellte Passwort lautet: Ramsen8262.

Nach der ersten Inbetriebnahme sollte das werkseitig eingestellte Passwort sofort geändert werden.

Unter dem Menüpunkt WARTUNG > NEUES PASSWORT EINSTELLEN, kann das Passwort geändert werden.

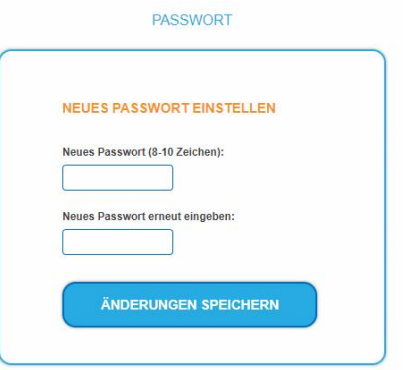

- Geben Sie ein neues Passwortes mit 8 bis 10 Buchstaben und/oder Zahlen ein.
- → Geben Sie das Passwort erneut ein.
- Klicken Sie auf ÄNDERUNGEN SPEICHERN.

Nach dem die Änderungen gespeichert wurden, wird die Startseite eingeblendet.

#### **3.6.5. Neustart**

Unter Neustart kann das Gerät per Software neu gestartet werden

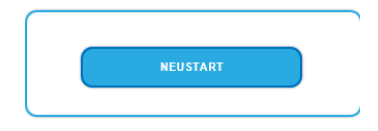

#### Klicken Sie auf NEUSTART

Das Gerät wird neu gestartet.

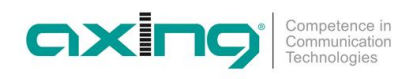

**→ Nach dem Neustart müssen Sie sich erneut anmelden.** 

#### **3.6.6. Programmdaten löschen**

Unter PROGRAMMDATEN LÖSCHEN können die Einstellungen der Phase 1 und 2 gelöscht werden. Es werden die Eingangsstreams und die Auswahl der Programme gelöscht.

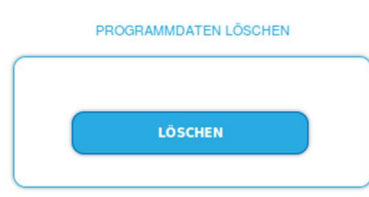

→ Klicken Sie auf Löschen. Sie gelangen zurück zur Startseite.

#### **3.6.7. Initialisierungsdaten speichern**

Unter EINSTELLUNGEN DER INITIALISIERUNG ALS DATEI SPEICHERN können die aktuellen Einstellungen der Initialiserungsphasen 1 bis 3 übernommen und in einer Datei gespeichert werden.

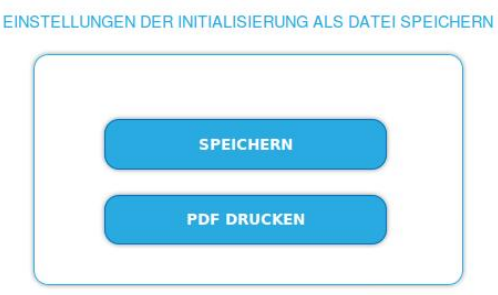

Klicken Sie auf SPEICHERN,

die Daten werden als Datei config.dat im Download-Ordner Ihres PCs gespeichert.

→ Klicken Sie auf PDF DRUCKEN,

es wird ein PDF erzeugt und als Config.pdf im Download-Ordner Ihres PCs gespeichert.

Klicken Sie auf PDF DRUCKEN.

Ein PDF der Konfiguration wird generiert, das Sie öffnen oder speichern können.

**Hinweis:** Passwort und IP-Adresse werden nicht gespeichert.

#### **3.6.8. Initialisierungsdaten laden**

Unter EINSTELLUNGEN DER INITIALISIERUNG AUS DATEI LADEN können Sie die gespeicherte Einstellungen der Initialiserungsphasen 1 bis 3 ins Gerät laden.

### **HINWEIS**

- Nach einem Update können Initialisierungsdaten, die mit älteren Software-Versionen gespeichert wurden, in ein Gerät mit einer neueren Software-Version geladen werden.
- Initialisierungsdaten die mit einer neuern Software-Versionen gespeichert wurden können aber **nicht** in Geräte mit einer **älteren** Software-Version geladen werden.

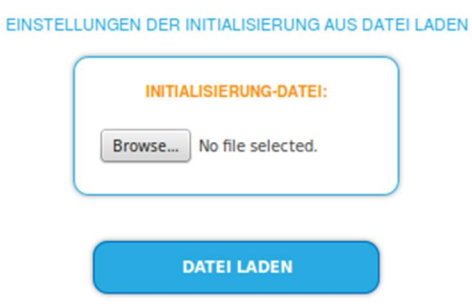

Wählen Sie eine INITIALISIERUNGS-DATEI aus.

→ Klicken Sie auf DATEI LADEN.

Das laden der Dateidaten dauert einige Sekunden.

#### **3.6.9. Gerätenamen eingeben**

Unter GERÄTENAME können Sie einen Namen für das Gerät eingeben.

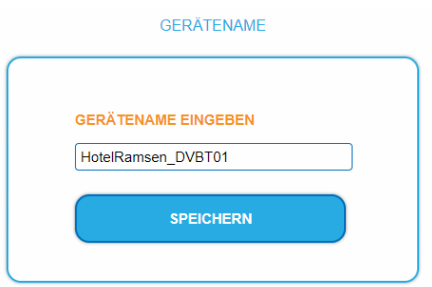

- Geben Sie ins Feld GERÄTENAMEN EINGEBEN einen Namen ein.
- Klicken Sie auf Speichern.

Der Gerätename wird auf der Anmeldeseite angezeigt.

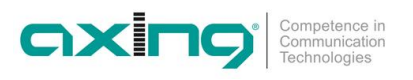

#### **3.6.10. Zugang zum SMARTPortal**

Wenn Sie registrierter Nutzer des SMARTPortals sind, dann können Sie das Gerät über das SMARTPortal fernwarten und ggf. Support von AXING erhalten.

**Vorraussetzung ist eine Internetverbindung für das Gerät über die Konfigurationsschnittstelle Control.** Ggf. müssen Sie die Verbindungsdaten anpassen (siehe [3.6.2](#page-39-1) auf Seite [40](#page-39-1)).

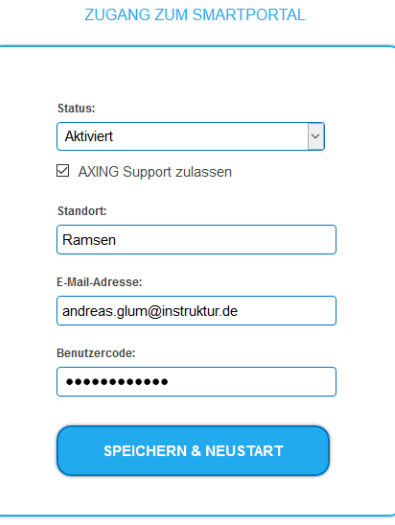

- Wählen Sie im Feld **Status** die Option **Aktiviert**.
- Aktivieren Sie, wenn gewünscht, die Option **AXING Support zulassen**.
- Geben Sie im Feld **Standort** eine Bezeichnung des Standorts des Geräts ein. Diese Bezeichnung erscheint später im SMARTPortal und hilft Ihnen dabei das Gerät zu identifizieren.
- Geben Sie im Feld **E-Mail-Adresse** die E-Mail-Adresse ein, mit der Sie sich im SMARTPortal registriert haben.
- Geben Sie im Feld **Benutzercode** den Benutzercode ein, den Sie bei der Registrierung am SMARTPortal erhalten haben.
- → Klicken Sie auf SPEICHERN & NEUSTART. Die Daten werden gespeichert, das Gerät neu gestartet und die Verbindung zum SMARTPortal wird hergestellt.

#### **3.6.11. SNMP (Simple Network Management Protocol)**

Das Gerät unterstützt das Simple Network Management Protocol SNMPv1 und SNMPv2c. Mit Hilfe einer Network Management Station (NMS) können Informationen gelesen oder Alarme empfangen werden. Unterstützte SNMP-Message-Typen sind GET-REQUEST, GETNEXT-REQUEST und TRAP.

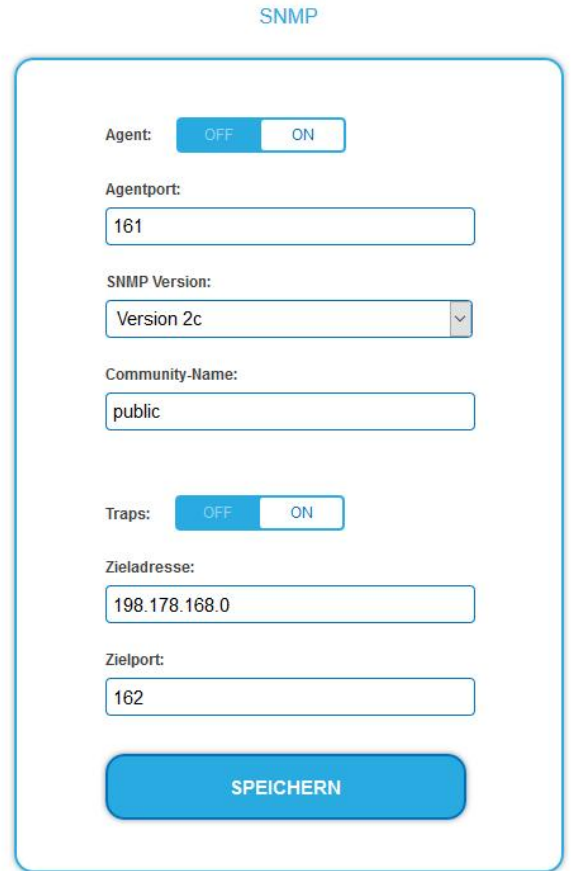

#### **SNMP-Agent**

- Den Schalter **Agent** auf **ON** stellen, um GET-REQUEST und GETNEXT-REQUEST verwenden zu können.
- Der **Agentport** ist per Default **161**, bei Bedarf einen anderen Port eingeben.
- → Im Feld SNMP Version SNMPv1 oder SNMPv2c wählen. SNMPv2c wird empfohlen.
- → Der Community-Name (das SNMP "Passwort") lautet per Default public, bei Bedarf einen anderen Community-Name eingeben.

#### **Traps**

Traps können auch unabhängig vom SNMP-Agent ausgegeben werden.

- Wenn **Traps** vom Gerät übermittelt werden sollen, dann den Schalter **Traps** auf **ON** stellen.
- **Zieladresse** der NMS zum Empfangen von traps eingeben
- **Zielport** der NMS eingeben, per Default wird 162 verwendet.

#### **MIB-Objekt-Definition**

Die MIB-Objekt-Definition sind im Gerät gespeichert.

→ Klicken Sie auf AXING-MIB.txt, um die Definition zu öffnen.

Alternativ können Sie, wenn Sie mit dem Gerät im Netzwerk verbunden sind, die Datei aus dem Gerät herunterladen:

URL = [IP-Adresse des Geräts]/MIB/AXING-MIB.txt

Beispiel: 192.168.0.145/MIB/AXING-MIB.txt

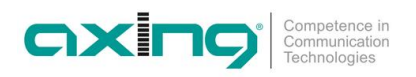

#### **Hinweise zur Unterstützung von OpManager und Paessler PRTG Network Monitor**

- Prüfen Sie während des Hinzufügens eines Geräts, ob die korrekten Zugangsdaten ("Passwort") eingegeben wurden.
- Standardmäßig unterstützt die MIE das "SNMP v1/v2 Public" Profi l (Community-Name "public").

Folgende SNMP-Einstellungen müssen geändert werden, um auch die CPU-Last anzuzeigen:

- $\rightarrow$  Wählen Sie Axing-Device  $\rightarrow$  Settings
- Scrollen Sie nach unten zu "SNMP Compatibility Options".
- → Deaktivieren Sie "Inherit from".
- Ändern Sie den Walk Mode-Wert auf: "Use GETNEXT requests".
- **→** Klicken Sie anschließend auf Speichern.

#### **3.6.12. Log-Einträge**

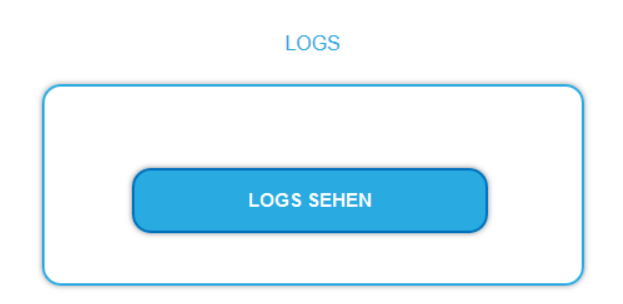

Unter LOGS können Sie sich die Log-Einträge der Kopfstelle anzeigen lassen.

- ∂ Der Statuslog wird ins RAM geschrieben und ist nach einem Neustart leer.
- ∂ Der Systemlog wird in den Flashspeicher geschrieben, ist also auch nach dem Neustart noch vorhanden.
- Wählen Sie **Statuslog**.

Die Einträge des Statuslog werden angezeigt.

Wählen Sie **Systemlog**.

Die Einträge des Systemlog werden angezeigt.

- → Klicken Sie auf LOG SPEICHERN, um die jeweilige Log-Einträge als txt-Datei zu speichern.
- → Klicken Sie auf LOG LÖSCHEN, um die jeweilige Log-Einträge zu löschen.

### <span id="page-46-0"></span>**3.7. Lizenzen für Software-Erweiterungen**

Mithilfe von Software-Erweiterungen kann der Funktionsumfang einer Kopfstelle erweitert werden (z. B. PID-Filtering/Erstellen einer NIT). Für eine Software-Erweiterung benötigen Sie eine Lizenz.

#### **3.7.1. Lizenzen erwerben**

Eine Lizenz können Sie erwerben, in dem Sie die entsprechende Software-Erweiterung bei AXING kaufen. Beim Kauf müssen Sie die Seriennummer der Kopfstelle angeben. Passend zu genau dieser Seriennummer wird eine Lizenzdatei für Sie generiert. Wichtig: Die Lizenz ist an die Seriennummer gebunden und nicht auf andere Geräte übertragbar!

#### **3.7.2. Upload der Lizenzdatei**

Lizenzen können auf verschiedene Arten in die Kopfstelle hochgeladen werden:

#### **Durch den AXING-Support per Fernwartungssoftware (z. B. TeamViewer):**

- Die Kopfstelle muss mit einem PC/Notebook über Ethernet verbunden sein.
- Das Notebook benötigt einen Internetzugang.
- $\vee$  Sie benötigen eine gültige Software-Lizenz und die aktuelle Version der Fernwartungssoftware.

#### **Durch den Benutzer oder den AXING-Support per SMARTPortal:**

- Die Kopfstelle muss ins SMARTPortal eingebunden sein und benötigt einen Internetzugang.
- Wenn der AXING-Support die Lizenzdatei hochladen soll, dann muss die Option
- AXING-Support zulassen für die Kopfstelle aktiviert sein.

#### **Durch den Benutzer in der Konfigurationsoberfläche:**

- $\vee$  Sie haben eine Software-Erweiterung bestellt und eine Lizenzdatei per E-Mail erhalten.
- Sie laden die Lizenzdatei (SN.lic) in der Konfigurations-Oberfläche der Kopfstelle unter WARTUNG>LIZENZEN hoch.

Hinweis: Die Funktion ist erst nach einem Neustart der Kopfstelle verfügbar.

- $\rightarrow$  Klicken Sie auf LIZENZEN. Der Dialog AKTIVIERTE LIZENZEN wird geöffnet.
- Die bereits aktivierten Lizenzen und deren Ablaufzeit werden angezeigt (permanent bedeutet, dass die Lizenz nie abläuft).
- $\rightarrow$  Wählen Sie unter LIZENZEN AKTUALISIEREN eine LIZENZDATEI aus.
- **→** Klicken Sie auf DATEI LADEN.
- Das Laden der Datei dauert einige Sekunden. Im Dialog AKTIVIERTE LIZENZEN wird die neue Lizenz aufgelistet.
- $\sqrt{\omega}$ **LIZENZEN** LIZENZEN AKTIVIERTE LIZENZEN **LIZENZEN AKTUALISIEREN** LIZENZDATER Durchsuchen... | sn8688864.lic AKTIVIERTE LIZENZEN PID filtering nermanent
- → Starten Sie das Gerät neu, melden Sie sich nach dem Neustart erneut an und wechseln Sie zur gewünschten Sprache. **Die Funktion ist erst nach einem Neustart der Kopfstelle verfügbar.**

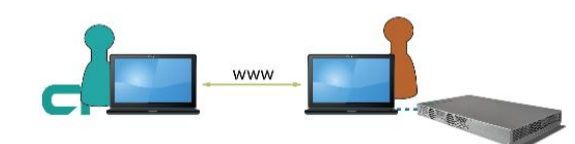

**SMARTPortal** 

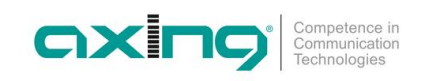

### **3.8. Geräte-Redundanz (mit MIS 1-11)**

#### **3.8.1. Voraussetzungen**

- ∂ Für das **Backup-Gerät** muss eine gültige Lizenz (MIS 1-11) installiert sein (siehe [3.7](#page-46-0) auf Seite [47\)](#page-46-0).
- ∂ Für die Geräte-Redundanz sind zwei Geräte gleichen Typs mit identischer Konfiguration die Voraussetzung. Eine identische Konfiguration erreichen Sie am einfachsten, in dem Sie die Konfigurationsdaten des primären Geräts speichern und in das Backup-Gerät laden.
- Melden Sie sich beim **primären Gerät** an.
- $\rightarrow$  Klicken Sie unter WARTUNG > EINSTELLUNGEN DER INITIALISIERUNG ALS DATEI SPEICHERN auf SPEICHERN.
- Speichern Sie die **Config.dat** auf Ihrem Computer.

EINSTELLUNGEN DER INITIALISIERUNG ALS DATEI SPEICHERN

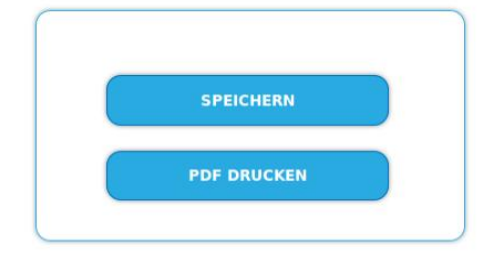

- Melden Sie sich beim zu **Backup-Gerät** an.
- $\rightarrow$  Wählen Sie unter WARTUNG > EINSTELLUNGEN DER INITIALISIERUNG AUS DATEI LADEN die gespeicherte **Config.dat** aus.
- **→** Klicken Sie auf DATEI LADEN. Die Konfiguration wird auf das **Backup-Gerät** kopiert.

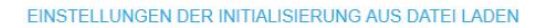

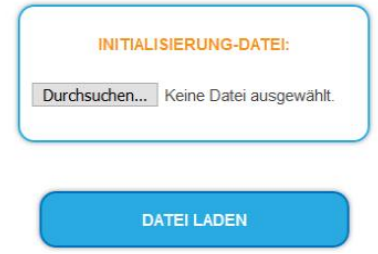

**Hinweis: Nach jeder Änderung an der Konfiguration eines Gerätes (in Phase 1 bis 3) müssen Sie diese Änderung auch beim anderen Gerät durchführen. Alternativ können Sie auch, wie oben beschrieben, die Konfiguration erneut speichern und laden.**

#### **3.8.2. Geräte-Redundanz konfigurieren**

Die Geräte-Redundanz wird am **Backup-Gerät** konfiguriert. Klicken Sie beim **Backup-Gerät** auf WARTUNG > DEVICE REDUNDANCY.

> **DEVICE REDUNDANCY DEVICE REDUNDANCY**

#### Der Dialog DEVICE REPLACEMENT wird geöffnet.

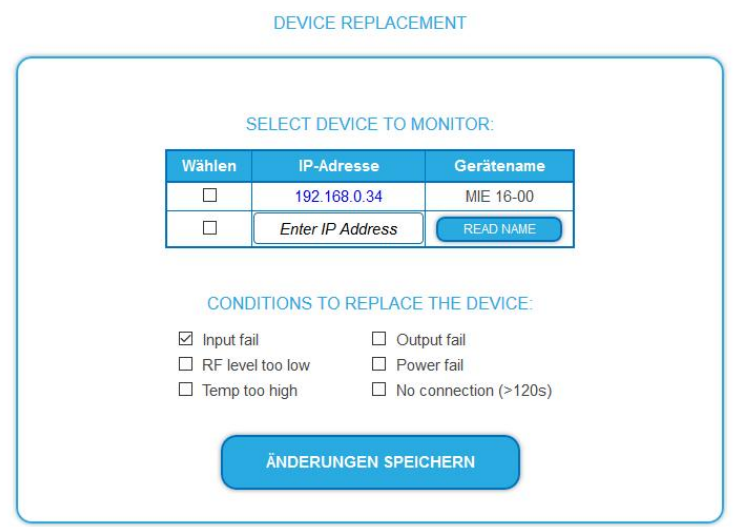

Unter SELECT DEVICE TO MONITOR sind in einer Tabelle die Geräte aufgelistet, die sich im selben Sub-Netz befinden (im Beispiel 192.168.0.xxx)

- → Wählen Sie das Gerät aus, das überwacht werden soll.
- → Wenn sich das Gerät in einem anderen Sub-Netz befindet, dann geben Sie dessen IP-Adresse manuell ein und klicken auf READ NAME.

Unter CONDITIONS TO REPLACE THE DEVICE stehen die Bedingungen, unter denen auf das Backup-Gerät umgeschaltet wird.

- ∂ **Input fail** (Eingangsfehler): Die **Minimale gültige Datenrate** wird unter WARTUNG → Eingangsport-Redundanz definiert. Es wird auch als Ausfall gewertet, wenn die Eingangsdatenrate nach einem möglichen IPTV-Eingangsportwechsel unter der konfigurierten Mindestdatenrate liegt.
- ∂ **Output fail** (Ausgangsfehler): Das Gerät produziert keinen gültigen Ausgangsstrom, selbst wenn gültige Eingangsdaten empfangen werden.
- ∂ **RF level to low** (HF-Pegel zu niedrig): Der gemessene Pegel am Ausgang ist im Vergleich zum vom Benutzer konfigurierten Ausgangspegel zu niedrig (Initialisierung → Phase3 → Gemeinsamer Ausgangspegel)
- ∂ **Power fail** (Fehler der Versorgungsspannung): Die interne Spannung ist zu niedrig (<11,0 V).
- ∂ **Temp to high** (Temperatur zu hoch): Die Temperatur des Prozessors ist zu stark angestiegen (>90°C). Bei dieser Temperatur arbeitet das Gerät zwar noch normal, aber höchstwahrscheinlich gibt es Belüftungsprobleme und die Temperatur wird weiter ansteigen. Die Bedingung ermöglicht einen sofortigen sanften Übergang, bevor die Temperatur möglicherweise so hoch ansteigt, dass der Prozessor nicht mehr arbeitet.
- ∂ **No connection (>120 s)** (Keine Verbindung (>120s)): Das Backup-Gerät ist nicht in der Lage, innerhalb von 120 s eine Verbindung mit dem überwachten Gerät über den Control-Port herzustellen. **Hinweis: Bei dieser Option ist besondere Vorsicht geboten!** So kann z.B. ein loses Ethernet-Kabel die beiden Geräte trennen, was zu einem unerwünschten Austausch führen kann, und beide Geräte senden gleichzeitig HF-Ausgangssignale.

Das Umschalten auf das Backup-Gerät erfolgt normalerweise, nachdem das Gerät länger als 60 Sekunden in einem Fehlerzustand war (Ausnahme beim Fehler **Keine Verbindung (>120s)**).

Das Umschalten erfolgt nur, wenn am Backup-Gerät nicht ebenfalls Fehler aufgetreten sind. Ein Umschalten erfolgt z.B. nicht, wenn der IPTV-Eingang bei beiden Geräten fehlt oder beide an die gleiche ausgefallene Spannungsquelle angeschlossen sind.

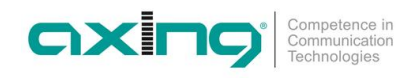

- → Wählen Sie eine oder mehrere Bedingungen aus.
- **→** Klicken sie anschließend auf Änderungen speichern. Der Monitoring-Status **Connecting…** wird angezeigt.

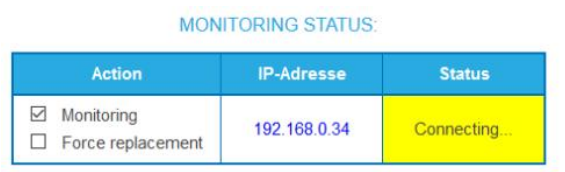

#### Nach dem die Verbindung steht, wird der Monitoring-Status **OK** angezeigt.

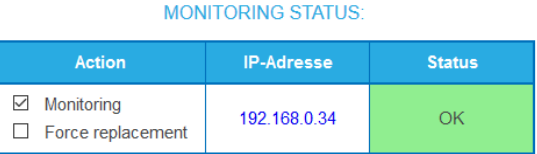

Sollte ein Fehler beim Verbindungsaufbau auftreten, dann wird dieser angezeigt (z. B. "wrong password", wenn sich die Log-In-Passwörter der Geräte unterscheiden oder "Config not in sync", wenn sie Konfiguration nicht übereinstimmt ).

#### **3.8.3. Automatisches Umschalten im Fehlerfall**

Wenn eine der konfigurierten Bedingungen eintritt, dann wird automatisch zum Backup-Gerät umgeschaltet. Nach dem Umschalten zum Backup-Gerät wird auf der **Startseite des Backup-** Gerät der Grund für das Umschalten angezeigt "**Replace reason"**. Zusätzlich wird der Status der Verbindung zum primären Gerät angezeigt "Current Status".

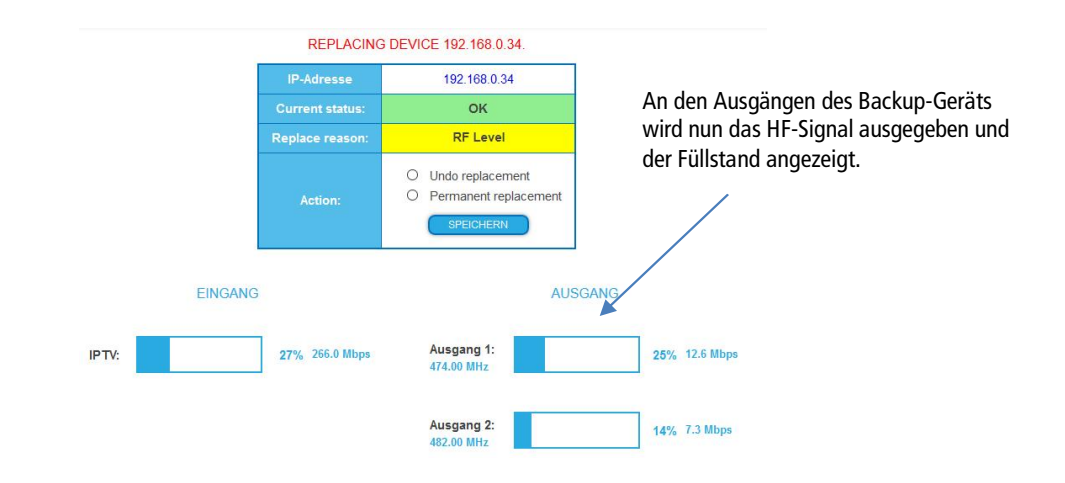

#### **3.8.4. Umschalten beenden**

Das Umschalten zum Backup-Gerät kann auf zwei Arten beendet werden:

- ∂ **Undo replacement**: Nach dem der Fehler beim primären Gerät behoben ist, kann das Umschalten mit dieser Option rückgängig gemacht werden.
- Wählen Sie die Option **Undo replacement** aus und klicken Sie auf **Speichern**. Die Modulatoren des primären Geräts werden wieder eingeschaltet, das Backup-Gerät schaltet zurück in den Überwachungsmodus.
- ∂ **Permanent replacement**: Wenn das überwachte Gerät nicht mehr verwendet wird, dann kann die Überwachung komplett ausgeschaltet werden.

 Wählen Sie die Option **Permanent replacement** aus und klicken Sie auf **Speichern**. Kommunikation zwischen diesen beiden Geräten wird komplett abgeschaltet.

#### **3.8.5. Das primäre Gerät manuell ersetzen**

Es kann manuell auf das Backup-Gerät umgeschaltet werden. Dies dient zum Beispiel einem Test der Funktion.

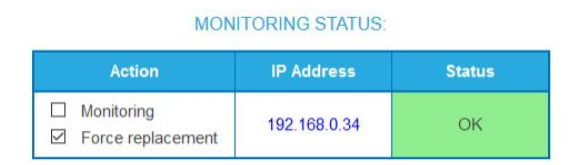

- Aktivieren Sie unter WARTUNG>DEVICE REDUNDANCY>MONITORING STATUS die Option **Force replacement**.
- $\rightarrow$  Klicken Sie anschließend auf ÄNDRUNGEN SPEICHERN. Der Status wechselt zu **Replacing**.

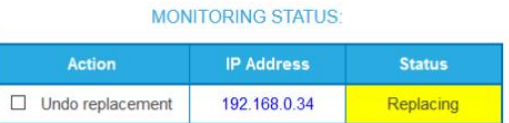

#### **3.8.6. Manuelle Umschaltung wieder zurücknehmen**

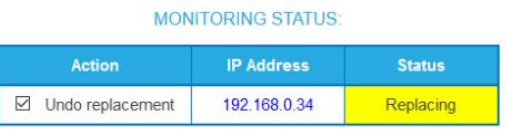

- Aktivieren Sie die Option **Undo replacement**.
- $\rightarrow$  Klicken Sie anschließend auf ÄNDRUNGEN SPEICHERN. Der Status wechselt wieder zu **OK**.

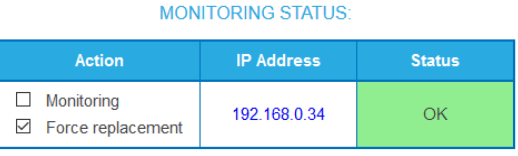

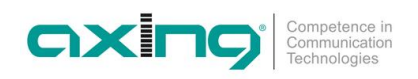

### **3.9. CAS Simulcrypt (mit MKS 1-02)**

Die Einrichtung eines Conditional-Access-Systems setzt die Installation und Konfiguration eines CAS-Servers, der unter anderem ECMs und EMMs generiert, voraus. Die Einrichtung eines CAS-Servers wird in diesem Dokument nicht beschrieben.

Um die Einstellungen für die Kopfstelle vornehmen zu können, benötigen Sie eine entsprechende Lizenz (siehe [3.7](#page-46-0) auf Seite [47](#page-46-0)). Wenn diese Lizenz in der Kopfstelle aktiviert ist, können unter **CAS** die nötigen Einstellungen vorgenommen werden.

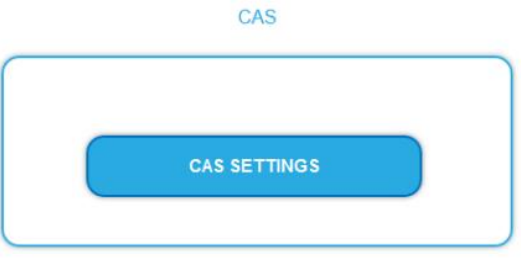

**→** Klicken Sie auf CAS SETTINGS.

Mehrere Felder und Tabellen für die CAS-Einstellungen werden geöffnet (die Einstellungen sind auf Englisch).

#### **3.9.1. Globale CAS-Einstellungen**

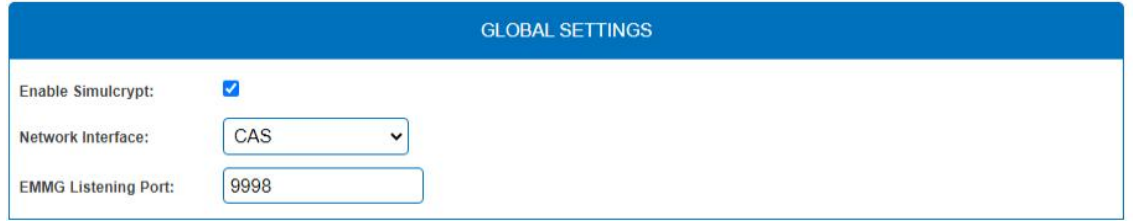

**Enable Simulcrypt**: Aktivieren oder Deaktivieren von Simulcrypt (zur Aktivierung ist eine Lizenz erforderlich).

**Network interface** Netzwerkschnittstelle, die für den gesamten Simulcrypt-bezogenen Netzwerkverkehr verwendet wird, wählbare Optionen sind:

- ∂ Control (Konfigurationsschnittstelle)
- ∂ IPTV (IPTV-Eingang)
- CAS (CAS-Schnittstelle)

Die IP-Adresse der Schnittstelle muss für den EMMG (CAS-Server) konfiguriert sein (siehe [3.6.2](#page-39-1) auf Seite [40](#page-39-1)). **EMMG Listening Port:** TCP-Port, der im EMMG (CAS-Server) für den Anschluss der Kopfstelle konfiguriert ist.

#### **3.9.2. CAS List**

Diese Tabelle dient dazu, für CAS-IDs lesbare Namen zu vergeben, um sie in den nachfolgenden Tabellen leichter zuordnen zu können.

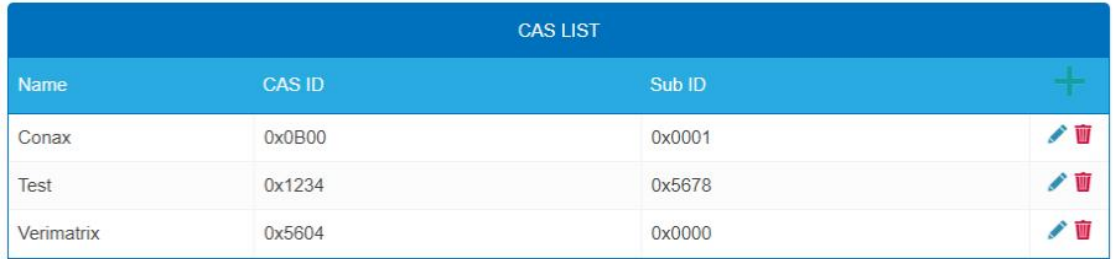

Fügen Sie hier alle angeschlossenen CA-Systeme ein. Jedes CA-System wird durch zwei IDs identifiziert, die "CA-System-ID" (**CAS-ID**) und "CA-Subsystem-ID" (**Sub-ID**) [3](#page-52-0) .

<span id="page-52-0"></span><sup>3</sup> Manchmal werden beide Werte zu einer einzigen "Super-CAS-ID" kombiniert.

<sup>2021-04-27 |</sup> Technische Verbesserungen, Änderungen im Design, Druckfehler und Irrtümer vorbehalten | BA\_MIE-4-8-02.pdf Seite 53 von 60

#### **3.9.3. Scrambling Control Groups (SCG)**

Diese Tabelle listet alle verwendeten Scrambling Control Groups auf. Programme, die mit demselben SCG verbunden sind, werden zur gleichen Zeit mit demselben Control Word (Schlüssel) verschlüsselt. Jedes SCG kann ein oder mehrere Programme enthalten. Die Programme werden mit den SCGs in Phase2 verbunden (siehe [3.9.7](#page-56-0) auf Seite [57\)](#page-56-0).

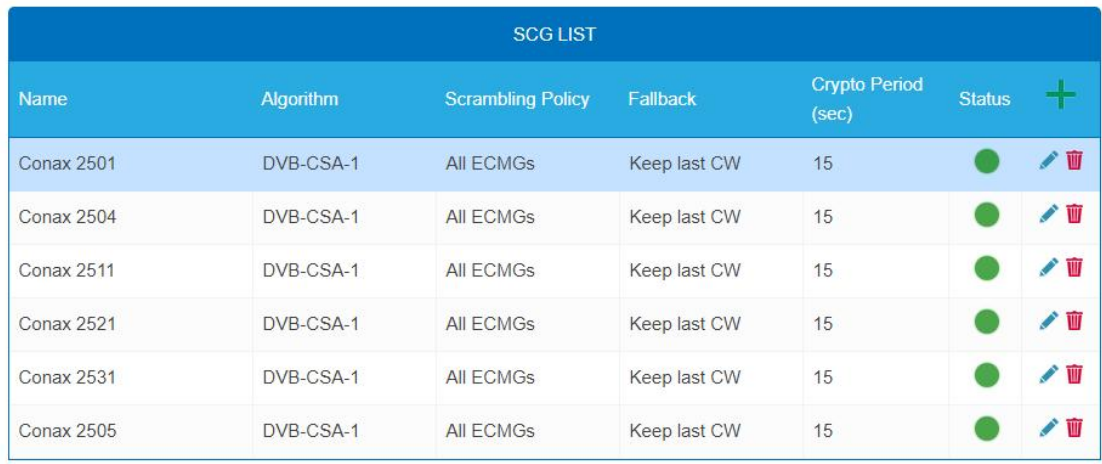

**Name**: Wird nur in der Konfigurations-Oberfläche verwendet, um die Scrambling-Gruppen leicht identifizieren zu können. Daher sollten die Gruppen beschreibende Namen haben, damit sie in Phase2 bei der Verbindung von Programmen mit SCGs leicht identifiziert werden können.

∂ **Algorithm** (Verschlüsselungs-Algorithmus), wählbare Optionen sind:

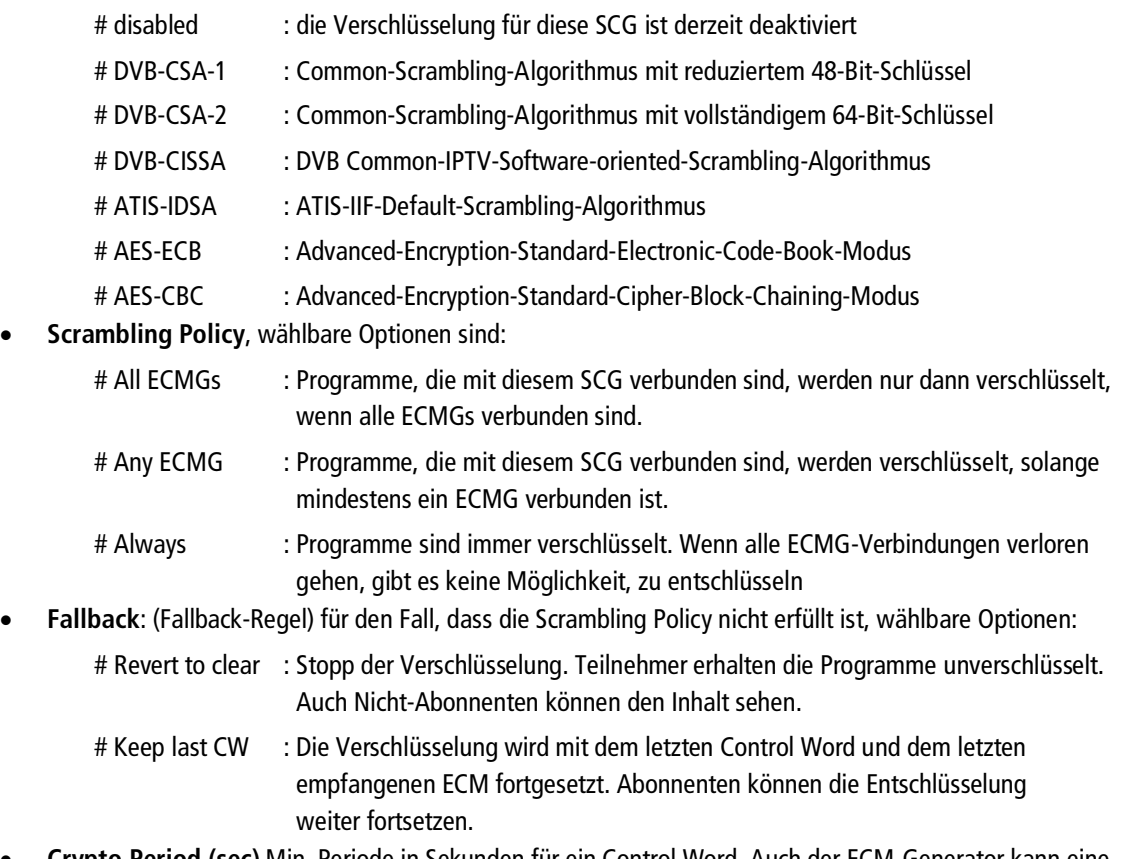

- ∂ **Crypto Period (sec)** Min. Periode in Sekunden für ein Control Word. Auch der ECM-Generator kann eine von ihm unterstützte Mindestperiode angeben, wobei in diesem Fall der größere dieser beiden Werte verwendet wird.
- ∂ **Status** (Scrambling-Status), wird als Ampel angezeigt

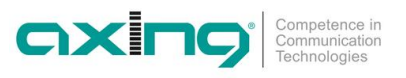

#### **3.9.4. ECM Generators**

Der ECM-Generator wird vom CAS-Lieferanten bereitgestellt, um ECM-Nachrichten zu erzeugen.

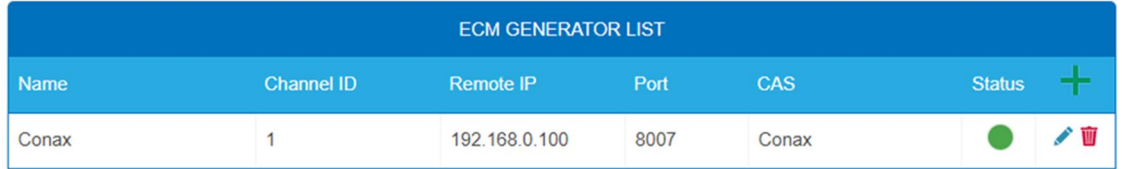

- ∂ **Name:** Wird nur in der Web-Schnittstelle verwendet, um ECMG-Server leicht zu unterscheiden.
- ∂ **Channel ID <optional>:** 'ECM\_channel\_id' Wird bei der Kommunikation mit dem ECMG verwendet. Einige ECMGs verlangen einen bestimmten Wert für diese ID (Info ggf. vom CAS-Anbieter). Wenn das Feld leer gelassen wird, wird eine zufällige ID verwendet.
- ∂ **Remote IP:** IP-Adresse des ECMG-Servers, mit dem eine Verbindung hergestellt werden soll.
- ∂ **Port:** Port des ECMG-Servers, mit dem eine Verbindung hergestellt werden soll.
- ∂ **CAS:** CA-System dieses ECMG (Name wird in der CAS List konfiguriert)
- ∂ **Status:** ECMG-Server-Verbindungsstatus, wird als Ampel angezeigt

#### **3.9.5. ECM List**

ECM enthält Informationen des CAS-Lieferanten, die das Control Word auf sichere Weise enthalten, sowie Berechtigungsinformationen. Jeder ECM-Eintrag entspricht einem generierten ECM-Stream. Jede SCG erfordert mindestens einen ECM-Stream, da sonst nichts entschlüsselt werden kann.

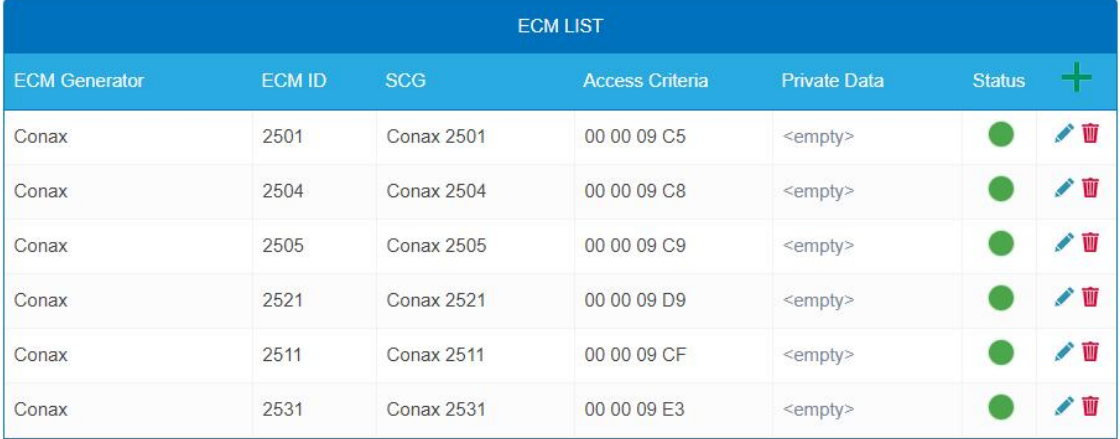

- ∂ **ECM Generator:** ECM-Generator, der für die Erzeugung dieses ECM-Streams verantwortlich ist (Wert aus der ECM Generator List)
- ∂ **ECM ID <optional>:** Wird bei der Kommunikation mit dem ECMG verwendet. Einige ECMGs können dafür einen bestimmten Wert verlangen (Info ggf. vom CAS-Anbieter). Wenn das Feld leer gelassen wird, wird eine zufällige ID verwendet.
- ∂ **SCG:** Scrambling Control Group, deren Control Words von diesem ECM übertragen werden (Wert aus SCG-Tabelle)
- ∂ **Access Criteria:** Beliebige binäre Daten, die an den ECMG übertragen werden. Typischerweise werden sie verwendet, um dem ECMG mitzuteilen, welche Kunden in der Lage sein sollen, die ECMs zu dekodieren. Format und Wert werden vom CAS-Lieferanten vorgegeben.
- ∂ **Private Data:** Binärdaten, die als 'private\_data' im "CA\_descriptor" der zu diesem ECM gehörenden PMT enthalten sind (Info ggf. vom CAS-Lieferanten).
- ∂ **Status:** ECM-Stream-Status, wird als Ampel angezeigt

#### **3.9.6. EMM Configuration**

EMM enthält Informationen von CAS-Lieferanten, die z.B. die Berechtigungsstufen von Abonnenten oder Gruppen von Abonnenten angeben. Der EMM-Generator ist ein externer Server des CAS-Anbieters, der EMM-Nachrichten erzeugt und diese wiederholt an die Kopfstelle sendet.

Die EMM-Konfiguration ist in zwei Tabellen unterteilt: **EMM Generator List** und **EMM List**.

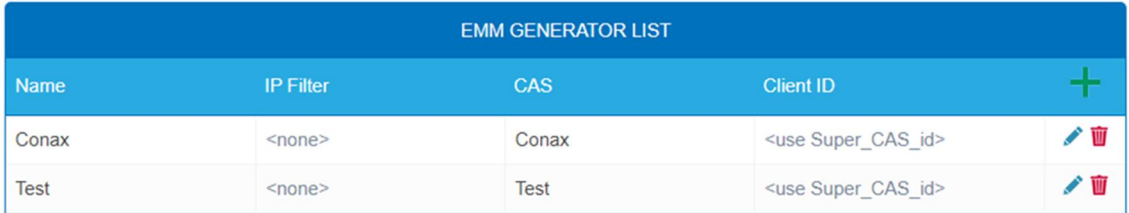

**EMM Generator List:**

- ∂ **Name:** Wird lediglich verwendet, um einzelne EMMG-Server leichter zu identifizieren
- ∂ **IP filter <optional>:** Standardmäßig werden verschiedene EMM-Generatoren nach Client-ID getrennt deswegen kann diese Zelle i.d.R. leer gelassen werden. Wenn jedoch eine IP-Adresse eingegeben wird, sind nur Verbindungen über diese Adresse möglich.
- ∂ **CAS:** CA-System aus der CAS-List.
- ∂ **Client ID <optional>:** Der Wert, mit dem sich EMMG identifiziert (Info vom CAS-Lieferanten). Häufig wird die 'Super\_CAS\_id' als 'client\_id' verwendet. Das Feld kann dann leer gelassen werden und das Gerät verwendet dann die 'Super\_CAS\_id' des ausgewählten CAS.

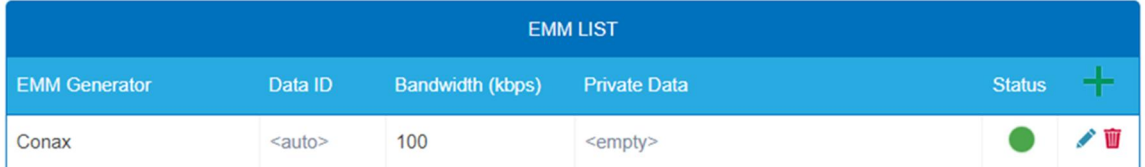

#### **EMM List:**

- ∂ **EMM Generator:** Name aus der EMM-Generator-List
- Data ID <optional>: EMMG identifiziert separate Streams durch ihre Data ID. Wird das Feld leer gelassen, werden alle Data IDs akzeptiert.
- ∂ **Bandwidth:** Zugewiesene Bandbreite (kbps) für diesen EMM-Stream. Der EMM-Generator muss die Bitrate einhalten.
- ∂ **Private Data <optional>:** Beliebige Binärdaten, die als 'private\_data' im CA\_descriptor für dieses EMM enthalten sind.
- ∂ **Status:** EMM-Empfangsstatus, wird als Ampel angezeigt

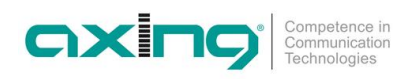

#### <span id="page-56-0"></span>**3.9.7. Programm Verschlüsselung in Phase2**

Die Programme werden in Phase2 mit den SCGs verbunden, um sie zu verschlüsseln:

- → Klicken Sie auf das gewünschte Programm, um dessen Details anzuzeigen.
- → Wählen Sie ein Simulcrypt-SCG aus der Dropdown-Liste (es werden alle konfigurierten SCGs angezeigt). Standardmäßig werden alle Video- und Audio-PIDs des Programms für die Verschlüsselung ausgewählt.
- Wählen Sie einzelne PIDs in der Spalte "Scramble" aus oder heben Sie die Auswahl auf, um die Standardeinstellungen zu überschreiben.
- → Klicken Sie "Änderungen speichern", sobald Sie fertig sind. Nach dem Speichern der Änderungen zeigt die Spalte Verschlüsselungsstatus den Verschlüsselungsstatus für jedes zur Verschlüsselung ausgewählte Programm an.

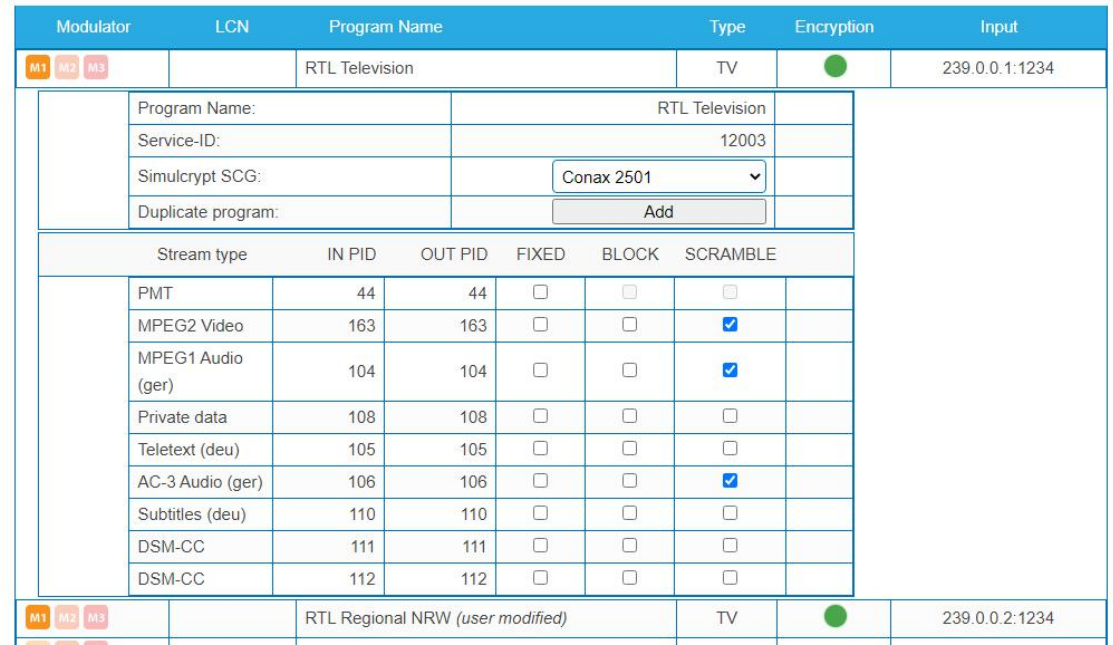

#### **3.9.8. Verschlüsselungs-Status-Monitoring**

Die Weboberfläche enthält mehrere Simulcrypt-Statusampeln, die einen unterschiedlichen Detaillierungsgrad aufweisen:

- ∂ **Phase2 → Service scrambling status:** Dies ist der wichtigste Status. Wenn alle verschlüsselten Dienste Grün anzeigen, dann funktioniert das System ohne Probleme. Wenn jedoch irgendein Programm Rot anzeigt, werden unter Wartung>CAS weitere Informationen angezeigt.
- ∂ **SCG table status:** Sobald der SCG-Status grün ist, werden Dienste, die mit diesem SCG verbunden sind, verschlüsselt, und der Status muss auch in verwandten Zeilen in ECMG- und ECM-Tabellen grün sein. Wenn der SCG-Status rot ist, überprüfen Sie bitte die Statusspalten in den ECMG- und ECM-Tabellen.
- ∂ **ECM table status:** Status der einzelnen ECM-Streams. Überprüfen Sie den Wert des Zugriffskriteriums, wenn der Status rot ist.
- ∂ **ECMG table status:** Server-Verbindungsstatus. Der am wenigsten wichtige Punkt, weist aber auf ein Problem bei der Netzwerkeinrichtung hin, wenn die Statusfarbe rot ist. Überprüfen Sie, ob z.B. das Netzwerkkabel richtig an das Gerät angeschlossen ist. Alle anderen Statuselemente bleiben rot, bis der ECMG-Status grün wird.
- ∂ **Wartung → Logs** gibt einen Überblick über den Scrambling-Status auf lange Sicht. Alle SCG-Fehler werden hier gemeldet.
- ∂ **SNMP traps** geben die detailliertesten Sofortinformationen zur Analyse von z.B. CAS-Server-Verbindungsproblemen. Ein gutes Werkzeug zum Sammeln von SNMP-Traps ist iReasoning MIB Browser. Wichtig: SNMP-Traps müssen zuerst auf der Wartungsseite aktiviert werden.

# **4. Technische Daten**

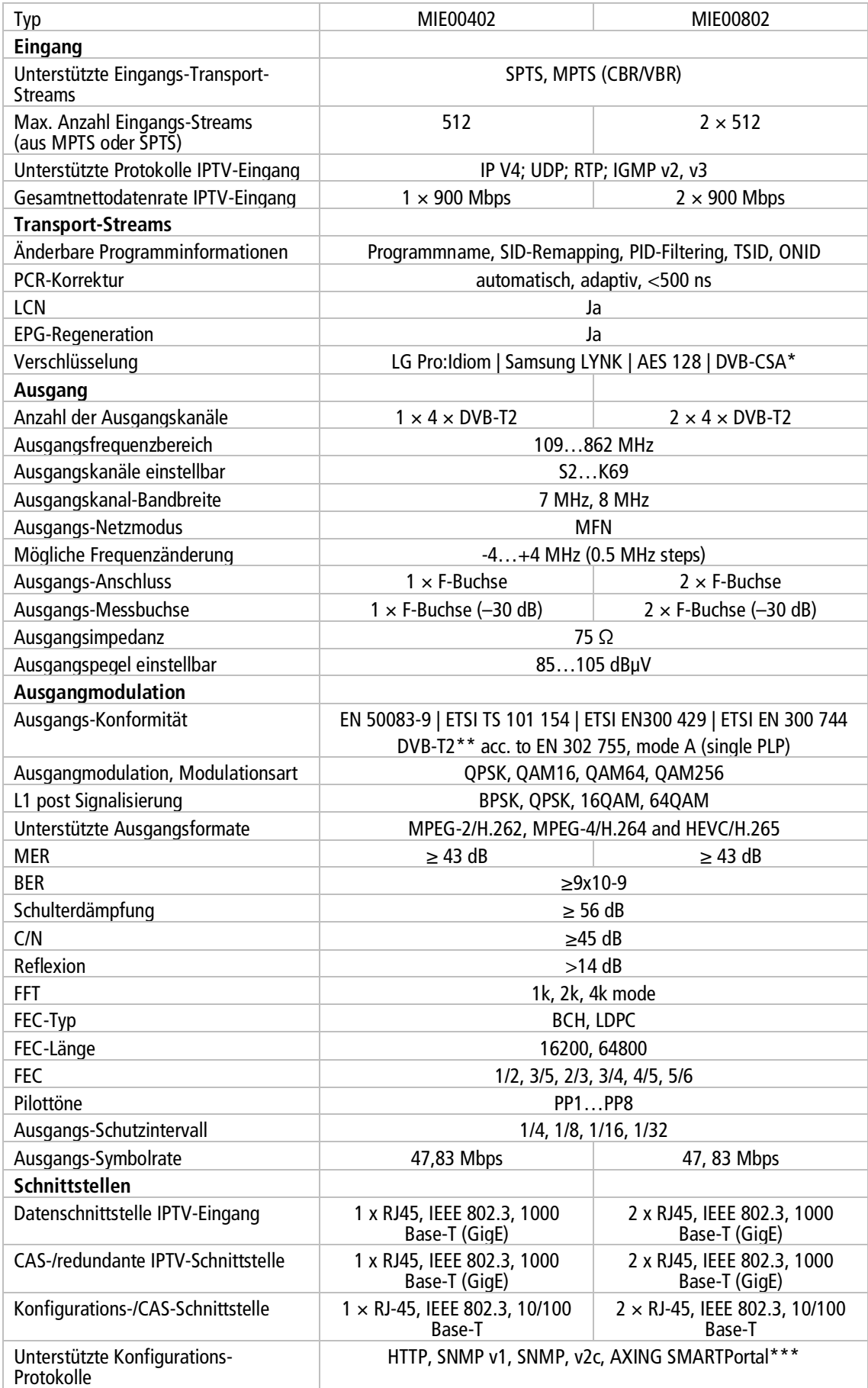

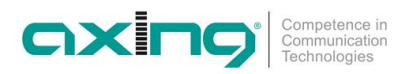

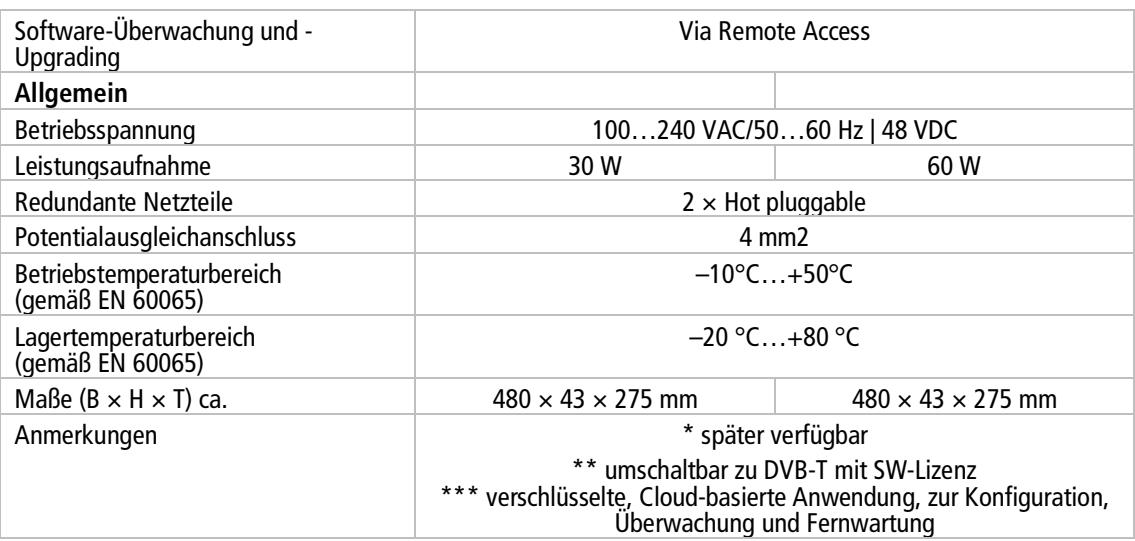

#### **4.1.1. Abweichende Daten MIE 04-02/48 und MIE 08-02/48**

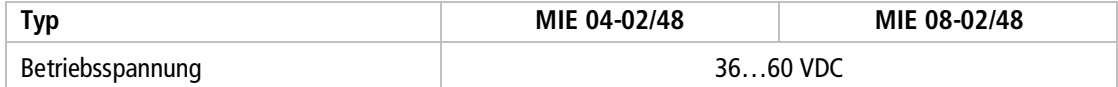

**Hersteller | Manufacturer** AXING AG **Gewerbehaus Moskau 1** 8262 Ramsen

**EWR-Kontaktadresse | EEA contact address Bechler** GmbH Am Rebberg 44 78239 Rielasingen

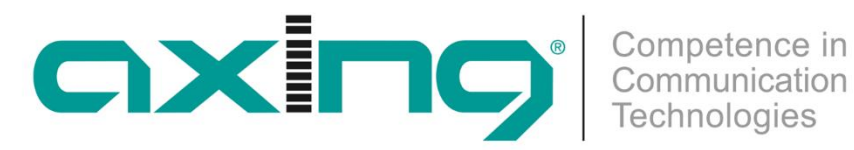

# **CHP - Compact High Performance Headends**

# **MIE 4-02 | MIE 8-02 MIE 4-02/48 | MIE 8-02/48 IP to DVB-T2**

**Operation instructions**

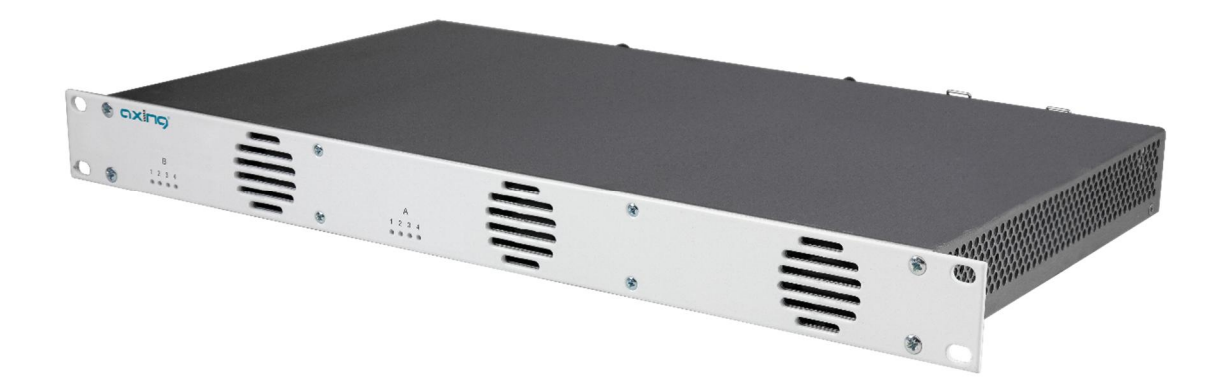

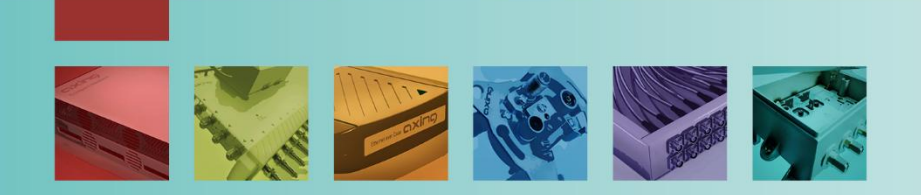

# **Table of contents**

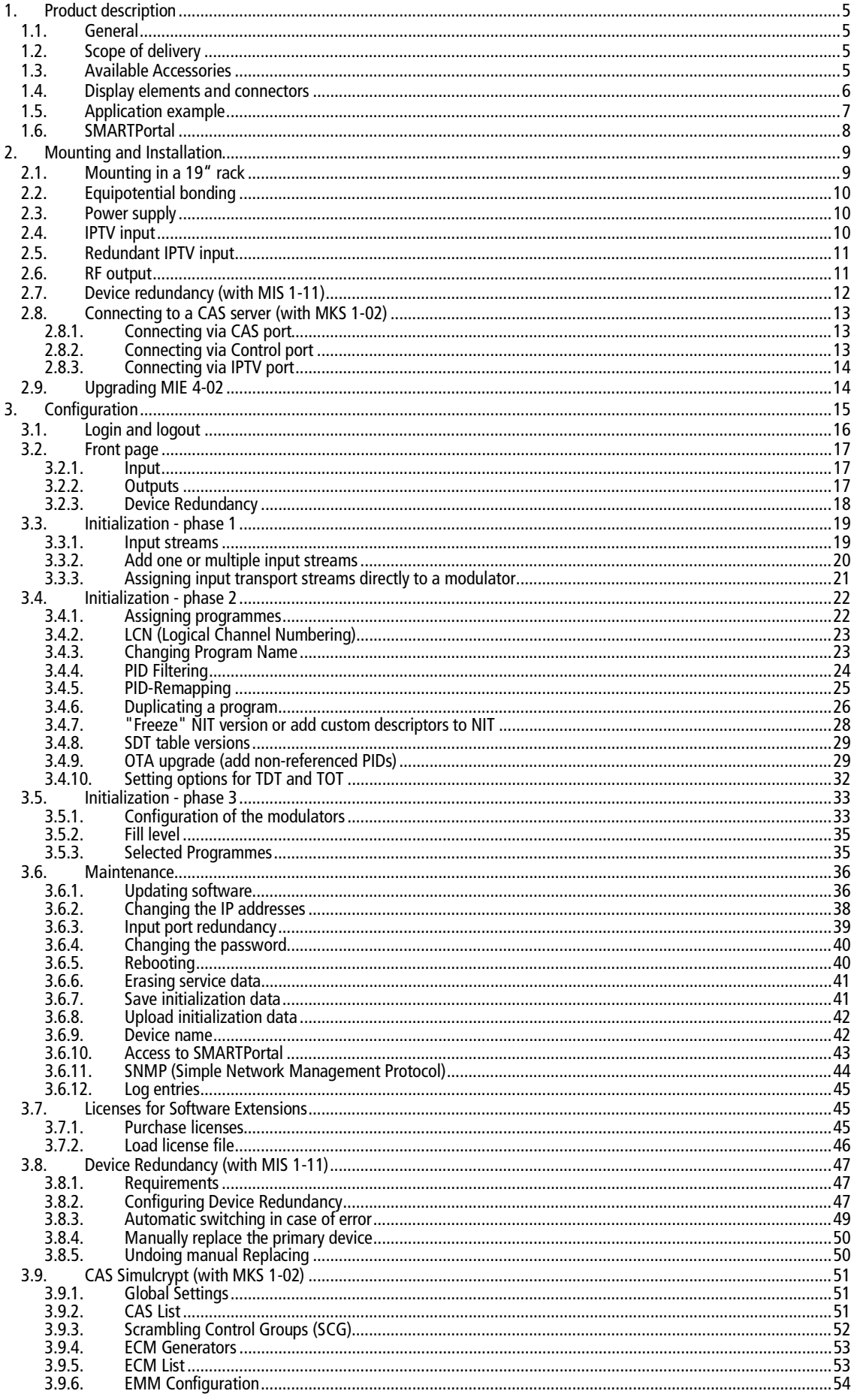

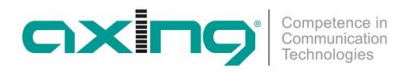

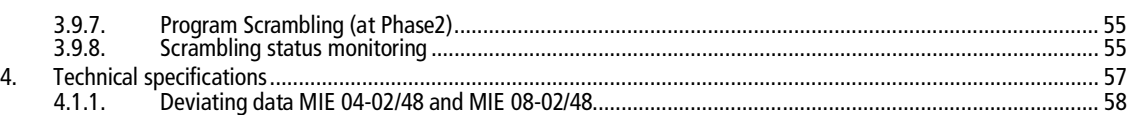

### **WARNING**

- → Observe the safety instructions enclosed with the unit! These are also available at the following Internet address: [https://download.axing.com/BAs/Sicherheitshinweise\\_9sprachig.pdf](https://download.axing.com/BAs/Sicherheitshinweise_9sprachig.pdf)
- $\rightarrow$  Use the device only as described in these operating instructions and in particular in accordance with the state of the art. If the device is used for other purposes, no warranty will be assumed!

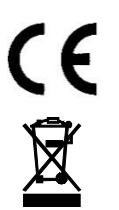

Herewith AXING AG declares that the marked products comply with the valid guidelines.

WEEE Nr. DE26869279 | Electrical and electronic components must not be disposed of as residual waste, it must be disposed of separately.

## <span id="page-64-0"></span>**1. Product description**

### <span id="page-64-1"></span>**1.1. General**

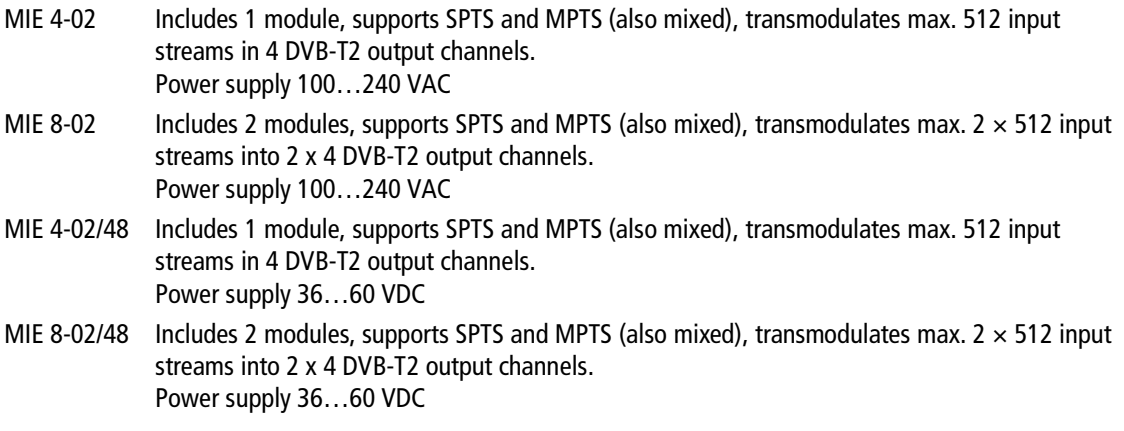

#### **Common Features:**

- ∂ Two redundant IPTV inputs (900 Mbps) per module possible
- ∂ Converts SPTS / MPTS to DVB-T2
- ∂ Remux | Crossmultiplex
- ∂ PID Filtering / PID remapping
- Web-based configuration
- ∂ Suitable for AXING SMARTPortal
- Supports SNMP
- Device redundancy configurable (Software extension required)
- ∂ OTA upgrade e.g. for Set Top Boxes possible
- ∂ Interface for CASimulcrypt Server (Software extension required)
- 19 "housing, 1RU
- ∂ Two redundant power supply units

### <span id="page-64-2"></span>**1.2. Scope of delivery**

- 1 × IP to DVB-T2
- $2 \times$  AC power cord (MIE 4-02 and MIE 8-02 only)
- $1 \times$  Quick start quide

### <span id="page-64-3"></span>**1.3. Available Accessories**

- MIM 4-02 Extension module for MIE 4-02 or MIE 4-02/48 for extension to  $2 \times 512$  input streams and 2 x 4 DVB-T2 output channels.
- MIS 1-11 Software extension for MIE device redundancy Offers the possibility to replace a device with another device, e.g. in case of failure.
- MKS 1-02 Software extension for CASimulcrypt Offers the possibility to encrypt programmes.

### <span id="page-65-0"></span>**1.4. Display elements and connectors**

- The MIE 8-02 comes with two separate modules A and B. Each module have one IPTV input one RF output and one configuration interface.
- The MIE 4-02 comes with one module A.

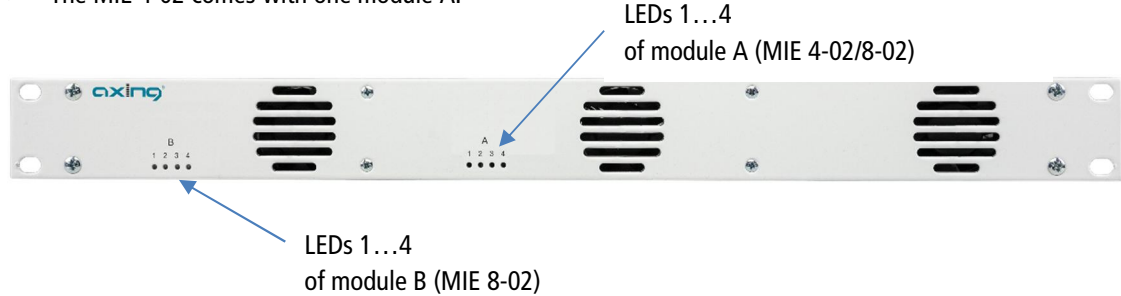

The LEDs 1…4 show the state of the output modulators

- When a modulator is filled with content and the modulator is not overloaded, the corresponding LED lights up green.
- If a modulator is on but not filled (without content), the corresponding LED flashs.
- If a modulator is overloaded (too much content), the LED lights up red.
- In case a modulator is turned off, the corresponding LED is off

#### **Connectors MIE 8-02**

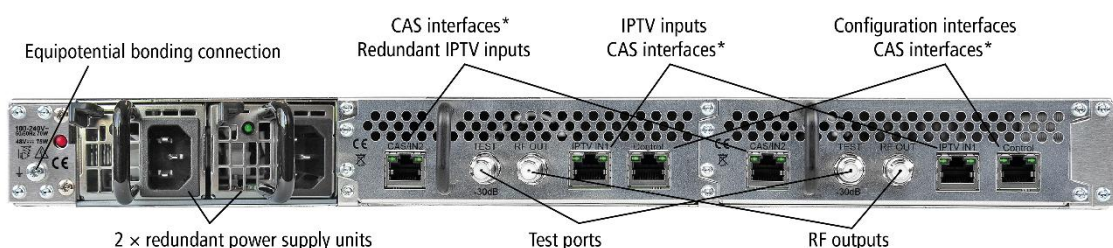

 $2 \times$  redundant power supply units

\* The ports CAS/IN2, IPTV IN1 and Control can be configured as the interface for the CAS server.

#### **Connectors MIE 4-02**

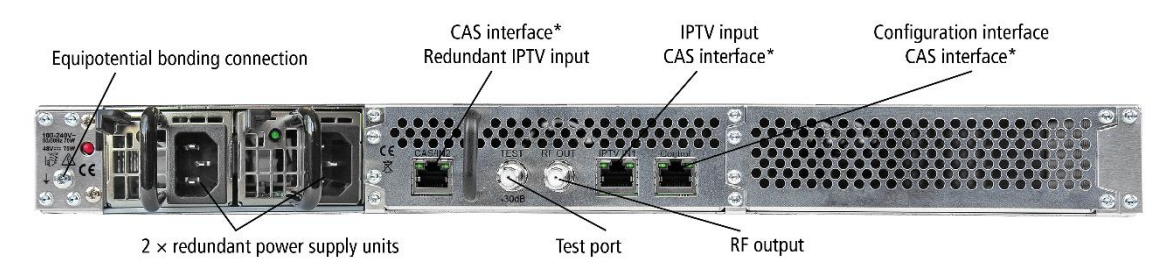

\* The ports CAS/IN2, IPTV IN1 and Control can be configured as the interface for the CAS server.

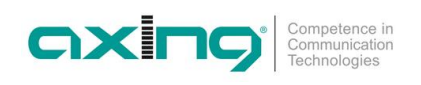

### <span id="page-66-0"></span>**1.5. Application example**

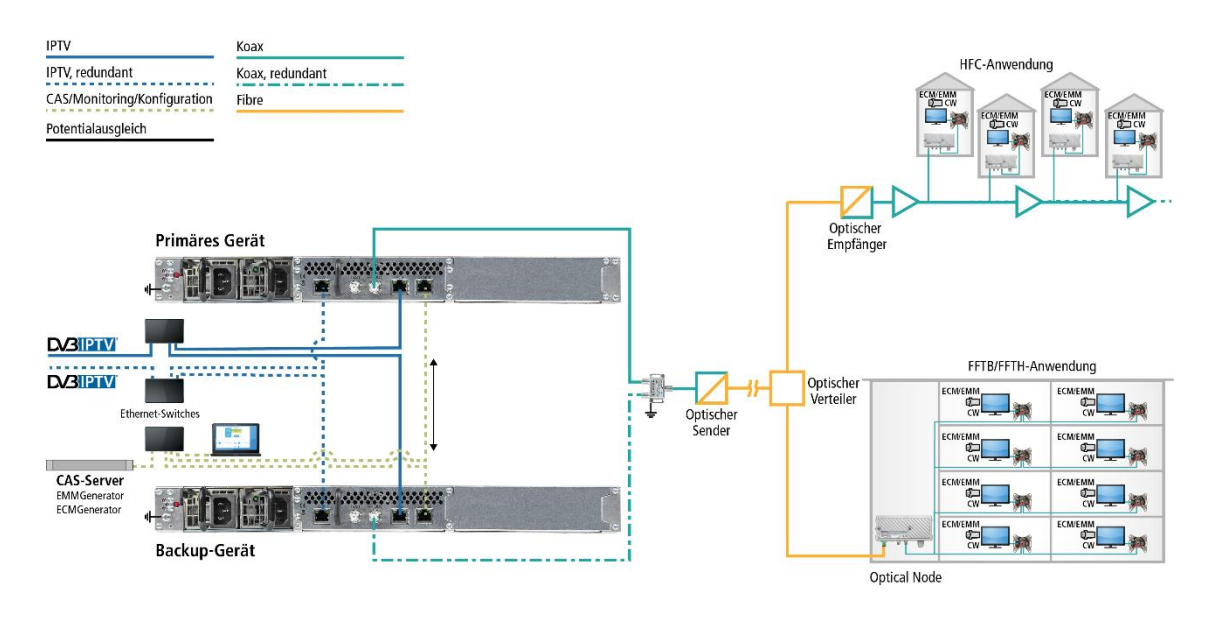

The example shows a device redundancy of the primary device by a backup device.

Both devices have two redundant IPTV sources, one connected to the IPTV input and one connected to the CAS interface. In this case, the connection to the CAS server is implemented via the control interface.

The programmes scrambled in the headend can be descrambled by connected subscribers with suitable CA modules/smart cards.

### <span id="page-67-0"></span>**1.6. SMARTPortal**

The AXING SMARTPortal connects each AXING headend device with a cloud-based portal and thus provides worldwide access to the devices. The connection is password-saved and scrambled. The only requirement on site is an internet connection of the device e. g. via LAN, EoC, EoC-WLAN-Bridge, 3G/LTE-Router.

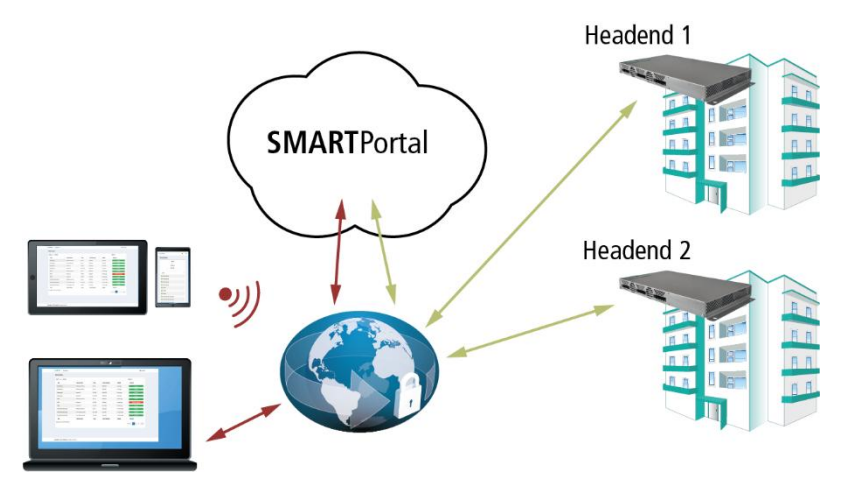

With AXING's SMARTPortal a worldwide configuration of all settings or software updates can be ensured. On customer request AXING can provide the necessary support.

In addition, the SMARTPortal also sends error messages to a configured e-mail address. This makes monitoring the devices simple and safe. Error messages occur in the following cases, for example:

- Power supply failure
- ∂ Processor temperature > 90 °C
- ∂ Airflow temperature > 50 °C
- ∂ Power supply temperature >85 °C
- ∂ Input stream overflow
- ∂ Modulator overflow
- ∂ RF output-level not according to settings

# <span id="page-68-0"></span>**2. Mounting and Installation**

- $\rightarrow$  Installation must be performed by authorized and skilled electricians only.
- Before mounting and installation, pull the mains plug!
- The DVB-T2 distribution network must be installed and connected to the equipotential bonding according to EN 60728-11.
- Install the device in compliance with the safety regulations defined by the EN 60728-11 standard.

### **2.1. Mounting in a 19" rack**

**Note:** For 19-inch rack mounting, there must be at least 5 cm clearance in front of and behind the unit.

<span id="page-68-1"></span>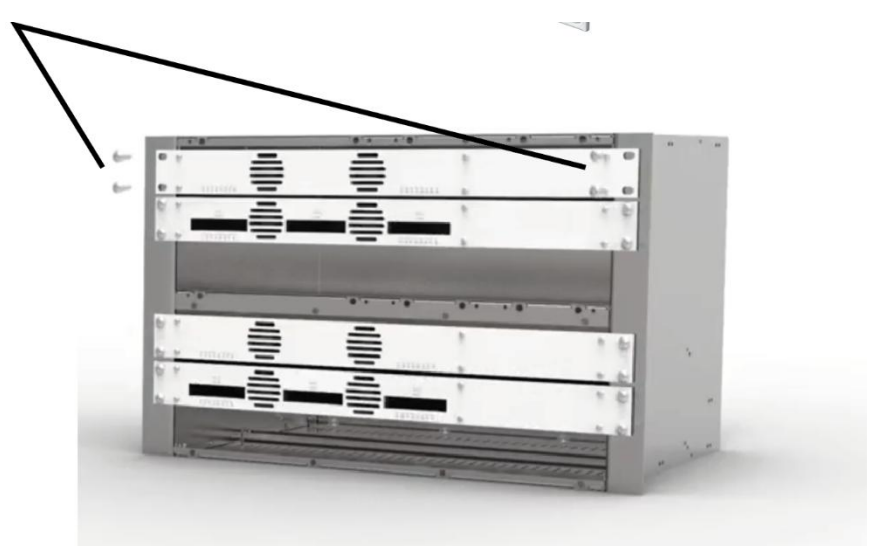

- $\rightarrow$  Slide the device into the 19 "rack.
- $\rightarrow$  Screw the device with four screws (2).
- $\rightarrow$  Install the device in compliance with the safety regulations defined by the EN 60728-11 standard.

### <span id="page-69-0"></span>**2.2. Equipotential bonding**

- The device must be connected to the equipotential bonding according to EN 60728-11. Use the equipotential bonding connection at the device.
- $\rightarrow$  To connect the outer conductor of the coaxial cable to the equipotential bonding, use e.g. QEW earthing angles or CFA earth connection blocks at the inputs and output.

### <span id="page-69-1"></span>**2.3. Power supply**

The devices are equipped with two redundant power supplies to connect them e.g. to different power sources (e.g. a normal mains socket and a UPS). The LEDs show the status of the power supply.

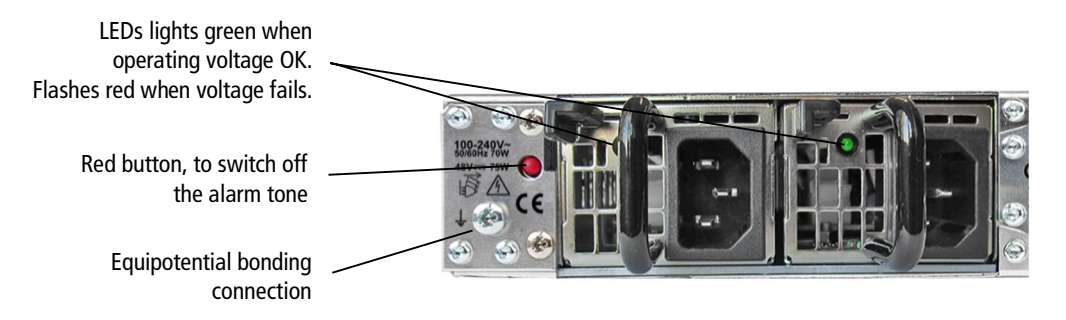

If a power supply fails, the unit will start with an alarm tone. You can deactivate the alarm by pressing the red button. Alternatively, you can remove the unused power supply from the device.

#### **MIE 4-02 | MIE 8-02**

 $\rightarrow$  Connect both power supplies with the enclosed cables to 230 VAC.

#### **MIE 4-02/48 | MIE 8-02/48**

The power supply input connectors are  $2 \times M4$  screws.

- → Connect the DC connectors to 36...60 VDC.
- **Important:** Ensure that the polarity is correct. Use sufficient conductor cross sections.

### <span id="page-69-2"></span>**2.4. IPTV input**

The MIE is modular. Each module has its own IPTV interface.

The MIE 4-02 or MIE 4-02/48 contains one module A:

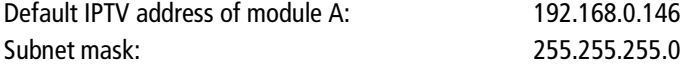

The MIE 8-02 or MIE 8-02/48 contains two modules A and B. Each module has its own IPTV address:

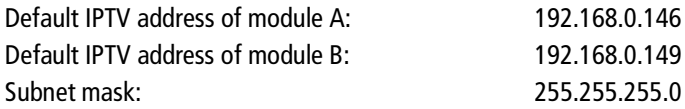

The expansion module MIM 4-02 also has its own IPTV address: Default IPTV address of the expansion module: 192.168.0.149 Subnet mask: 255.255.255.0

→ Connect the IPTV input to an Ethernet switch connected to the IPTV source. Use Class 5/6 Ethernet cables with RJ-45 connectors.

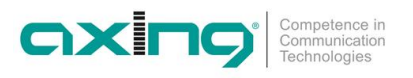

### <span id="page-70-0"></span>**2.5. Redundant IPTV input**

The CAS interface can be used as a redundant IPTV input. If there are no more input transport streams at the IPTV input for a certain time, the MIE switches to this redundant input. The MIE then obtains its inbound transport streams from this interface.

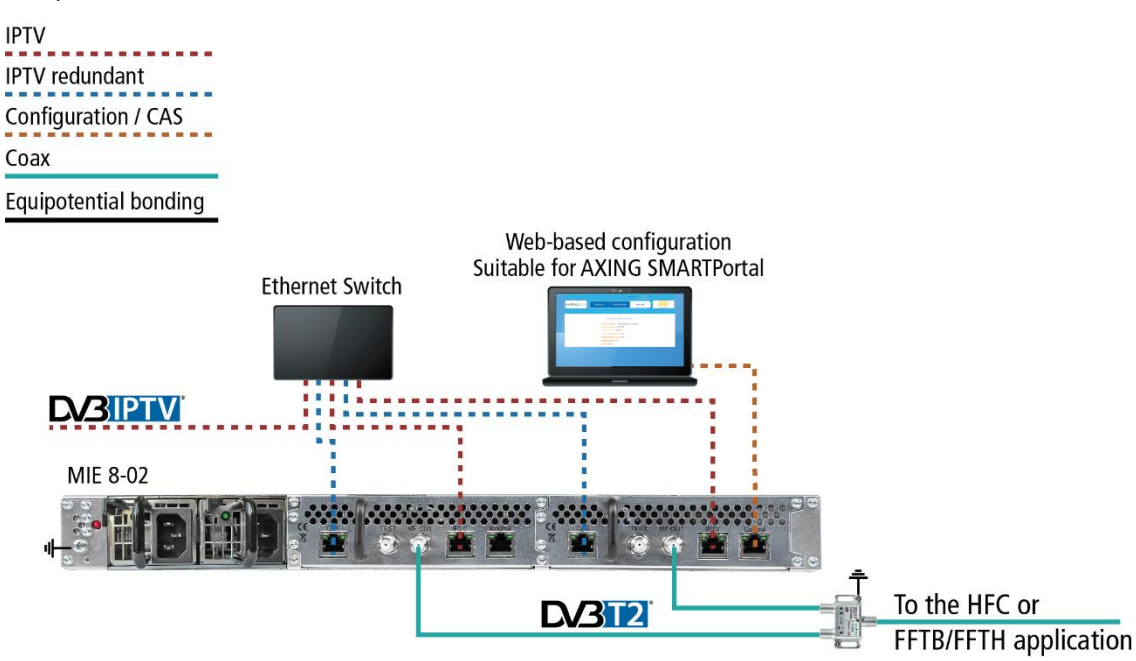

Whether the CAS interface is used as a redundant input and how long the switching time is, can be configured under Maintenance (see [3.6.3](#page-98-0) on page [39](#page-98-0)).

When the input transport streams are again present at the IPTV input, the MIE automatically switches back to the IPTV input. This switching back usually takes a little more than a minute.

### <span id="page-70-1"></span>**2.6. RF output**

Each module of the MIE has its own RF output.

- $\rightarrow$  The DVB-T2 distribution network must be installed and connected to the equipotential bonding according to EN 60728-11.
- → Connect the output (RF OUT) of the device to the established distribution network. Use a high-shielded coaxial cable with an F connector.
- $\rightarrow$  If you are using a MIE with more then one module or several MIE, then the outputs must be connected to suitable combiners.
- → There has to be used galvanic isolator between the output connector and antenna network in Sweden and Norway state area.

### <span id="page-71-0"></span>**2.7. Device redundancy (with MIS 1-11)**

Device redundancy offers the possibility to replace a device with another device, e.g. in case of failure.

Two devices of the same type and configuration can serve as **primary** and **backup** devices. If some configurable conditions apply (input error, output error, operating voltage error, etc.), then the system switches over to the backup device.

- ∂ A valid license (MIS 1-11) must be installed for the **backup device** (see [3.7](#page-104-1) on page [45\)](#page-104-1).
- ∂ Both devices must be connected via the control ports (ideally in the same IP subnet)
- ∂ Both devices must have the same password
- ∂ Both devices must be configured identically

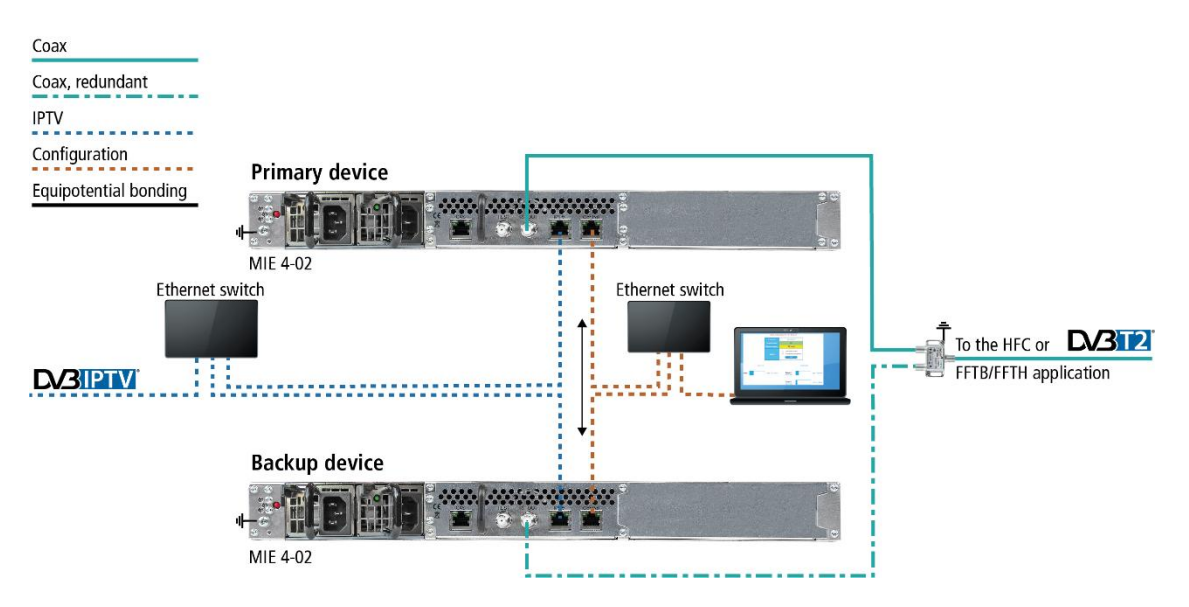

With the backup device, the output modulators are initially deactivated (coax, redundant). When switching to the backup device, its output modulators become active and provide the output signal. The output modulators of the primary device are switched off in this case.

The device redundancy is configured for the backup device in the configuration under MAINTENANCE (see [3.8](#page-106-0) on page [47\)](#page-106-0).
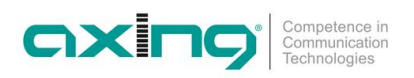

# **2.8. Connecting to a CAS server (with MKS 1-02)**

The headend can be connected to a CAS server. The connection can be established via the CAS interface (CAS), the configuration interface (Control) or the IPTV input (IPTV), see [3.9.1](#page-110-0) on page [51.](#page-110-0)

If the headend station is connected to the CAS server and configured correctly, it can encrypt programs. The encrypted programmes can be decrypted by connected users with the appropriate CA module/smart card.

Requirements:

- ∂ Access to an appropriately configured CAS server must be available. It is not part of the headend, nor is it described in this document.
- ∂ A valid license must be installed for the device (see [3.7](#page-104-0) on page [45\)](#page-104-0).
- The headend must be configured accordingly (see [3.9](#page-110-1) on page [51\)](#page-110-1).

# **2.8.1. Connecting via CAS port**

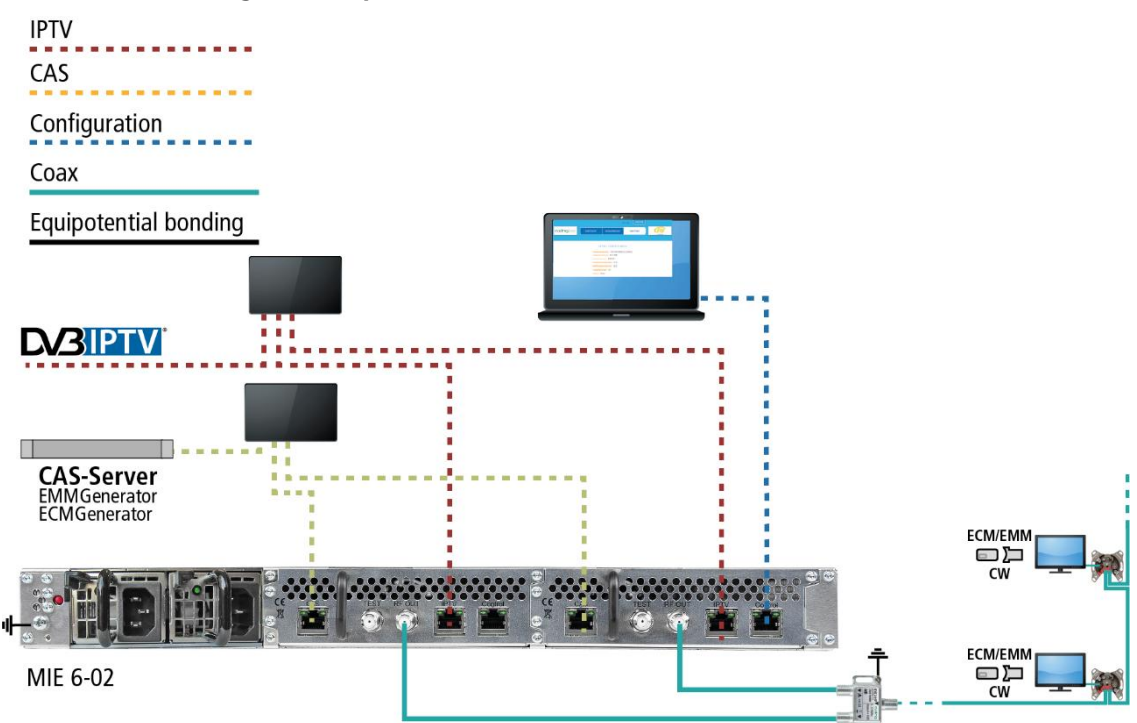

# **2.8.2. Connecting via Control port**

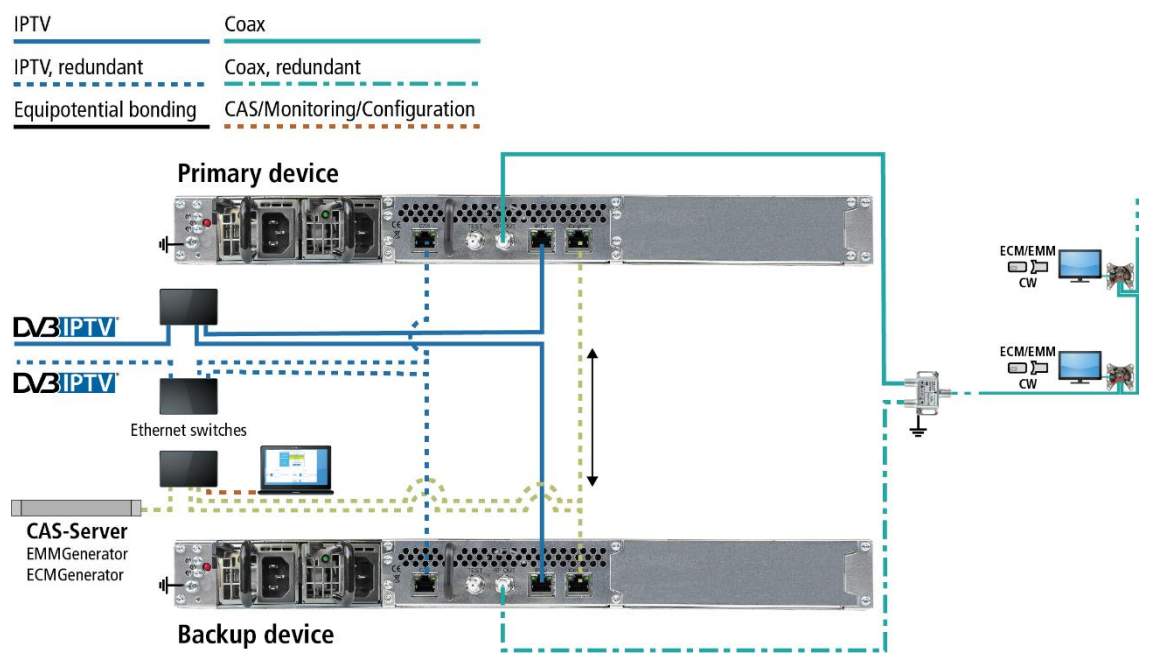

# **2.8.3. Connecting via IPTV port**

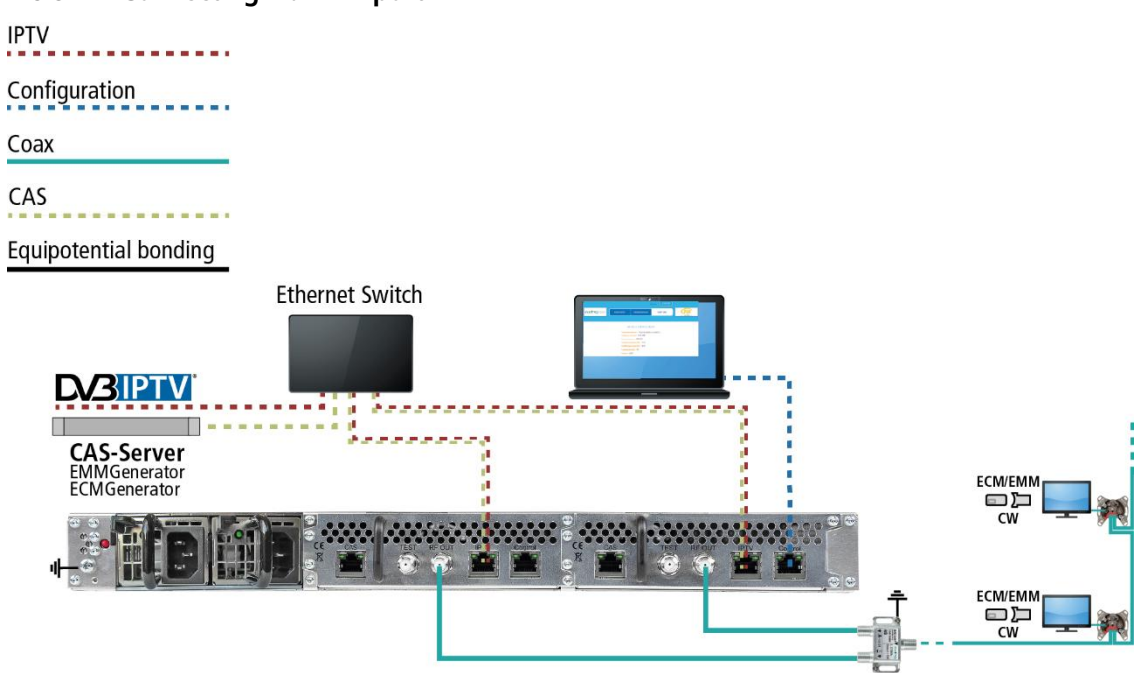

# **2.9. Upgrading MIE 4-02**

The MIE 4-02 can be extended by a further hardware module MIM 4-02.

- $\rightarrow$  Disconnect the device from the mains.
- $\rightarrow$  Disassemble the cover plate on the back.

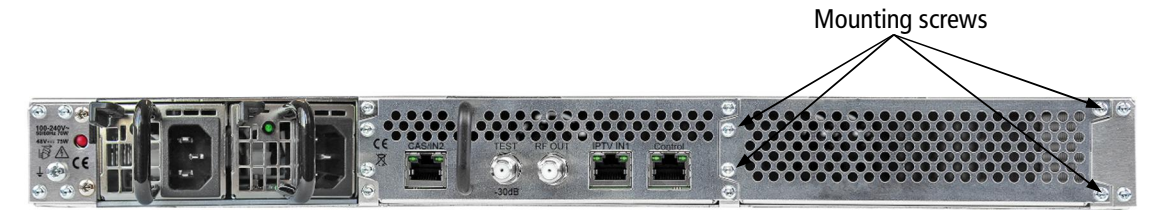

 $\rightarrow$  Insert the module carefully.

The module noticeably snaps into the contacts.

 $\rightarrow$  Screw the module with the screws of the cover plate.

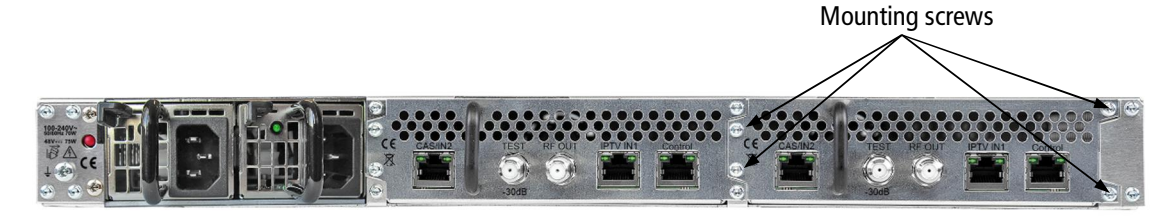

- $\rightarrow$  Then reconnect the device.
- $\rightarrow$  Configure the new module as described in the chapter Configuration.

# **3. Configuration**

The device is configured via the graphical user interface of the integrated web interface.

To access the user interface, you need a standard PC/laptop with a network interface and the actual version of the installed web browser. To connect the network interface of the device to the computer, you need a commercially available network cable.

The HTTP protocol is used for communication allowing a worldwide remote maintenance of the systems at various locations via the Internet. Access protection is implemented by means of the password prompt.

The MIE is modular. Each module has its own configuration interface.

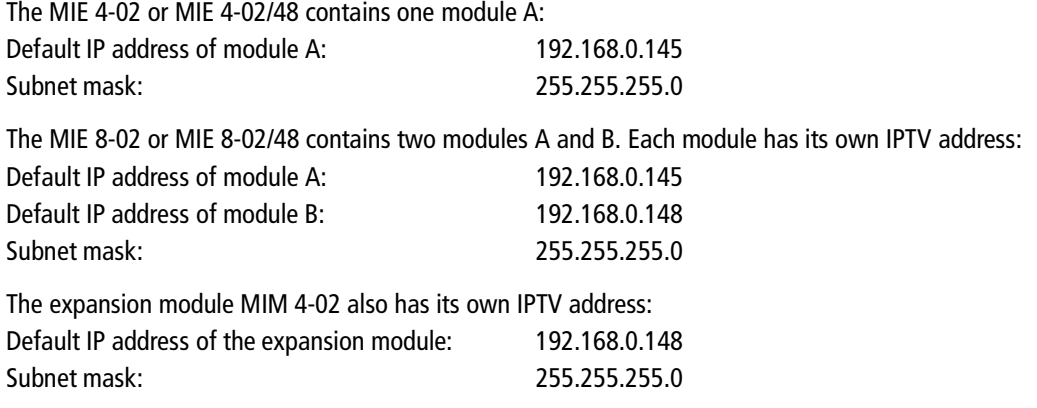

The computer and the device must be in the same subnetwork. The network part of the IP address of the computer must be set to 192.168.0.x and the subnet mask must be set to 255.255.255.0.

The host part of the network address is required for the identification of the devices and can be assigned in the subnetwork only once. You can allocate to the computer any not allocated host address between 0 and 255.

#### **Hint:**

Change the IP address and the subnet mask of your computer accordingly.

(e.g.: IP address:192.168.0.11 and subnet mask: 255.255.255.0)

Control panel > Network connections > LAN connection >Properties > Internet protocol version 4 TCP/IPv4 > Properties > Use the following IP address:

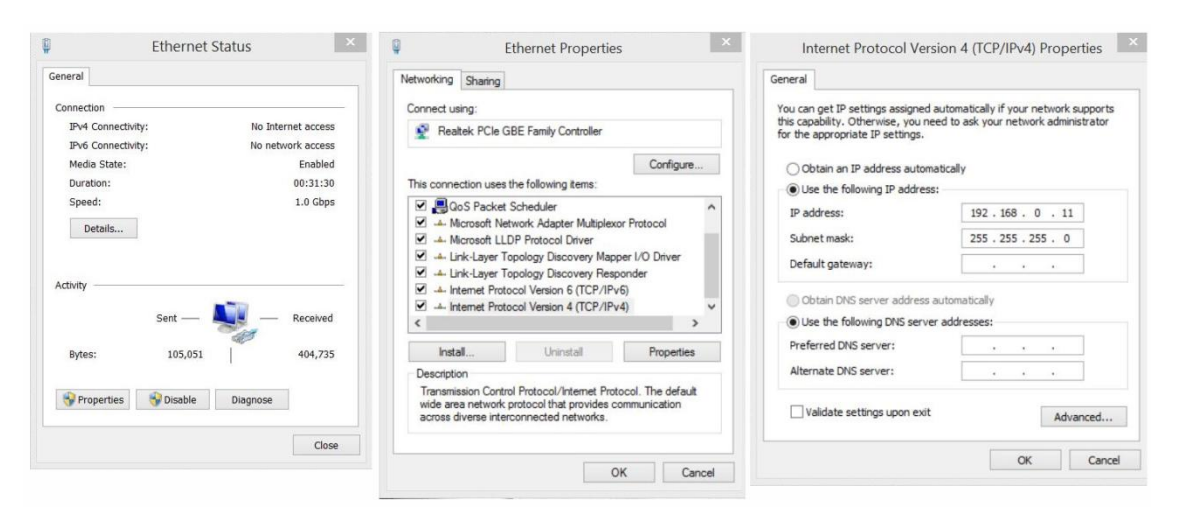

- $\rightarrow$  Click OK to save.
- Connect the PC to the RJ-45 Ethernet connector **Control**.
- $\rightarrow$  Start your web browser and enter the IP address of the connected module: e.g.: 192.168.0.145.

# **3.1. Login and logout**

The web-based user interface is protected against unauthorized access. When accessing the user interface, the first thing is the password request.

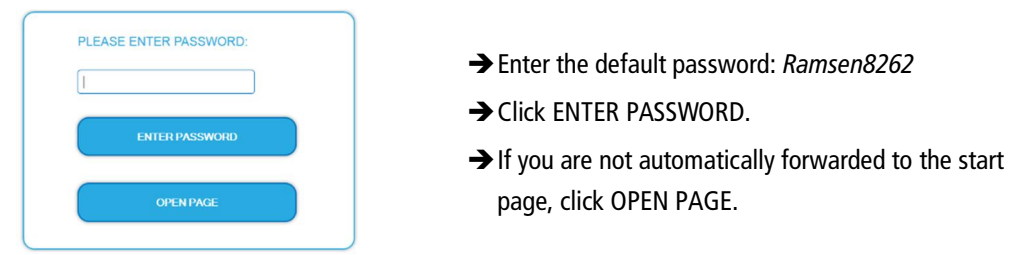

The standard language of the user interface is English. In the header, the the language of the user interface can be changed. The chosen language applies until the end of the session.

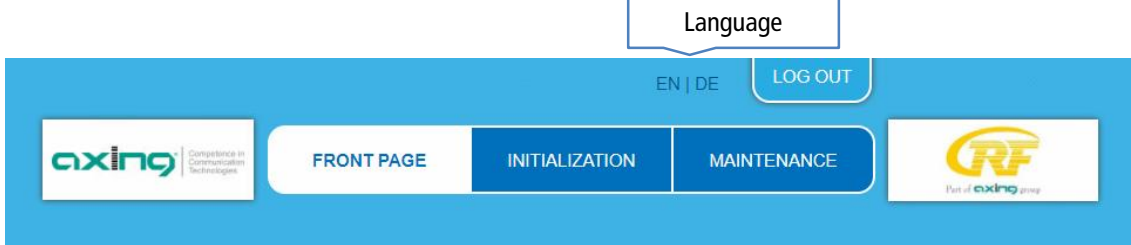

→ To log out, click LOG OUT.

#### **Notes:**

- If the browser is closed while you are still logged in, an automatic logout occurs 2.5 minutes later.
- If the browser window stays open, there is no automatic logout. It allows monitoring the installation via the web browser.

#### Changing the password:

- → Please change the password immediately after the first commissioning and choose a sufficiently safe password. Keep this password at a safe place.
- → Menu item: MAINTENANCE > SET NEW PASSWORD (see [3.6.3](#page-99-0) on page [39\)](#page-99-0).

#### Changing the IP address:

If needed, the devices can be integrated in a network. For this application, some changes must be applied to the network configuration.

 $\rightarrow$  Menu item MAINTENANCE  $>$  SYSTEM.

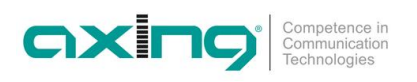

# **3.2. Front page**

# **3.2.1. Input**

The data rate of the IPTV- input ist shown.

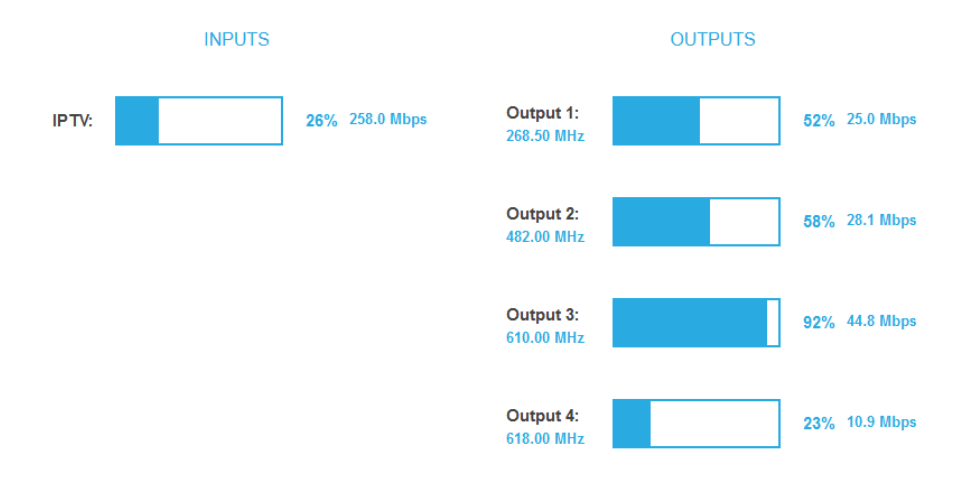

If the CAS interface is used as a redundant IPTV input and the MIE has switched to this input, this is displayed on the front page (CAS port used).

# **3.2.2. Outputs**

The fill level of all modulators is shown. 100% modulator fill level correspond to the maximal net data rate of the output channel.

If the current fill level exceeds the maximal fill level, it may cause image disturbances, e.g. mosaic images.

The data rates of the programmes are not constant. They are dynamically changed by the sender. To ensure an undisturbed reception, a reserve must absolutely be observed.

#### **We recommend you to set the maximal fill level to 90%.**

From a fill level of 99%, this is indicated in red.

The number of chosen programmes and the configuration of the modulators have an influence to the fill level.

# **3.2.3. Device Redundancy**

If a device is used as a **backup device** for another device (see [2.7](#page-71-0) on page [12\)](#page-71-0), the **front page** displays the IP address of the monitored device and its status.

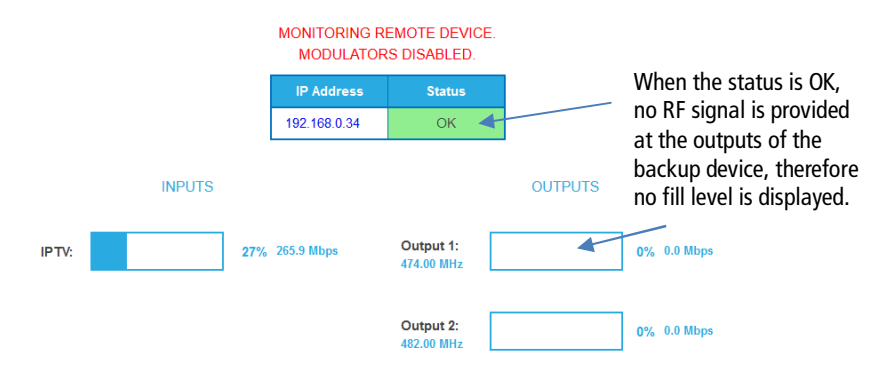

When a device is used as the primary device, the IP address of the backup device that turned off the modulators of the primary device is displayed in case of an error.

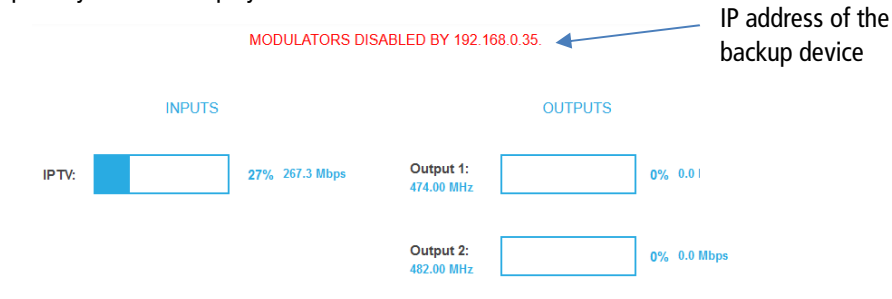

# **3.3. Initialization - phase 1**

 $\rightarrow$  Choose INITIALIZATION from the main menu. The initialization starts with PHASE 1.

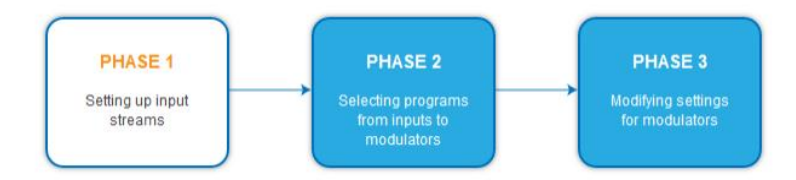

# **3.3.1. Input streams**

In Phase 1, the **IP address**, **port**, data rate in **Mbps**, and **status** of the input streams are displayed in a table.

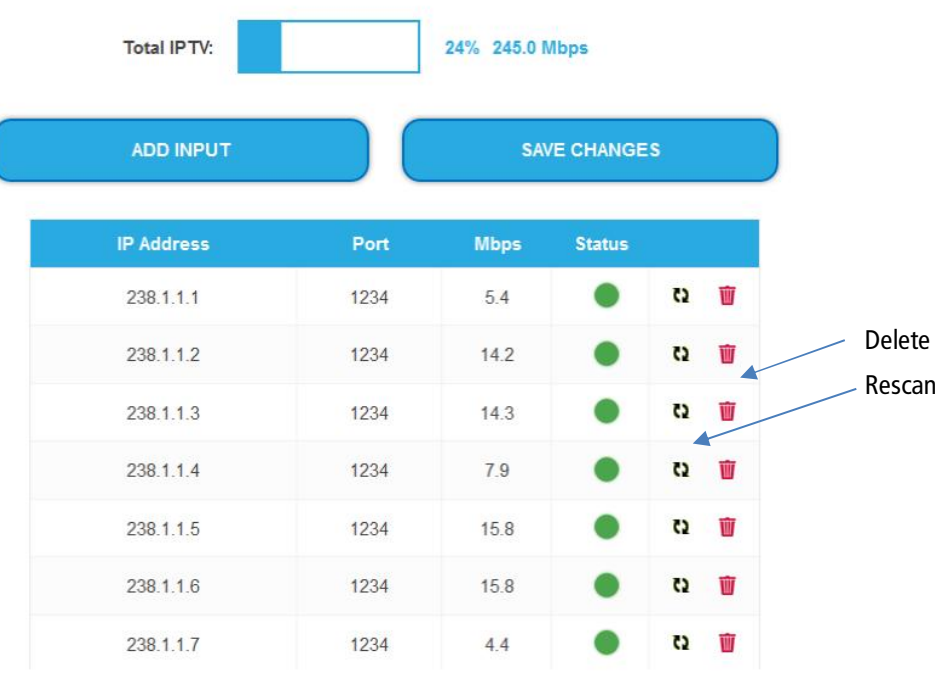

#### $\rightarrow$  Click on a stream.

Further information, such as the program name, is displayed.

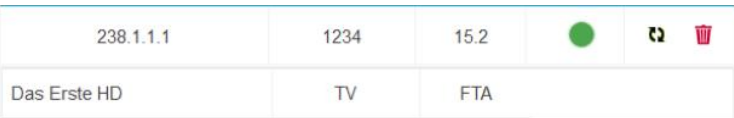

→ You can rescan a stream or delete a stream.

## **3.3.2. Add one or multiple input streams**

# Click **Add Input**.

The **Add input streams** dialog opens.

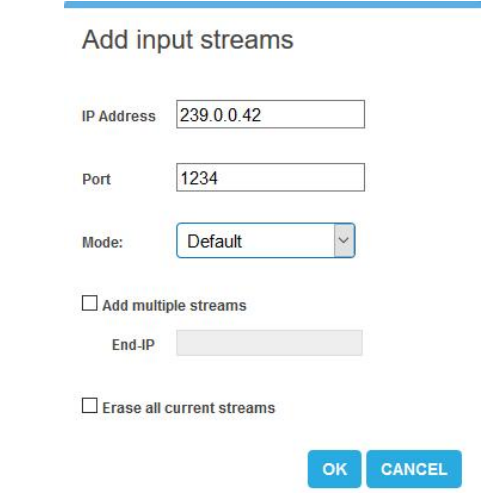

- Enter the **IP address** of the stream and its **port**.
- $\rightarrow$  Click OK, the stream will be added and scanned.

**To add multiple streams:**

- Activate the option **Add multiple streams**.
- $→$  Enter the **End IP**.

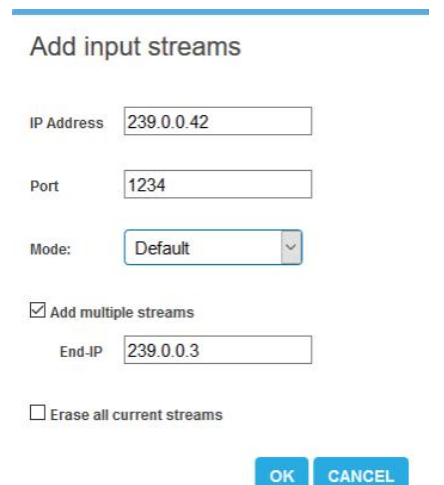

Streams are created between the **IP Address** and the **End IP** (in the example 239.0.0.1, 239.0.0.2 and 239.0.0.3).

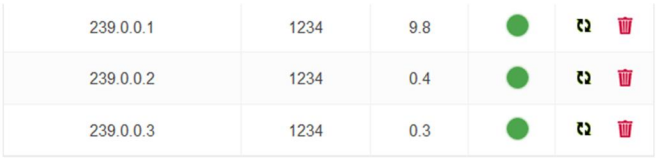

 If desired, activate the option **Erease all current streams**. **IMPORTANT:** All previous configured input streams will be deleted. Only the newly created ones are available.

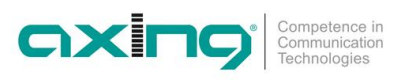

# **3.3.3. Assigning input transport streams directly to a modulator**

With the "Passthrough" mode, the programs of an input transport stream can be forwarded 1:1 to a modulator.

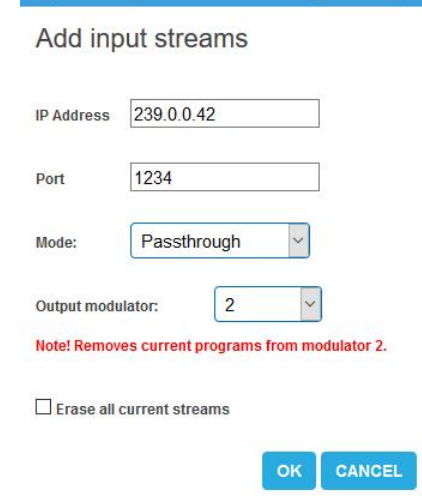

- $\rightarrow$  Select the Passtrough mode.
- $\rightarrow$  Select the desired modulator.
- $\rightarrow$  Click OK, the stream will be added and scanned  $\odot$ The channels of the stream will be directly assigned to the selected modulator. Programs that were previously assigned to the modulator will be removed.

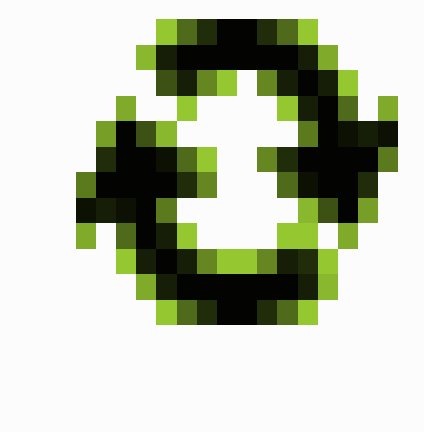

# **3.4. Initialization - phase 2**

 $\rightarrow$  Click on PHASE 2, to select programs.

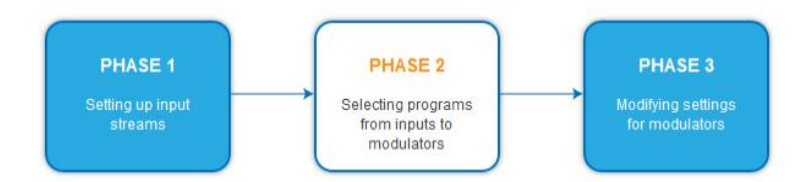

The **TS IDs** (transport stream IDs), the **Network ID** and the **Network Name** can be changed. If you use several MIE in a network, then the network IDs must be the same and the network name should also be the same. Transport stream IDs, on the other hand, may only be assigned once in the network.

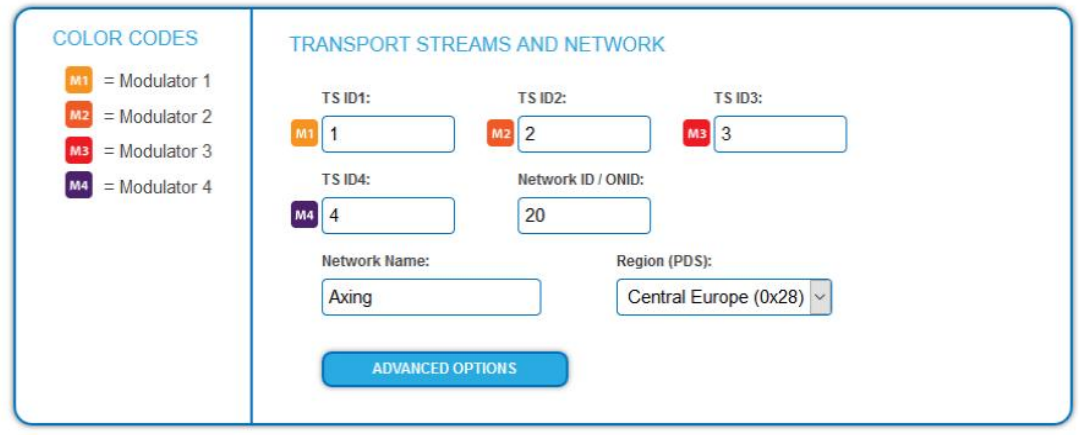

Different LCN standards can be selected with the drop down menue **Region**.

# **3.4.1. Assigning programmes**

So that programs are output at the HF output, the programs have to be assigned to one of the modulators.

 $\rightarrow$  For example, click on M1.

The program is assigned to modulator 1. The button of the modulator is highlighted in color (a new click on the button allow the assignment to be canceled. The button fades then again).

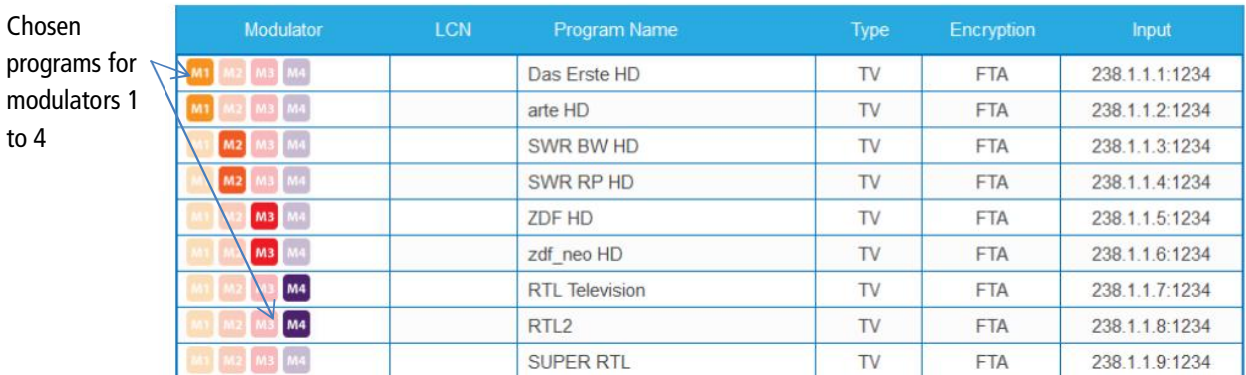

# → Click on SAVE CHANGES.

The assignment is saved to the device.

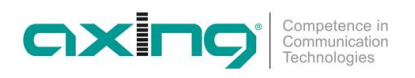

## **3.4.2. LCN (Logical Channel Numbering)**

The LCN function enables channel allocation for the station scan of the TV devices.

- The TV device must support the LCN function.
- ∂ Different LCN standards can be selected with the drop down menue **Region**. The selected region must match the connected devices for LCN to work. **Note**: In Southeast Asia, both devices that require the Nordic standard and devices that require the IEC 62216 standard are common. Therefore, there is a selection option "Nordic and IEC 62216".
- ∂ An LCN can only be entered for programs assigned to a modulator.
- → Click on the LCN column for the corresponding program.

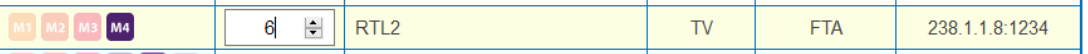

- → Enter the LCN with the keyboard or increase / decrease the LCN with the arrow buttons right of the number.
- **→** Enter a own LCN for each desired program.
- $\rightarrow$  To erease the LCN, enter 0 in the LCN column.
- → Click SAVE CHANGES.

The LCNs of the channels are saved in the headend.

### **3.4.3. Changing Program Name**

The name of a program can be changed. The entered program name will later appear in the channel list of the connected TV sets.

 $\rightarrow$  Click on one of the programs.

The table with the Information opens.

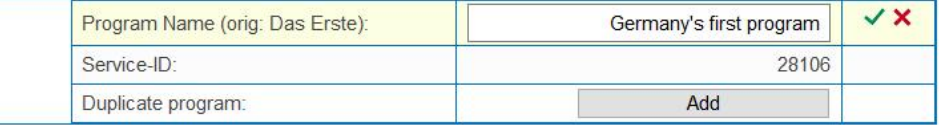

#### **→ Click right of the field Program Name.**

- → Enter an individual program name and click on the green check mark. This first completes the entry.
- After you have changed the desired program name(s), click SAVE CHANGES.

The entered program name(s) are stored in the headend.

# **3.4.4. PID Filtering**

The transport streams consist of packets that are identified by PIDs (Packet Identifier). Individual packets can be filtered from the transport stream if required.

 $\rightarrow$  Click on one of the programs.

The table with the packages contained in the program is opened.

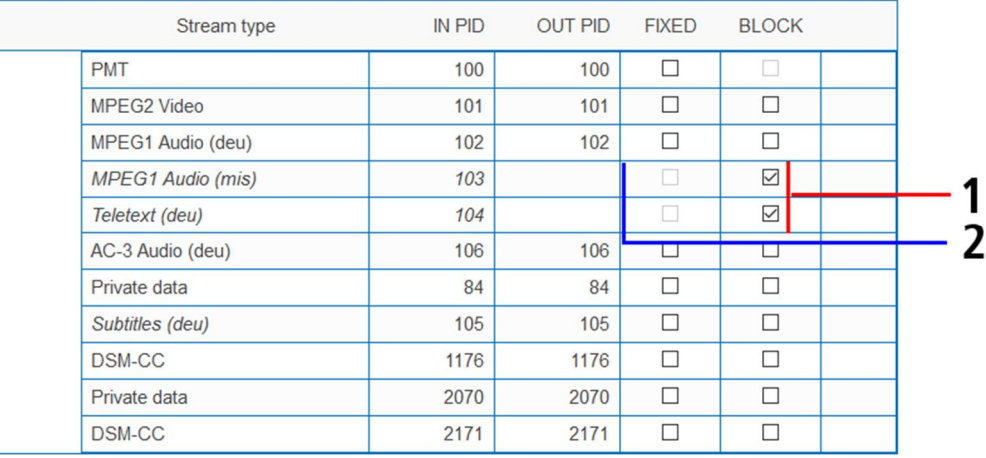

For the PIDs that you want to filter out of the transport stream, place a checkmark in the BLOCK column (1).

The package is no longer transferred in the transport stream. The OUT PID column is empty for these PIDs (2).

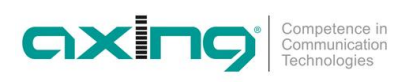

# **3.4.5. PID-Remapping**

## **Automatic PID remapping**

If several programs within an output modulator contain packets that have the same PID, this can cause interferences. Therefore these PIDs are re-mapped automatically.

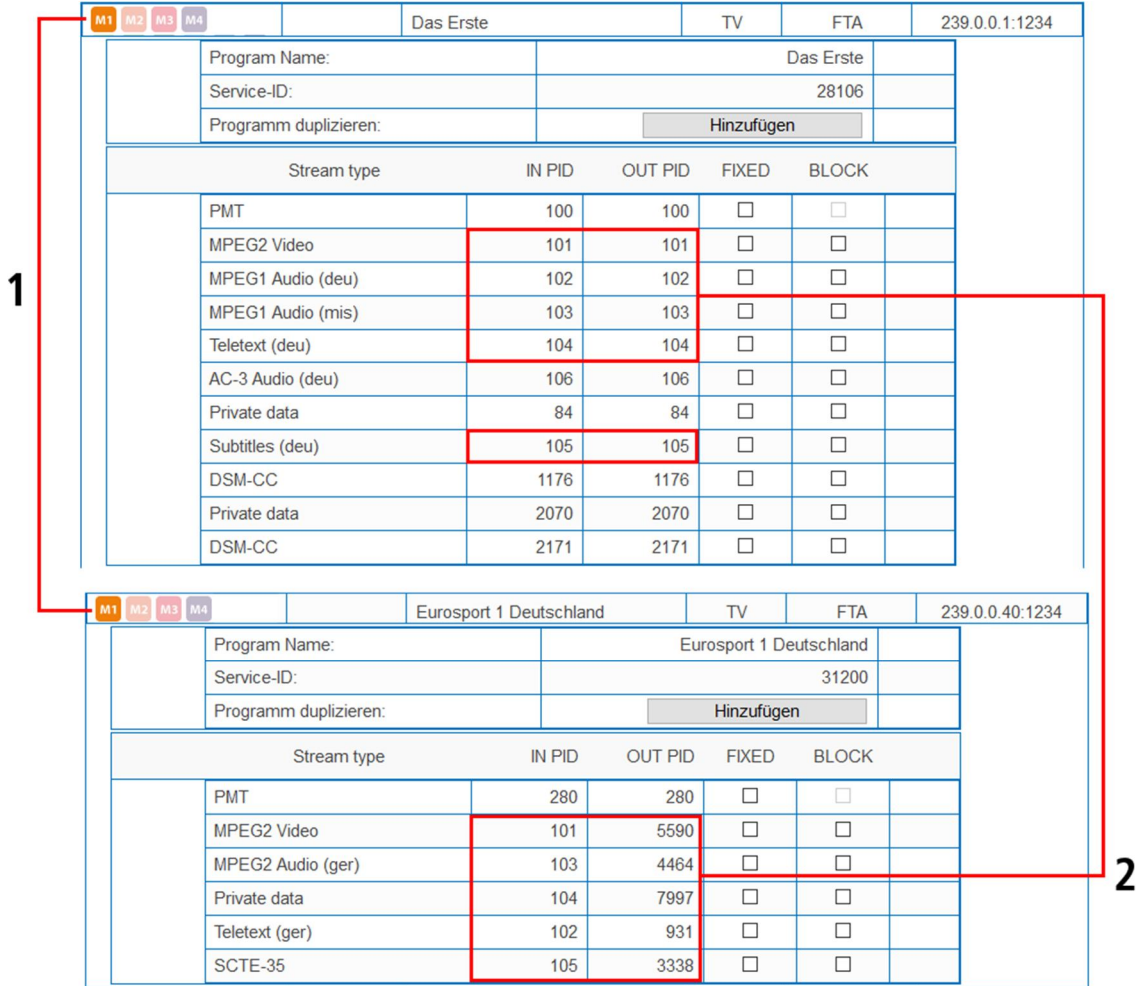

In the example, both programs are assigned to modulator M1 **(1)**. The IN PIDs 101 to 105 are identical for both the upper program "Das Erste" and the lower program "Eurosport". Therefore, the PIDs are re-mapped in the lower program and other IDs are automatically entered in the OUT PID column **(2)**.

#### **Fixing PIDs**

Fixing a PID prevents PIDs from being re-mapped.

 $\rightarrow$  Click on one of the programs.

The table with the packages opens.

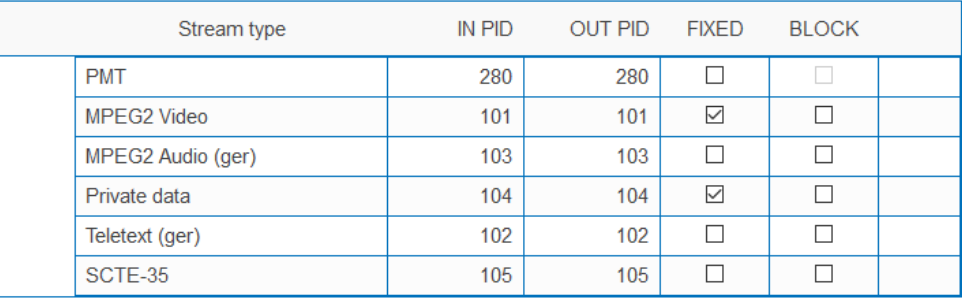

→ For the PIDs that you want to fix, set the check mark in the FIXED column.

→ Click SAVE CHANGES.

The fixed PIDs are saved in the headend.

#### **Re-mapping PIDs by hand**

If packets should get a very specific OUT PID, this can be entered manually.

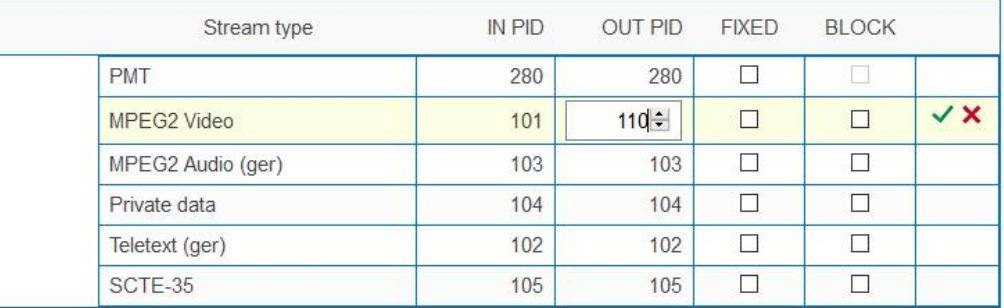

- $\rightarrow$  Click in the OUT PID column of the program.
- → Enter the PID with the keyboard or increase/decrease the PID with the arrow keys.
- $\rightarrow$  Click on the green check mark.

This will complete the entry first.

 $\rightarrow$  Click SAVE CHANGES.

The entered PIDs are saved in the headend.

### **3.4.6. Duplicating a program**

Programs can be duplicated in phase 2. This allows, for example, to offer a program in two different languages at the output (arte DE/arte FR).

 $\rightarrow$  Click on the program to be duplicated.

The table with the program information and contents opens.

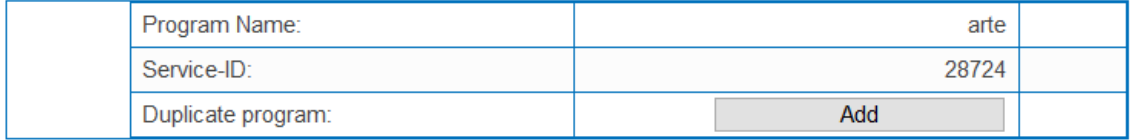

#### **→** Click on **Add**.

The program is duplicated 1:1. It has the same name and the same input stream ID. It is not yet assigned to any modulator.

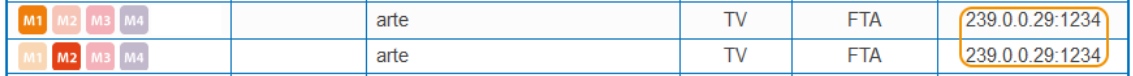

 $\rightarrow$  Assign the duplicated program to a different modulator than the modulator of the original program. The original and duplicated programs can now be configured differently.

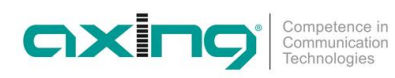

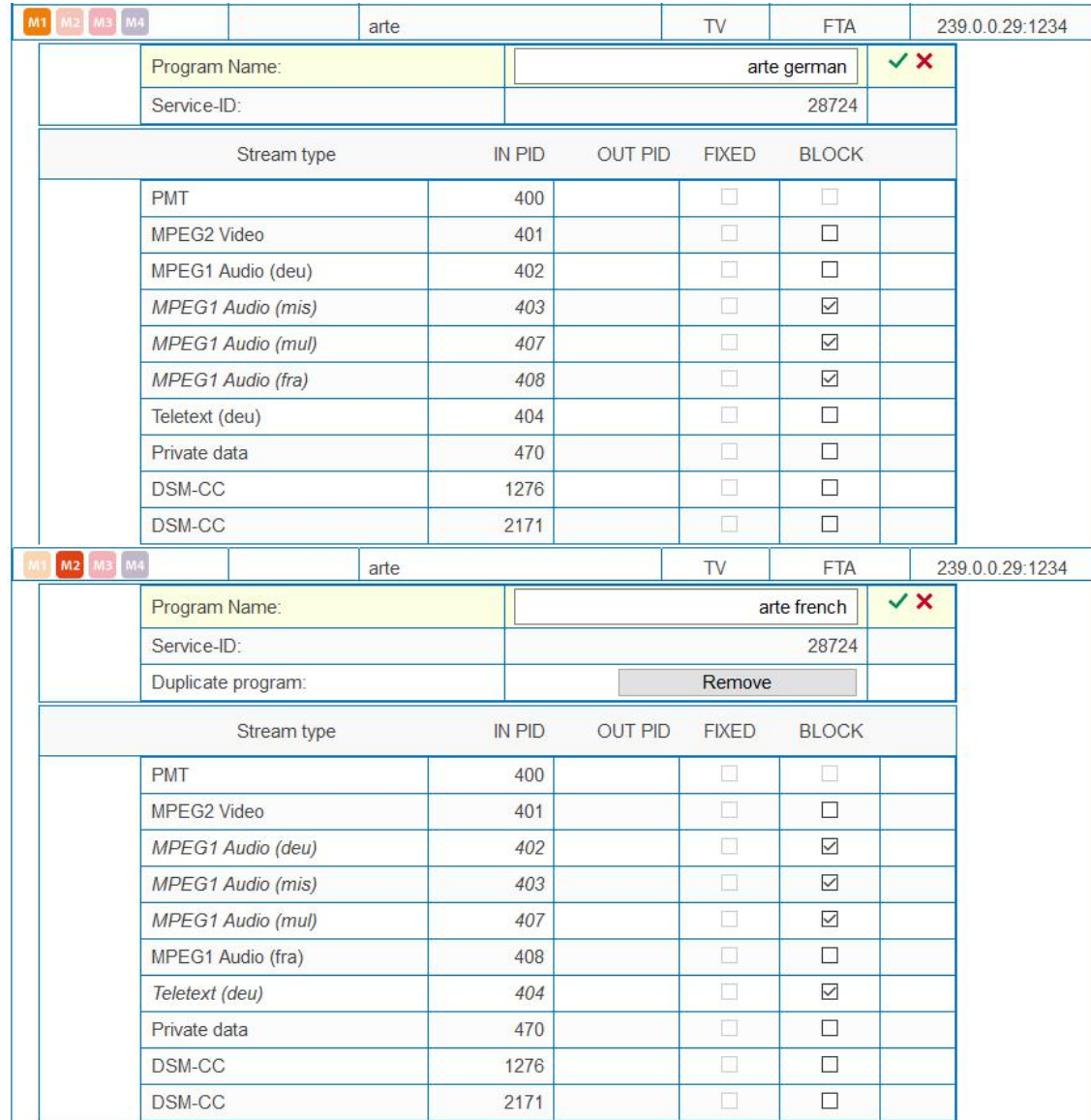

In the following example two programs are configured. In one, only the German audio streams are transmitted to the output modulator, in the other the French audio streams.

If you want to remove a duplicated program, click on **Remove**.

**Notes:**

- ∂ A program can only be duplicated once. After duplicating, the **Add** button disappears from the original program.
- ∂ Only a duplicated program can be removed again. The original program has no **Remove** button.

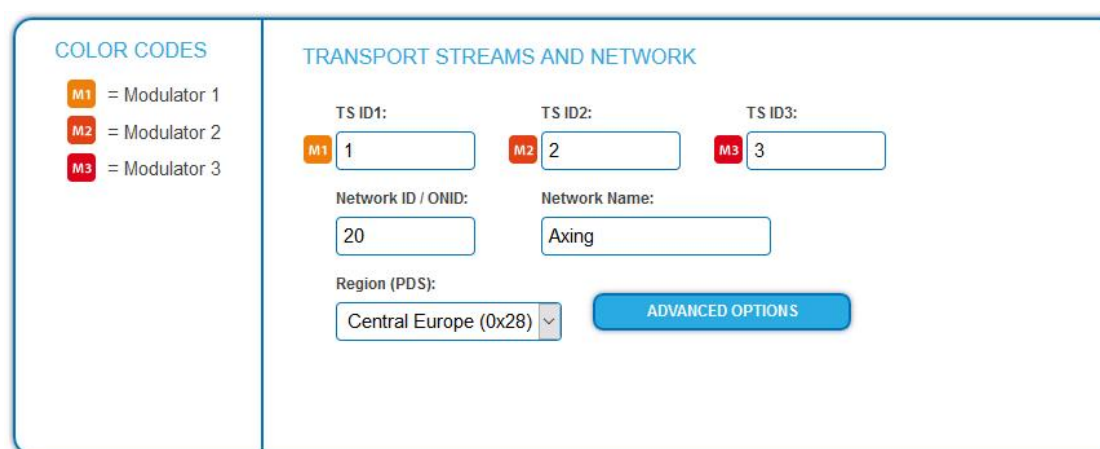

## **3.4.7. "Freeze" NIT version or add custom descriptors to NIT**

→ Click on ADVANCED OPTIONS.

A dialog with options will open.

**→ Open the NIT option.** 

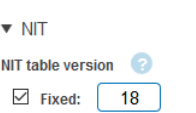

If programs change, then the NIT is recreated. In most countries, the end user does not notice, because the receivers automatically read in the new NIT. However, in some countries (eg France) end users are asked to start a channel search.

If it comes to the case that one or more stations are weak to receive, then the NIT changes frequently and the end users are always unnecessarily prompted to start a channel search.

In this case, the NIT version can be "frozen" (recommended for use in France).

- $\rightarrow$  Under NIT version, select Fixed.
- $\rightarrow$  Enter a version between 1 and 31.

**Note:** If the station list really changes, the channel search must be done manually.

#### **Add custom descriptors to NIT**

→ Under Add NIT network descriptor (s) (HEX) add Descriptor(s) in hexadecimal format and bytes separated by space.

In the example below, a custom linkage descriptor is added to the NIT.

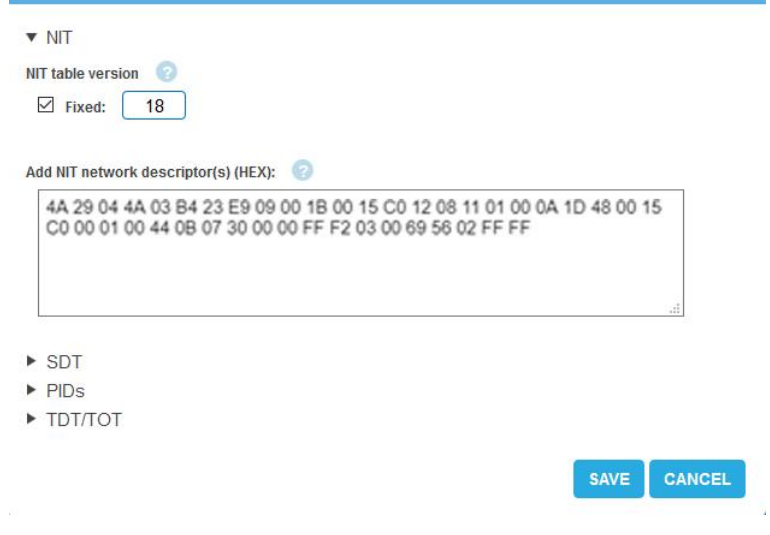

**Note:** The MIE validates only the descriptor length. Incorrect entries, e.g. those that do not correspond to the DVB standard, can possibly lead to disturbances in the network.

axir

 $\rightarrow$  Click SAVE after you have finished entering your data. This saves the entries in the headend.

### **3.4.8. SDT table versions**

→ Click on ADVANCED OPTIONS.

A dialog with options will open.

**→ Open the SDT option.** 

The currently used SDT table versions of the modulators are shown.

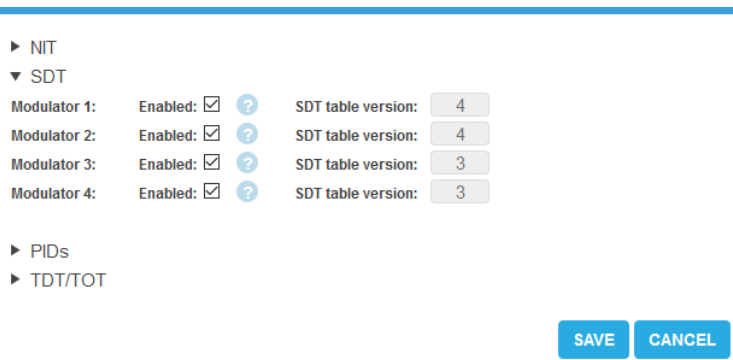

Additionally, the SDT table generation can be deactivated for each modulator. It may only be deactivated if a valid SDT is transferred from another PID to the standard PID 17. Otherwise, the programmes will not be found by the TV sets of the subscribers.

# **3.4.9. OTA upgrade (add non-referenced PIDs)**

To enable an **Over-the-Air** upgrade, non-referenced PIDs can be manually added to the output modulators. **Notes:**

- ∂ The function requires a valid license for "PID-Filtering" (see [3.7](#page-104-0) on page [45\)](#page-104-0).
- In PHASE 1 a transport stream must already be selected which contains the unreferenced PID/PIDs.
- → Click in PHASE 2 on ADVANCED OPTIONS.

A dialog with options will open.

**→ Open the PIDs option.** 

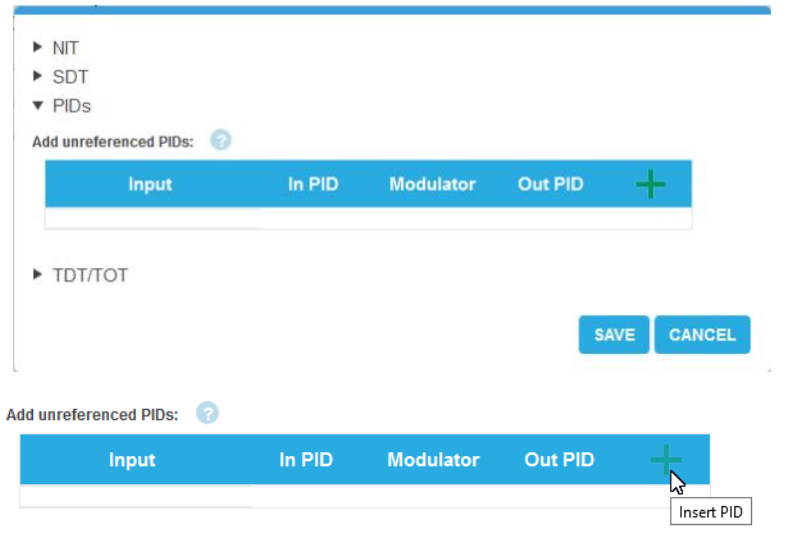

→ Under **Add unreferenced PIDs**, click the green plus sign in the table header. A line for entering the PID is inserted.

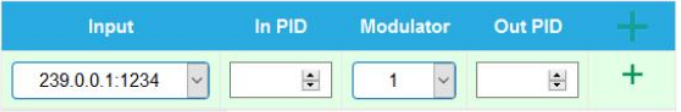

- $\rightarrow$  Under **Input**, select one of the available input streams.
- → Under In PID, enter an unreferenced PID.
- Select the output **Modulator**.
- → Under Out PID, enter the output PID. The output PID can be the same or different from the input PID.

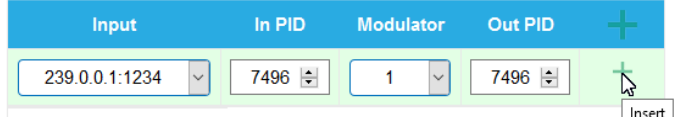

**→** Click on the **green plus sign** next to the line. The entered data are inserted.

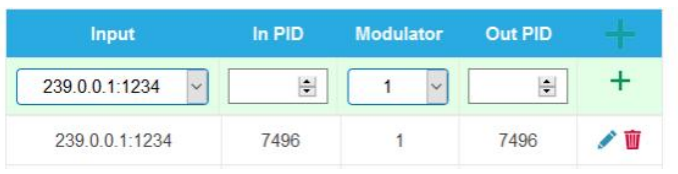

 $\rightarrow$  If necessary, enter additional non-referenced PIDs.

The same input PID can be added to multiple outputs if needed. Output PID value can be set separately for each output. In the example below, PID 7496 from the input stream 239.0.0.1:1234 is added to three outputs.

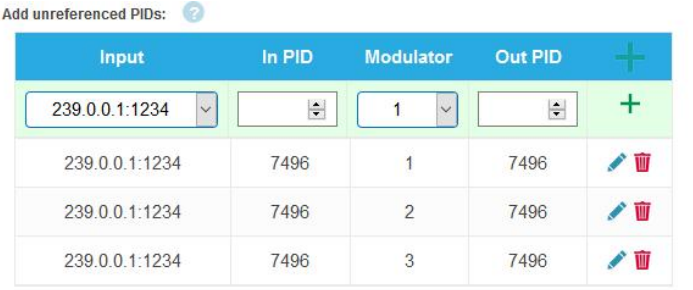

SAVE CANCEL

 $\rightarrow$  Click SAVE after completing the entries.

This saves the entries in the headend.

#### **Editing or deleting entries**

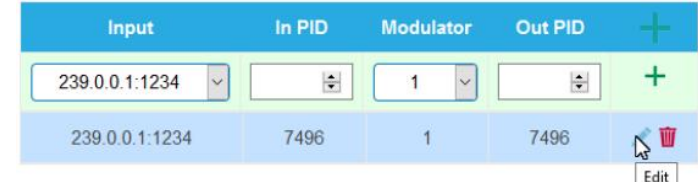

**→** Click on the **pencil icon** to the right of the line. You can now change **Input**, **In PID**, **Modulator** and **Out PID**

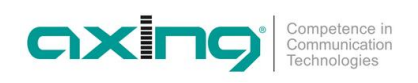

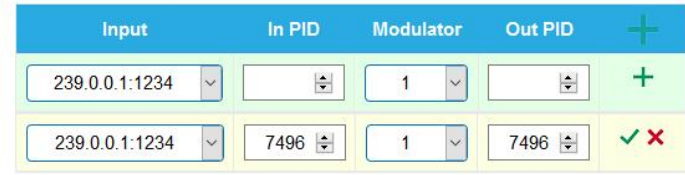

- Then click on the **green check mark**. The changes are accepted.
- $\rightarrow$  To delete, click on the **trashcan icon** to the right of the line. The line is deleted.
- $\rightarrow$  Click SAVE. This changes the entries in the headend.

#### **3.4.10. Setting options for TDT and TOT**

The Time and Date Table (TDT) contains the current time in UTC format. The Time Offset Table (TOT) contains both the time in UTC and the offset to the local time zone. Both are transmitted within the transport stream to the receivers of the mobile devices in packets intended for this purpose. The source of the TDT/TOT and various options can be defined.

- $\rightarrow$  Click on ADVANCED OPTIONS in PHASE 2.
- $\rightarrow$  Open the TDT/TOT option.

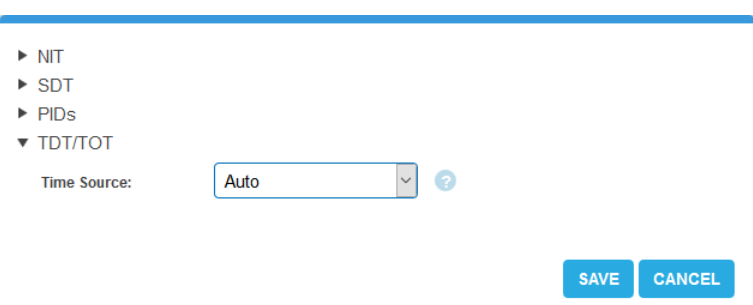

- $\rightarrow$  Time Source: Select the source for the time information.
- Auto<sup>[1](#page-91-0)</sup>: For the output modulators, the device automatically selects an IPTV input stream containing the TDT/TOT. These tables are redirected to the output modulators.
- ∂ **Fixed input stream (e.g. 239.0.0.1:1234):** A specific input stream is used as a time reference for the output modulators. Local time zone, country code and region ID in TOT can be set with this option.
- ∂ **NTP Server:** An NTP server is defined. The device connects to this NTP server to receive UTC time. The device generates the TDT/TOT using this time reference. This option is useful if none of the input streams contain TDT/TOT tables.

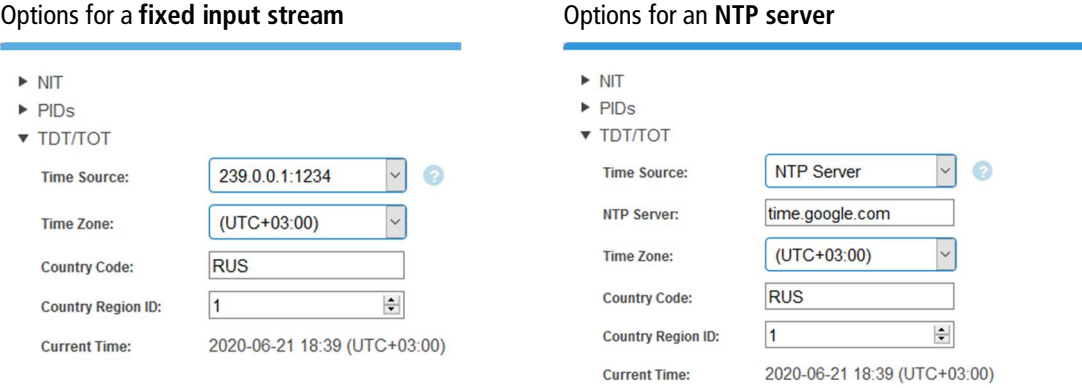

- → NTP server: Enter the IP address or host name of the NTP server to which the device should connect. By default, the device connects to "time.google.com".
- **→** Time Zone: Select the time zone.
- → Country Code: Enter the 3-digit country code. This must match the settings in the receivers.
- → Country Region ID: If a country has several time zones (Russia, USA, Australia, etc.), enter the region ID 1-60. If there are no different local time zones, the value 0 is used.
- Click **Save**.

**Current Time** shows the time that the headend sends to the DVB network.

<span id="page-91-0"></span><sup>&</sup>lt;sup>1</sup> If at least one IPTV input stream contains a TDT/TOT, the Auto option is in most cases suitable.

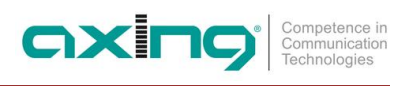

# **3.5. Initialization - phase 3**

 $\rightarrow$  Click on PHASE 3, to modify the setting of the modulators.

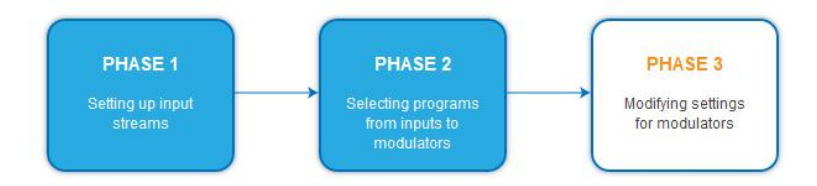

# **3.5.1. Configuration of the modulators**

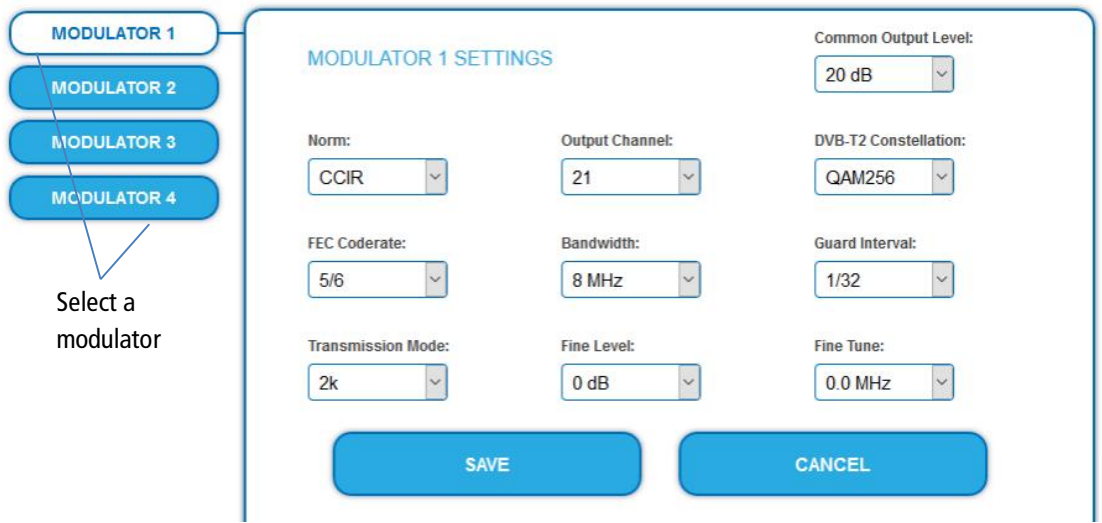

- Select a modulator from MODULATOR 1 to MODULATOR 4 on the left.
- $\rightarrow$  Make the required changes.
- → Click SAVE for each modulator.

Only then the changes will be saved, **otherwise the changes will be lost.**

#### **Parameters:**

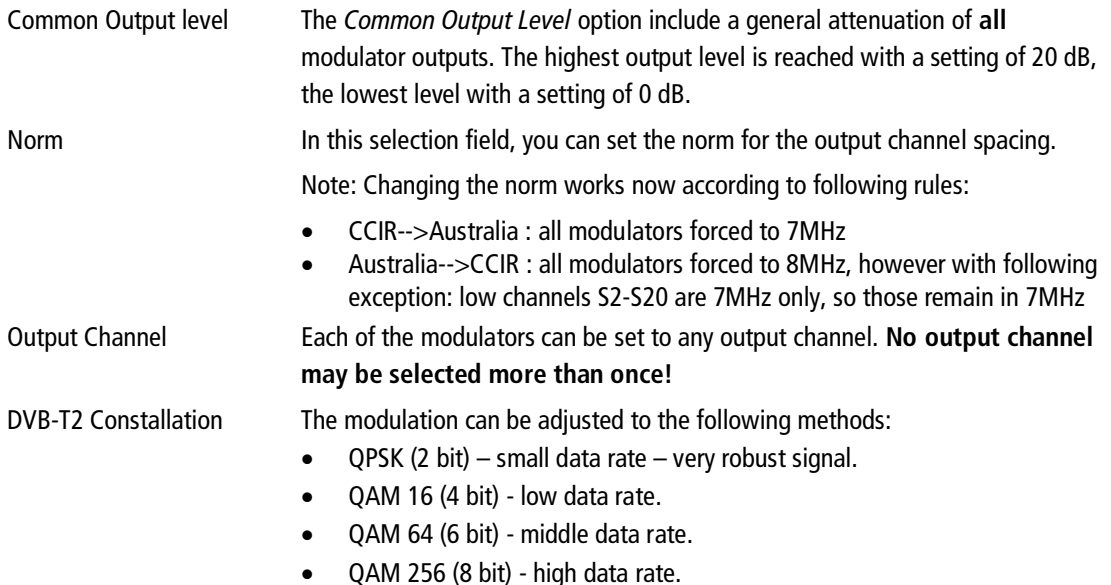

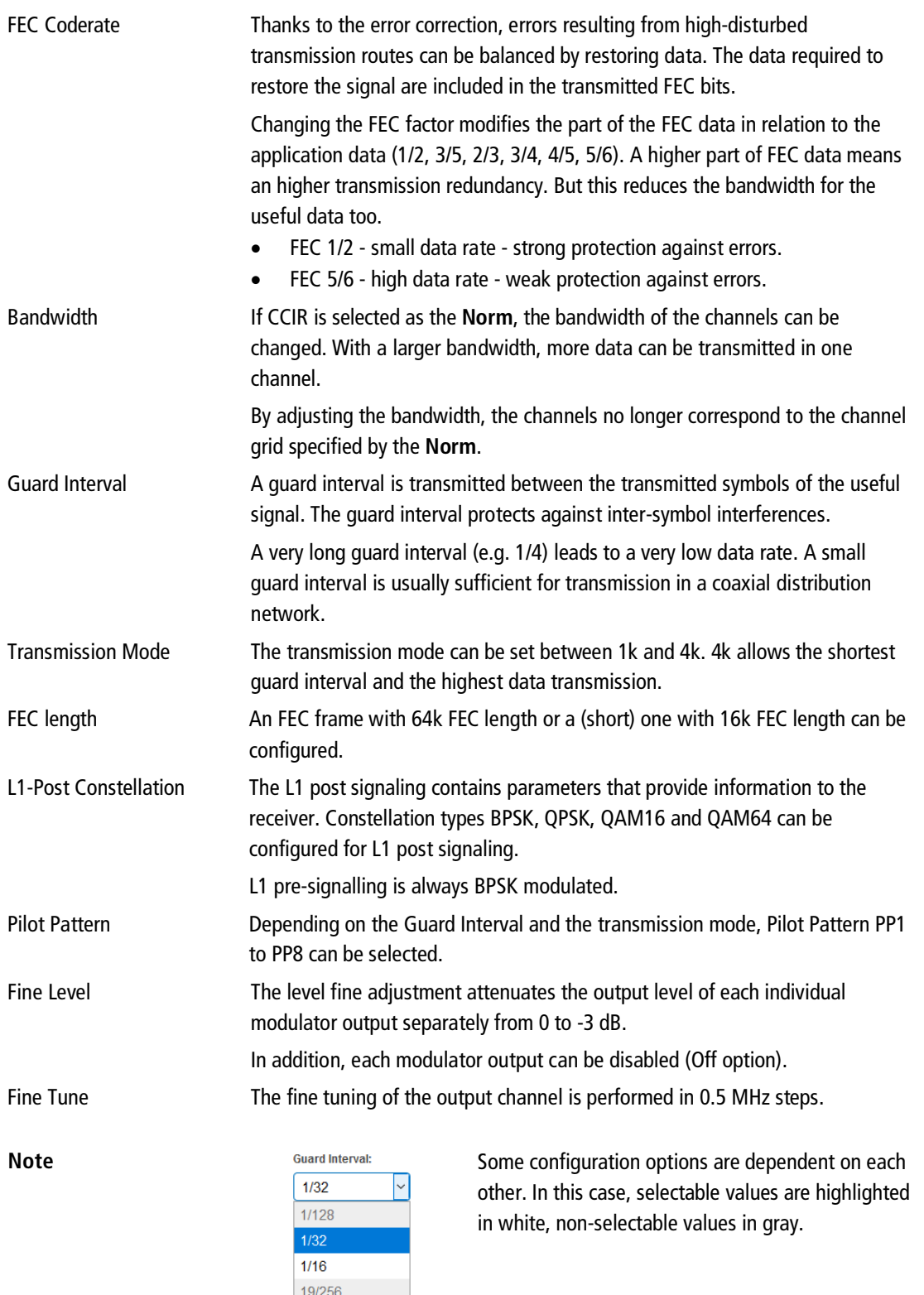

 $1/8$ 19/128  $1/4$ 

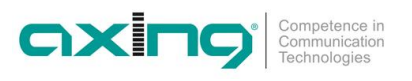

## **3.5.2. Fill level**

The data rate of the sender may vary depending on the image contents and on the transmission quality. To ensure an undisturbed reception, a reserve must absolutely be observed.

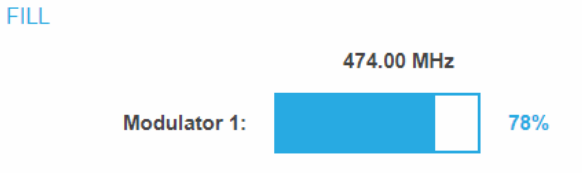

We recommend you to set the maximal fill level to 95%.

If the current fill level exceeds the maximal fill level, it may cause image disturbances, e.g. mosaic images.

If the net data rate of the signal exceeds the net data rate of the output channel, the modulator overflows. This overflow leads to disturbances. If the modulator overflows, the status LED on the front side of the device lights in red.

Filtering the programmes reduces the net data rate of the input signal. Subsequently, the net data rate of the output signal is also reduced. The data rate depends furthermore on:

- ∂ channel bandwidth (7 or 8 MHz)
- ∂ error correction rate (FEC)
- ∂ modulation rate
- ∂ guard interval
- ∂ transmission mode

#### **Device Redundancy**

If a device is used as a **backup device** for another device (see [2.7](#page-71-0) on page [12\)](#page-71-0), it will indicate that the modulators are disabled and no levels will be displayed.

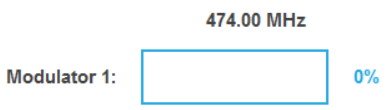

#### **3.5.3. Selected Programmes**

The programme table SELECTED PROGRAMS shows the programmes that were activated in phase 2.

**SELECTED PROGRAMS** 

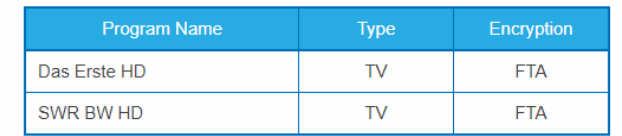

# **3.6. Maintenance**

The menu entry MAINTENANCE enables software updates, changing the IP address, changing the password, restarting the device and much more.

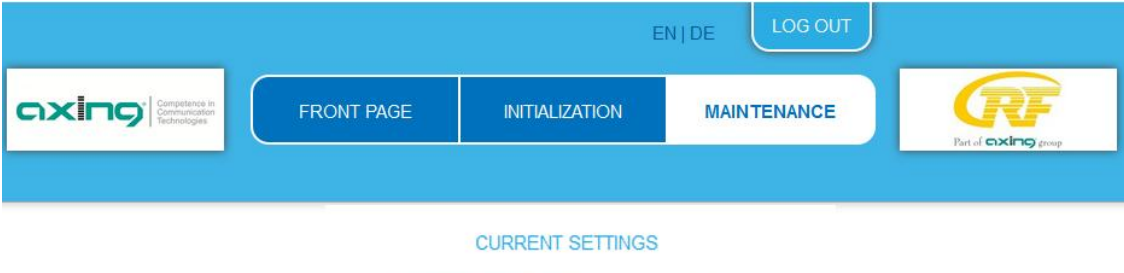

```
Firmware version: V101-20190910-U (DVB-T2)
Software version: 0.21 (MIE)
Serial number: 8689468
Processor temperature: 51 C
Ventilation temperature: 28 C
RF output level: OK
Power: 11.6V
```
Under Current Settings, you will find the following information:

- Firmware version: Displays the firmware version and the output modulation type.
- Software version: Displays the version of the interface
- Serial number of the device
- ∂ Processor temperature must remain below 90° C
- ∂ Ventilation temperature must remain below 50° C
- RF output level state
- Internal operation voltage

**Important:** If you stay on the maintenance page for more than 2.5 minutes, an automatic logout will occur and you will have to repeat the login procedure.

#### **Device Redundancy**

If a device is used as a **backup device** for another device (see [2.7](#page-71-0) on page [12\)](#page-71-0), it will indicate that the modulators are disabled.

> RF output level: Modulators disabled **Power: 11.7V**

# **3.6.1. Updating software**

# **NOTICE**

- → After an update, initialization data saved with older Software versions can be loaded into the device with a newer Software version.
- Initialization data saved with the current Software versions can **not be loaded** into devices with an **older Software** version.
- Therefore, if possible, make a Software update of all devices.

We recommend the AXING SMARTPortal for easier handling and overview.

#### **Download**

You can find software updates by entering the article in the search field at www.axing.com.

→ Download the current version of the file to your computer and unpack it.

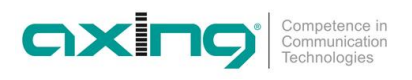

# **Update**

New software for the graphical user interface can be installed under SOFTWARE FILE.

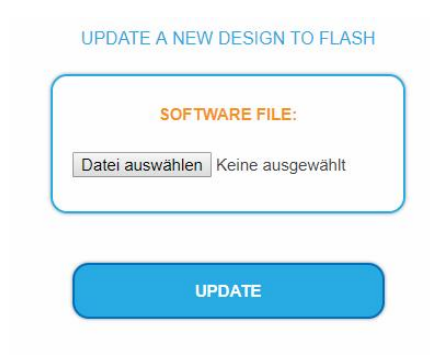

- → Click under SOFTWARE FILE on "Browse…".
- $\rightarrow$  Browse for the file on your computer.
- → Click on UPDATE.

The file will be uploaded to the device.

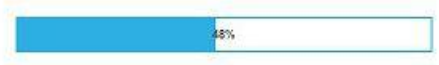

After this the update of the device begins, the remaining time ist shown as a countdown.

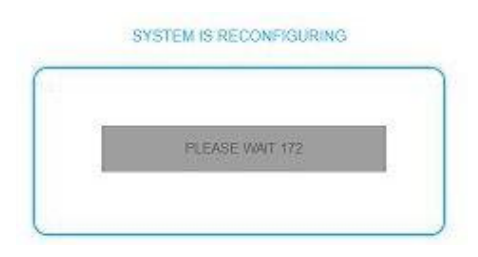

The device will be automatically rebooted after an update. The enter password dialog will be displayed.

 $\rightarrow$  After the Update, log in again.

## <span id="page-97-1"></span>**3.6.2. Changing the IP addresses**

The network options are configured under the menu item MAINTENANCE> SYSTEM OPTIONS.

There you will find the following tabs:

- ∂ **Control**: IP address of the configuration interface
- **IPTV: IP address of the IPTV input interface**
- **CAS**: IP address of the access to a CA Simulcrypt server<sup>[2](#page-97-0)</sup>

#### **Dynamic IP adress**

**Use dynamic IP address** to connect the device to a network with a DHCP server.

#### **Static IP adress**

→ Use a static IP address to connect the device to a network with a fixed IP address. The IP address, netmask and the gateway can be changed here. In addition, DNS server 1 and DNS server 2 can be entered.

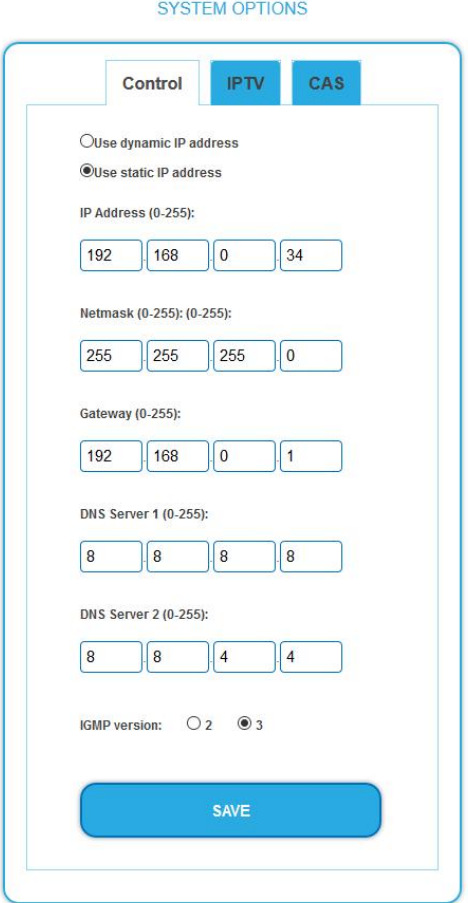

 $\rightarrow$  Click SAVE to confirm and save the changes.

If the IP address of the Control or CAS port is changed, then this will not interrupt the IPTV signal. If the IP address of the IPTV port is changed, the IPTV signal is interrupted for 1 to 2 seconds.

#### **IGMP version**

→ IGMP version 3 is set at the factory. If necessary, IGMP version 2 can be selected.

<span id="page-97-0"></span><sup>2</sup> available later

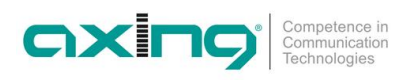

### **3.6.3. Input port redundancy**

Under the menu item MAINTENANCE > INPUT PORT REDUNDANCY port, you can configure whether and how the CAS interface is used as an IPTV input or as a redundant IPTV input.

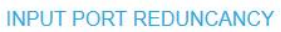

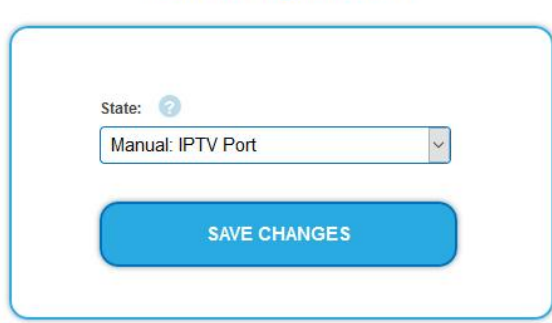

→ Choose Manual: **IPTV Port**.

The IPTV interface is used as IPTV input.

→ Choose Manual: CAS Port.

The CAS interface is used as IPTV input.

**→** Choose Automatic (Auto Revert).

If there are no valid input streams left at the IPTV input, the MIE automatically switches to the CAS port and back again.

### **→** Choose Automatic (Manual Revert).

If there are no valid input streams left at the IPTV input, the MIE automatically switches to the CAS port. However, switching back must be done manually.

#### **Options for Automatic (Auto Revert):**

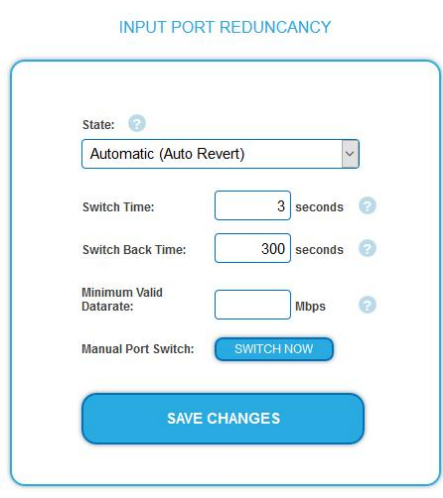

- $→$  Enter the **Switch Time** in seconds. When there are no more input streams at the IPTV input and the time has elapsed, the MIE switches to the CAS port.
- Enter the S**witch Back Time** in seconds. When there are valid input streams at the IPTV input again and the time has elapsed, the MIE switches back to the IPTV input.
- $\rightarrow$  Optionally, enter the minimum valid data rate in Mbps. If the data rate is below the minimum, the MIE evaluates this as an input stream error.
- $\rightarrow$  Click SWITCH NOW. The MIE switches to the CAS port or switches back to the IPTV port.

#### **Options for Automatic (Manual Revert):**

<span id="page-99-0"></span>**INPUT PORT REDUNCANCY** 

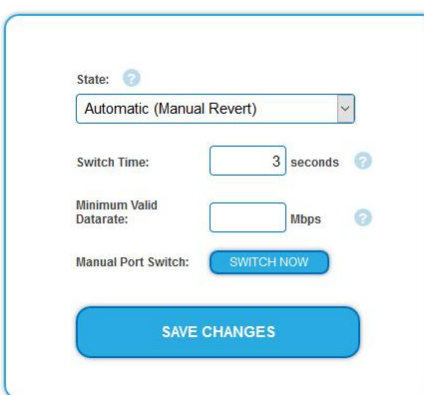

- $→$  Enter the **Switch Time** in seconds. When there are no more input streams at the IPTV input and the time has elapsed, the MIE switches to the CAS port.
- $\rightarrow$  Optionally, enter the minimum valid data rate in Mbps. If the data rate is below the minimum, the MIE evaluates this as an input stream error.
- → Click SWITCH NOW. The MIE switches to the CAS port or switches back to the IPTV port.

#### **Notes:**

- When the MIE is switched on or restarted, an additional 30 seconds are added to the switching time to prevent unnecessary switching to the redundant input while booting.
- ∂ During entering of new streams in phase 1, an additional 60 seconds are added to the switching time to prevent unnecessary switching to the redundant input while scanning for transport streams.

#### **3.6.4. Changing the password**

The default password is: Ramsen8262.

The default password should be changed right after commissioning the device.

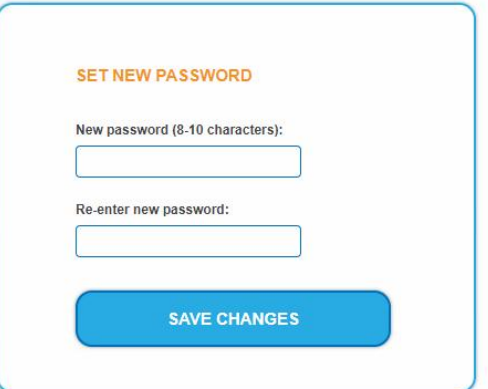

- → Type an new password with 8-10 characters (letters and/or digits).
- $\rightarrow$  Re-enter the password.
- $\rightarrow$  Click SAVE CHANGES to confirm and save the changes. When the changes are saved, the frontpage will be shown.

#### **3.6.5. Rebooting**

Under REBOOT THE SYSTEM the device can be rebooted.

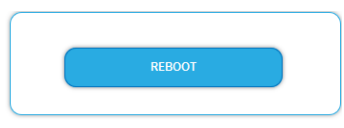

#### → Click on REBOOT.

After rebooting, the password must be entered again.

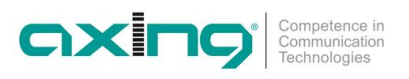

# **3.6.6. Erasing service data**

In the section ERASE SERVICE DATA you can erase the settings of phase 1 and phase 2. The input streams and the selection of programs are deleted.

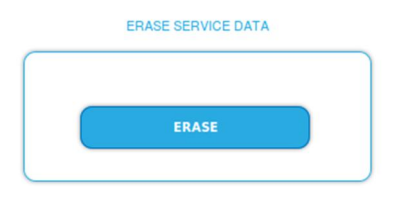

 $\rightarrow$  Click on erase.

The front page will be shown.

### **3.6.7. Save initialization data**

In the section SAVE SYSTEM INITILIZATION DATA TO FILE you can save the current initilization data from phase 1 to 3 into a file on your computer.

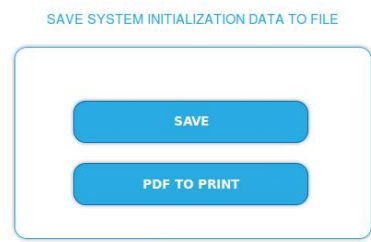

 $\rightarrow$  Click on SAVE.

The data will be saved in a file called config.dat at the download folder on your computer.

→ Click on PDF TO PRINT.

A PDF will be generated and saved in a file called config.pdf at the download folder on your computer.

**Note:** Password and IP adress will not be saved.

### **3.6.8. Upload initialization data**

In the section UPLOAD SYSTEM INITILIZATION DATA FROM FILE you can upload the initiaization data from a file to the modul.

# **NOTICE**

- $\rightarrow$  After an update, initialization data saved with older software versions can be loaded into the device with a newer Software version.
- Initialization data saved with a newer software versions can **not be loaded** into devices with an **older Software** version.

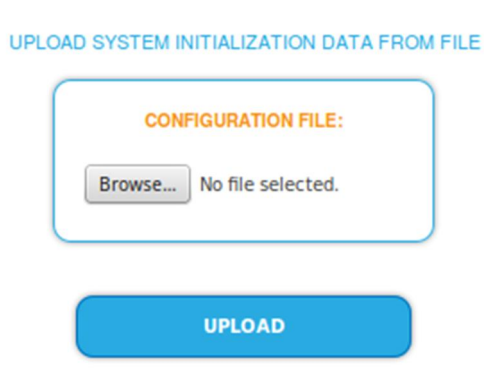

→ Choose a configuration file.

→ Click on UPLOAD.

The upload will take a few seconds.

# **3.6.9. Device name**

In the section DEVICE NAME you can set a new device name for the device.

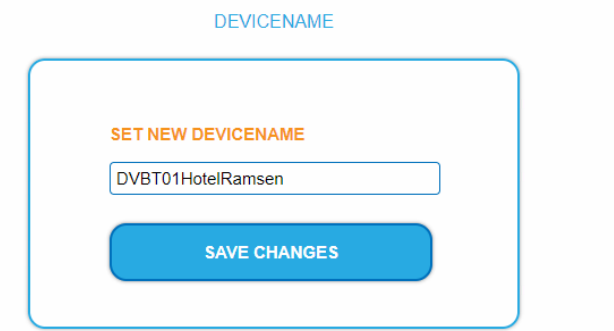

- $\rightarrow$  Enter a name in the field SET NEW DEVICE NAME.
- $\rightarrow$  Click on SAVE CHANGES.

The new device name is shown at the login.

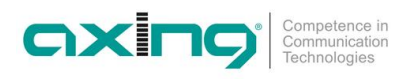

### **3.6.10. Access to SMARTPortal**

If you are a registered user of the SMARTPortal, then you can remotely control the device via the SMARTPortal and, if necessary, receive support from AXING.

#### **Prerequisite is an internet connection for the device.**

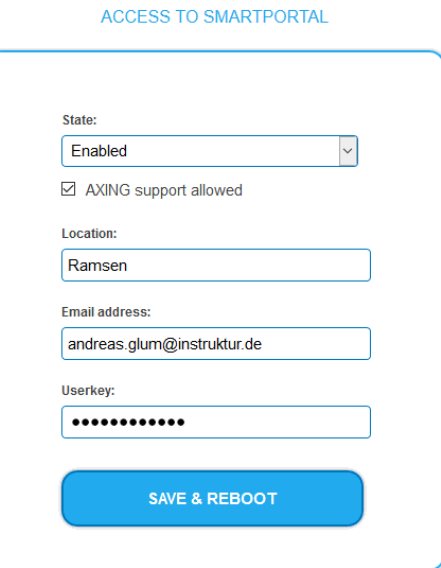

- In the **State** field, select **Enabled**.
- Activate, if required, the option **AXING support allowed**.
- $\rightarrow$  In the field Location, enter a name for the location of the device. This name will appear later in the SMARTPortal to help you identify the device.
- → In the field **Email address**, enter the e-mail address with which you are registered at SMARTPortal.
- $\rightarrow$  In the field Userkey, enter the user key that you received when registering at SMARTPortal.
- → Click on SAVE & REBOOT. The data is saved, the device is rebooted and the connection to the SMARTPortal is established.

Where required, you have to adjust the connection data (see [3.6.2](#page-97-1) on page [38\)](#page-97-1).

# **3.6.11. SNMP (Simple Network Management Protocol)**

The Simple Network Management Protocol (SNMPv1 or SNMPv2c) is supported. With the help of a Network Management Station (NMS) information can be read or alarms can be received.

Supported SNMP message types are GET-REQUEST, GETNEXT-REQUEST and TRAP.

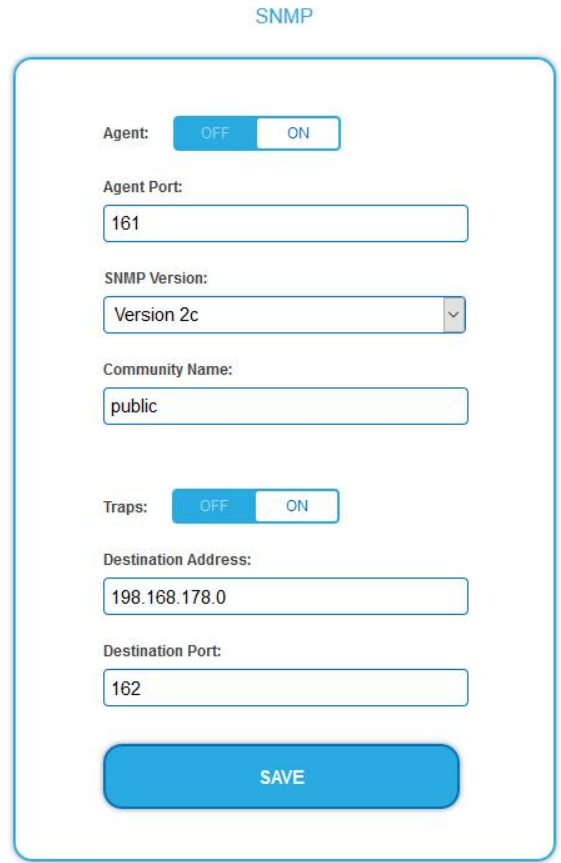

#### **SNMP Agent**

- Set the Agent switch to ON to use GET-REQUEST and GETNEXT-REQUEST.
- → The **Agent Port** is by default 161, if necessary enter another port.
- → In the **SNMP Version** field, select version SNMPv1 or SNMPv2c. SNMPv2c is recommended.
- → The **Community Name** (the SNMP "password") is public by default, if necessary enter a different community name.

#### **Traps**

Traps can also be output independently of the SNMP agent.

- If traps are to be transmitted from the device, then set the **Traps** switch to **ON**.
- $→$  Enter the **Destination Address** of the NMS receiving traps.
- Enter **Destination Port** of NMS, by default 162 is used.

#### **MIB object definition**

The MIB object definition is stored in the device.

 $\rightarrow$  Click AXING-MIB.txt to open the definition.

If you are connected to the device in the network, then you can download the file from the device.

URL = [IP address of device] /MIB/AXING-MIB.txt

For example: 192.168.0.145/MIB/AXING-MIB.txt

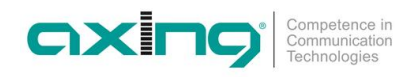

#### **Notes on support for OpManager and Paessler PRTG Network Monitor**

→ When adding a device, check that the credentials ("password") has been used. By default, the MIE supports the "SNMP v1/v2 Public" profile (community name "public").

The following SNMP settings must be changed to also display the CPU load:

- $\rightarrow$  Select Axing Device  $\rightarrow$  Settings
- $\rightarrow$  Scroll down to "SNMP Compatibility Options".
- $\rightarrow$  Disable "Inherit from".
- → Change the Walk Mode value to: "Use GETNEXT requests".
- $\rightarrow$  Click Save.

### **3.6.12. Log entries**

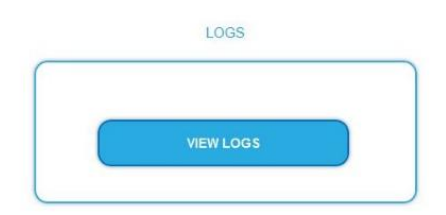

Under LOGS you can see the log entries of the headend.

- The system log is written to the flash memory, so it is still available after rebooting the headend.
- The status log is written to RAM and is empty after rebooting the headend.
- → Choose Statuslog.

The entries of the status log are displayed.

- **→** Choose Systemlog. The entries of the system log are displayed.
- $\rightarrow$  Click SAVE LOG to save the respective log entries as a txt file.
- $\rightarrow$  Click on ERASE LOG to delete the respective log entries.

# <span id="page-104-0"></span>**3.7. Licenses for Software Extensions**

Software extensions can be used to extend the functions of a headend. You require a license for a software extension.

#### **3.7.1. Purchase licenses**

You can purchase a license by ordering the appropriate software extension from AXING. When ordering, you must provide the serial number of the headend. A license file will be generated for you to match exactly this serial number. Important: The license is bound to the serial number and is not transferable to other devices!

# **3.7.2. Load license file**

Licenses can be loaded onto the headend in different ways:

#### **By AXING support via remote maintenance software (e.g. TeamViewer):**

- The headend must be connected to a PC/notebook via Ethernet.
- The notebook requires Internet access.
- You need a valid software license and the current version of the remote maintenance software.

#### **By the user or AXING support via SMART Portal:**

- The headend must be integrated into the SMART Portal and requires Internet access.
- If AXING support should upload the license file, the option Allow AXING support must be activated for the headend.

#### **By the user in the configuration interface:**

- You have ordered a software extension and received a license file by e-mail.
- You upload the license file (SN.lic) in the configuration interface of the headend under MAINTENANCE>LICENSES.

Note: The new function is only available after a restart of the headend.

- → Click on LICENCES. The dialog ACTIVATED LICENSES will be opened.
- The already activated licenses and their expiration date are displayed (permanent means that the license never expires).
- → Under UPLOAD A NEW LICENSE, select a LICENSE FILE.
- → Click on UPLOAD. The upload will take a few seconds. The new license is listed in the ACTIVATED LICENSES dialog.

Reboot the device and log in again. **The new function is only available after a restart of the headend.**

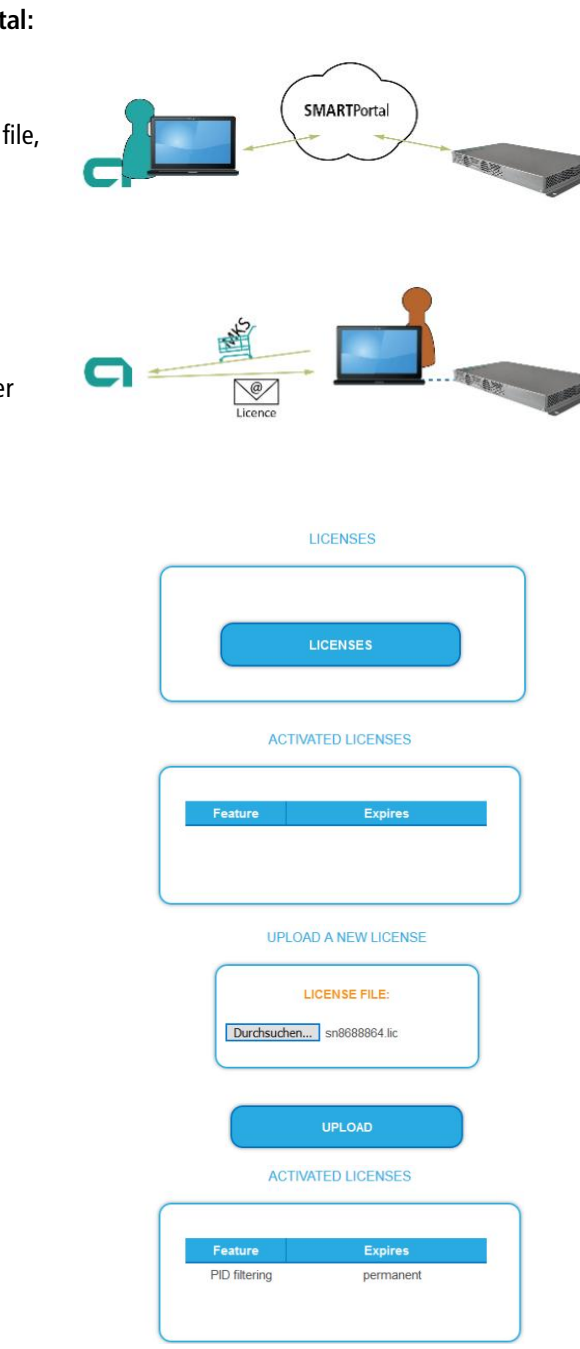

www

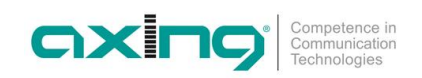

# **3.8. Device Redundancy (with MIS 1-11)**

#### **3.8.1. Requirements**

- ∂ A valid license (MIS 1-11) must be installed for the **backup device** (see [3.7](#page-104-0) on page [45\)](#page-104-0).
- For device redundancy, two devices of the same type with identical configuration are a must. The easiest way to get an identical configuration is to save the configuration data of the primary device and load it into the backup device.
- **→** Log in to the **primary device**.
- $\rightarrow$  Under MAINTENANCE  $>$  SAVE INITIALIZATION DATA TO FILE, click SAVE.
- $\rightarrow$  Save the Config.dat on your computer.

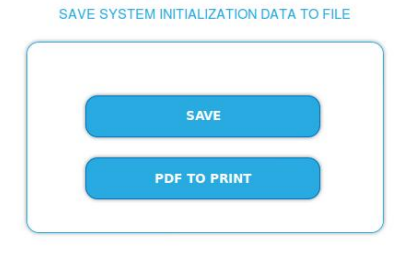

- → Log in to the **backup device**.
- $\rightarrow$  Select MAINTENANCE  $>$  UPLOAD SYSTEM INITILIZATION DATA FROM FILE and select the previously saved Config.dat
- → Click on UPLOAD. The configuration is copied to the **backup device**.

#### UPLOAD SYSTEM INITIALIZATION DATA FROM FILE

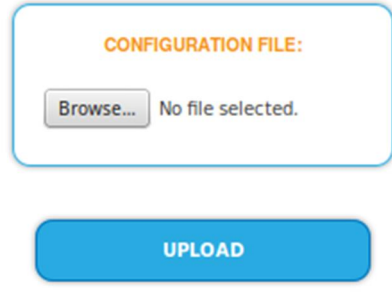

# **3.8.2. Configuring Device Redundancy**

Device redundancy is configured on the backup device.

 $\rightarrow$  Click MAINTENANCE > DEVICE REDUNDANCY.

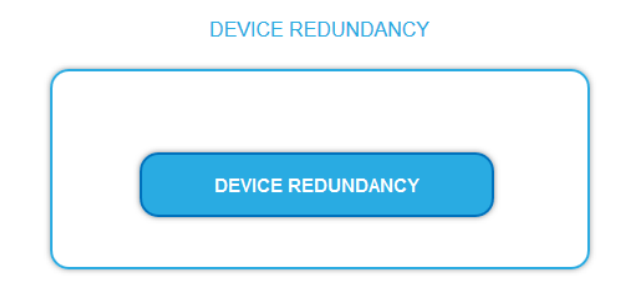

#### The DEVICE REPLACEMENT dialog opens.

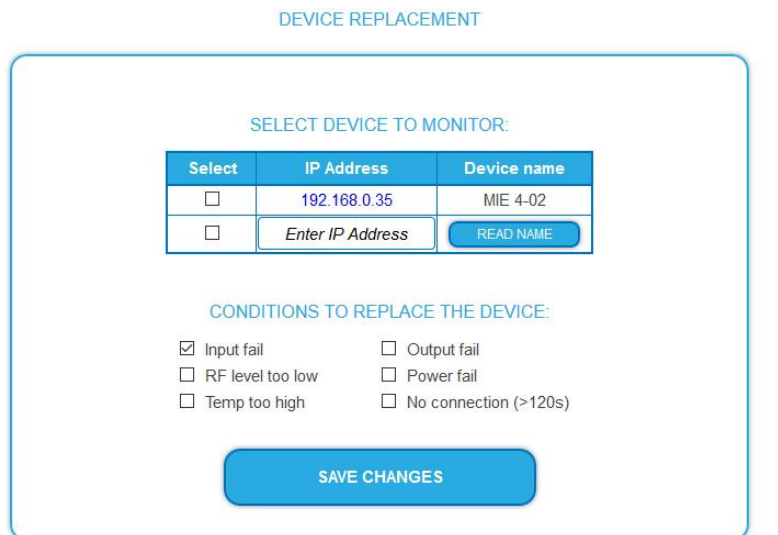

Under SELECT DEVICE TO MONITOR a table lists the devices that are located in the same subnet (in the example 192.168.0.xxx)

- $\rightarrow$  Select the device to be monitored.
- $\rightarrow$  If the device is on a different subnet, enter its IP address manually and click READ NAME.

CONDITIONS TO REPLACE THE DEVICE contains the conditions for switching to the backup device.

- ∂ **Input fail:** The minimum valid data rate is defined at MAINTENANCE → Input port redundancy. It is also evaluated as failure if the input data rate is below the configured minimum data rate after a possible IPTV input port change.
- ∂ **Output fail:** The unit does not produce a valid output stream even when valid input data is received.
- ∂ **RF level to low**: The measured output level is too low compared to the user-configured output level (initialization  $\rightarrow$  Phase3  $\rightarrow$  Common output level)
- **Power fail:** The internal voltage is too low (<11.0 V).
- Temp to high: The temperature of the processor rises too high ( >90<sup>°</sup>C). At this temperature, the unit will still operate normally, but probably there are ventilation problems and the temperature will continue to rise. Selecting this condition allows an immediate smooth transition before the temperature rises so high that the processor may stop working.
- ∂ **No connection** (>120s): The backup device is not able to connect to the monitored device via the Control port within 120 s. **Note: This option requires special caution!** For example, a loose Ethernet cable can separate the two devices, which can lead to an unwanted replacement, and both devices send HF output signals simultaneously.

Switching to the backup device is normally done after the device has been in an error state for more than 60 seconds (exception for the No connection error (>120s)).

Switching is only done if the backup device does not also fail. Switching will not occur, for example, if the IPTV input is missing on both devices or both are connected to the same failed power source.
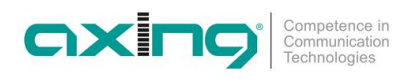

- $\rightarrow$  Select one or more conditions.
- $\rightarrow$  Then click SAVE CHANGES.
- The **Connecting...** monitoring status is displayed.

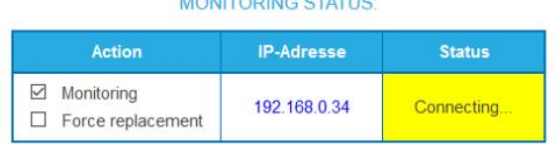

After the connection is established, the monitoring status **OK** is displayed.

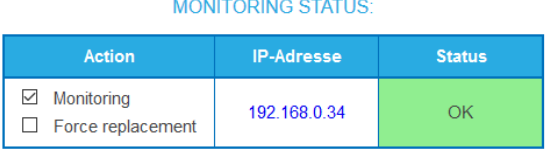

If an error occurs during connection build-up, it will be displayed (e.g. "wrong password" if the log-in passwords of the devices are different or "Config not in sync" if the configuration does not match.).

#### **3.8.3. Automatic switching in case of error**

If one of the configured conditions occurs, the system automatically switches to the backup device. After switching to the backup device, the reason for replacement is displayed on the front page of the backup device. Additionally, the status of the connection to the primary device is displayed.

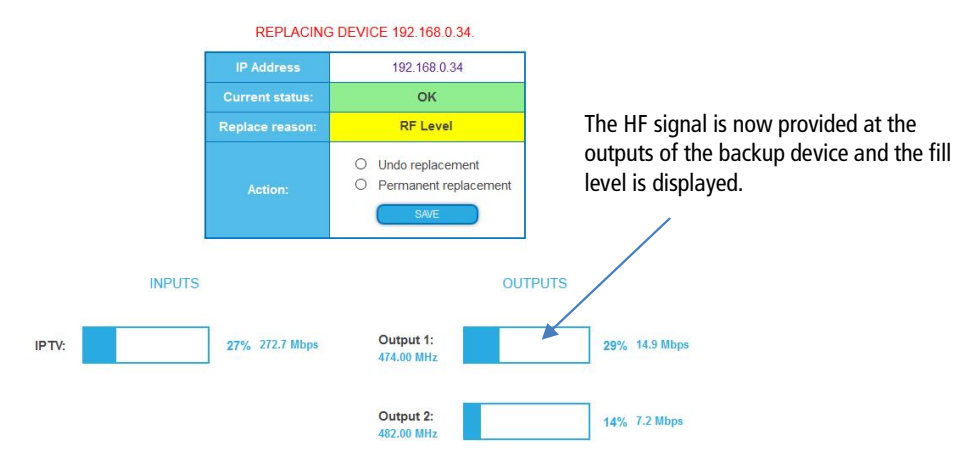

#### **Ending the replacement**

Switching to the backup device can be stopped in two ways:

- Undo replacement: After the error has been fixed for the primary device, the switching can be undone with this option.
- Select the **Undo replacement** option and click Save.

The modulators of the primary device are switched on again, the backup device switches back to monitoring mode.

- ∂ **Permanent replacement**: If the monitored device is no longer in use, monitoring can be switched off completely.
- Select the **Permanent replacement** option and click Save. Communication between these two devices is completely switched off.

#### **3.8.4. Manually replace the primary device**

It can be manually switched to the backup device. This can be used to test the function, for example.

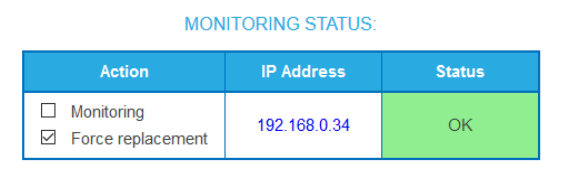

- → Under MAINTENANCE>DEVICE REDUNDANCY>MONITORING STATUS, enable the **Force replacement** option.
- $\rightarrow$  Then click SAVE CHANGES.
- The status changes to **Replacing**.

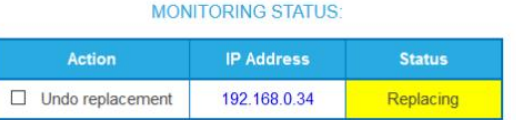

#### **3.8.5. Undoing manual Replacing**

**MONITORING STATUS:** 

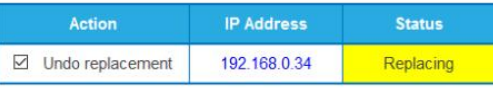

- Activate the **Undo replacement** option.
- $\rightarrow$  Then click SAVE CHANGES.

The status changes back to **OK**.

**MONITORING STATUS:** 

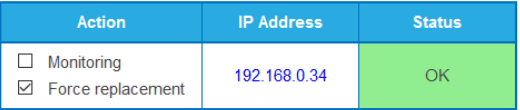

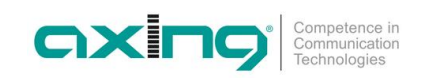

## **3.9. CAS Simulcrypt (with MKS 1-02)**

The setup for the conditional access system requires the installation and configuration of a CAS server, which generates ECMs and EMMs, among other things. Setting up a CAS server is not described in this document.

To configure the settings for the headend unit, you must have a corresponding licence (see [3.7](#page-104-0) on page [45](#page-104-0)). If this licence is activated in the headend, the necessary settings can be made under CAS.

# CAS **CAS SETTINGS**

#### → Click on CAS SETTINGS.

Several fields and tables for the CAS settings are displayed.

#### **3.9.1. Global Settings**

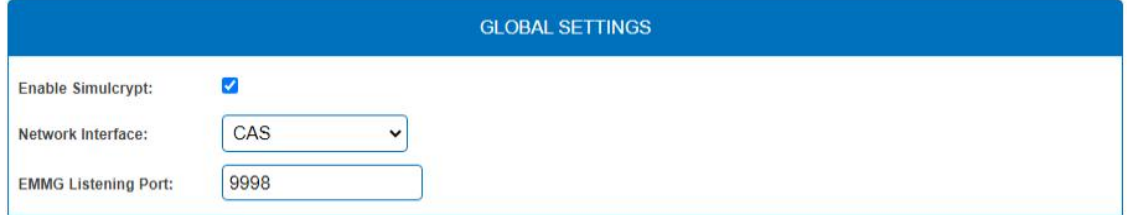

**Enable Simulcrypt**: Enable or disable Simulcrypt (license needed to activate).

**Network interface** used for all simulcrypt-related network traffic, option values:

- ∂ Control (Configuration port)
- ∂ IPTV (IPTV input)
- ∂ CAS (CAS port)

The IP address of the port must be configured for EMMG (CAS server), see [3.6.2](#page-97-0) on page [38](#page-97-0).

**EMMG Listening Port:** TCP port configured in EMMG (CAS server) to connect the headend.

#### **3.9.2. CAS List**

The table is used to assign readable names to CAS-IDs in order to be able to assign them more easily in the following tables.

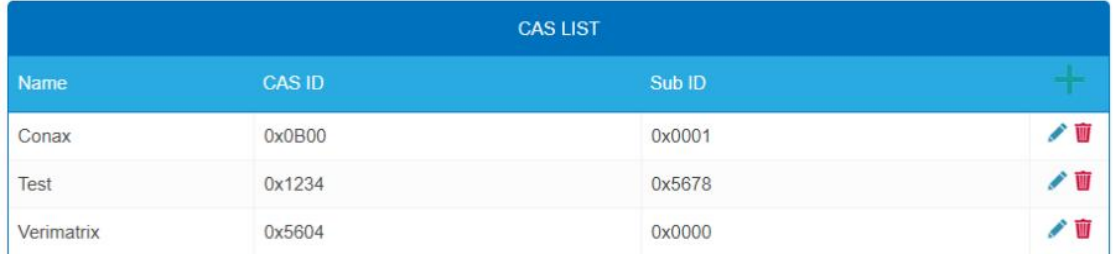

Add here all connected CA-Systems. Each CA-System is identified by two IDs, the "CA system id" (**CAS ID**) and "CA subsystem id" (**Sub ID**) [3](#page-110-0) .

<span id="page-110-0"></span><sup>&</sup>lt;sup>3</sup> Sometimes both values can be seen combined to a single "Super CAS ID".

#### **3.9.3. Scrambling Control Groups (SCG)**

This table lists all Scrambling Control Groups used in the device. Programs connected to the same SCG are scrambled at the same time with the same control word (encryption key). Each SCG can contain one or more program. Programs are connected to SCGs at page Phase2 (see [3.9.7](#page-114-0) on page [55\)](#page-114-0).

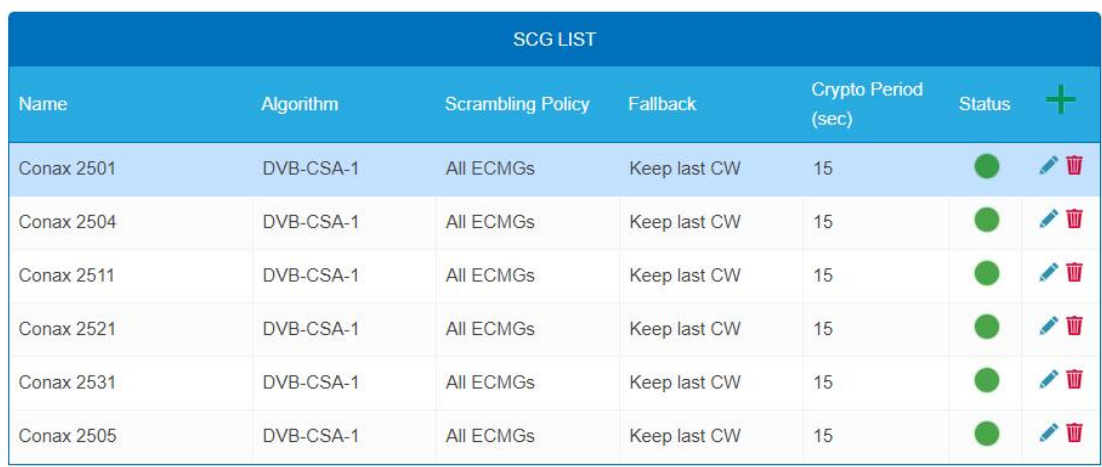

**Name**: Only used in GUI to easily identify the scrambling groups. Therefore groups should have descriptive names to enable easy identification at Phase2 when connecting programs to SCGs.

∂ **Algorithm** (scrambling algorithm) option values:

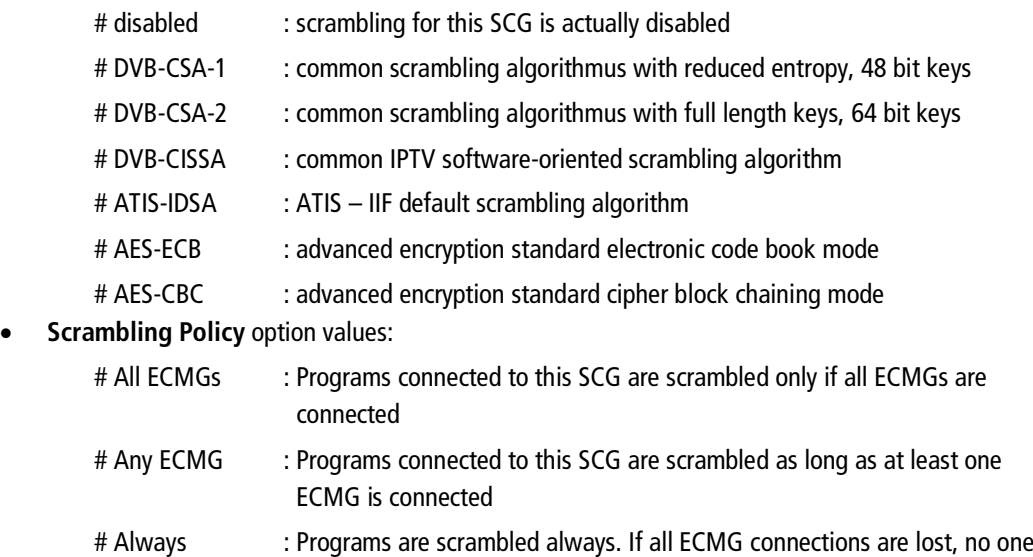

∂ **Fallback**: (Fallback rule) in case Scrambling Policy (defined above) is not fulfilled. Option values:

 # Revert to clear : Stop scrambling. Subscribers will receive programs as unscrambled. Also non-subscribers are able to view the content.

 # Keep last CW : Scrambling is continued using the last CW and the last received ECM. Subscribers are able to continue the descrambling.

- ∂ **Crypto Period (sec)** Min. period in seconds for one control word (encryption key). Also ECM generator can specify a minimum period it supports and in this case larger of these two values is used.
- ∂ **Status** (scrambling status) shown as traffic lights, to provide a quick visual feedback.

is able to descramble.

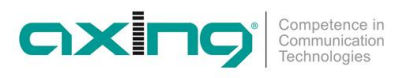

#### **3.9.4. ECM Generators**

ECM generator is provided by CAS supplier to produce ECM messages.

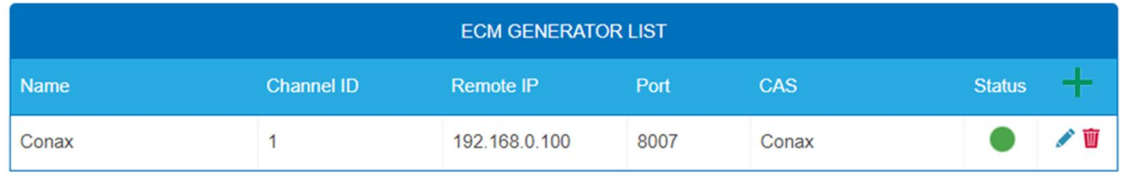

- ∂ **Name:** Only used in web interface to easily identify separate ECMG servers
- ∂ **Channel ID <optional>:** 'ECM\_channel\_id' used when communicating with ECMG. Some ECMGs require a specific value for this ID (info if necessary from the CAS supplier). If left empty, device uses some unused random ID.
- **Remote IP:** IP address of the ECMG server to connect to.
- Port: Port of the ECMG server to connect to.
- **CAS:** CA system of this ECMG (name from the CAS table)
- ∂ **Status:** ECMG server connection status shown as traffic lights

#### **3.9.5. ECM List**

ECM contains CAS supplier private information which carries the control word (encryption key) in a secure manner and private entitlement information. Each ECM entry corresponds to one generated ECM stream. Each SCG requires at least one ECM stream, otherwise nobody is able to descramble.

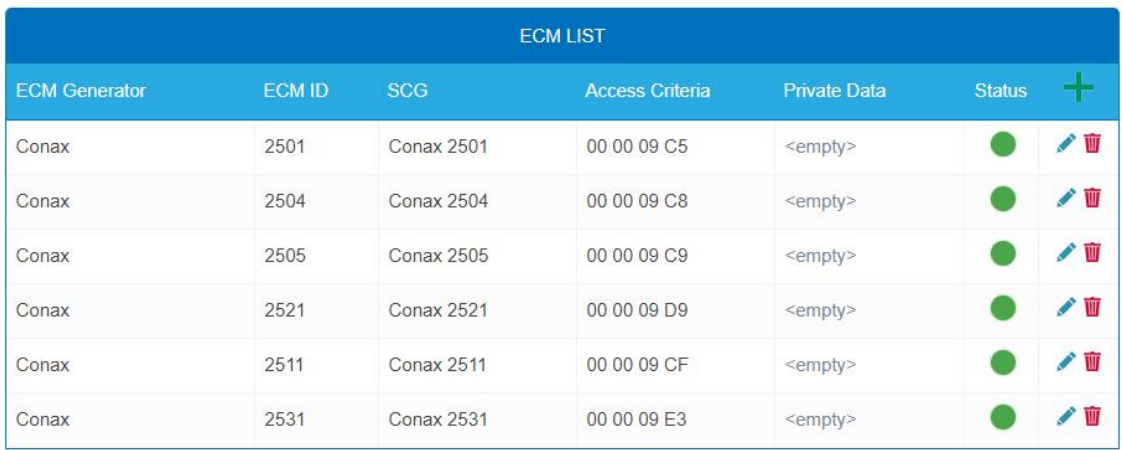

- ∂ **ECM Generator:** ECM generator responsible for generating this ECM stream (value from ECM Generator list)
- ∂ **ECM ID <optional>:** 'ECM\_id' used when communicating with ECMG. Some ECMGs may require a specific value for this (info from CAS supplier). If left empty some random ID is used.
- ∂ **SCG:** Scrambling Control Group whose control words are transmitted by this ECM (value from SCG table)
- ∂ **Access Criteria:** Arbitrary binary data transmitted to the ECMG. Typically used to tell the ECMG which clients should be able to decode the ECMs. Format and value is given by CAS supplier.
- ∂ **Private Data:** Arbitrary binary data included as 'private\_data' in the CA\_descriptor of the PMT associated to this ECM (info from CAS supplier).
- ∂ **Status:** ECM stream status shown as traffic lights

#### **3.9.6. EMM Configuration**

EMM contains CAS supplier private information which for example specifies the authorization levels of subscribers or groups of subscribers. EMM generator is an external server from CAS supplier which produces EMM messages and repeatedly sends them to the headend.

#### EMM configuration is divided to two tables: **EMM Generator List** and **EMM List**.

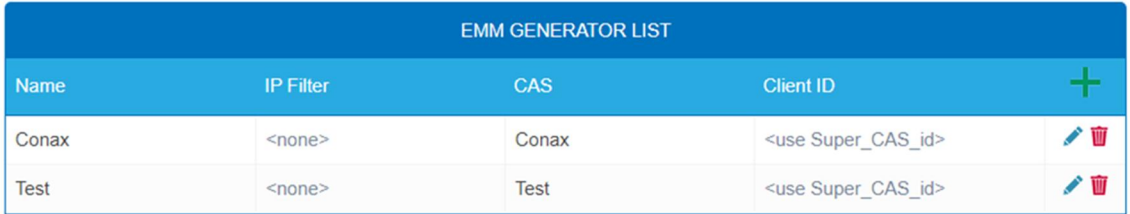

#### **EMM Generator List:**

- ∂ **Name:** Only used in web interface to easily identify separate EMMG servers
- ∂ **IP filter <optional>:** By default different EMM generators are separated by Client ID and this cell can be left empty. But if IP address is entered, only connections from this address are allowed.
- ∂ **CAS:** CA-System from the CAS List.
- ∂ **Client ID <optional>:** The value EMMG uses to identify itself (info from CAS supplier). Often 'Super\_CAS\_id' is used as 'client\_id', so can be left empty and device automatically uses 'Super\_CAS\_id' of the selected CAS.

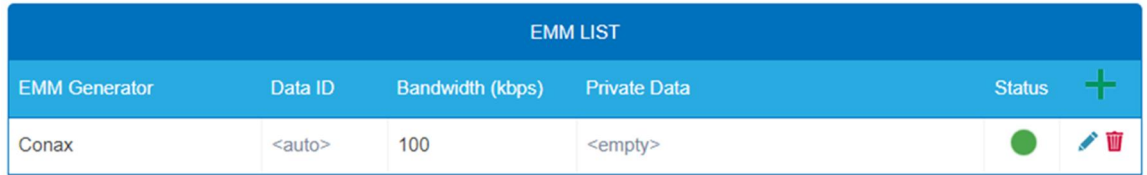

**EMM List:**

- ∂ **EMM Generator:** Name from EMM Generator List
- ∂ **Data ID <optional>:** EMMG identifies separate streams by Data ID. If left empty, all Data Ids will be accepted.
- ∂ **Bandwidth:** Allocated bandwidth (kbps) for this EMM stream. It is responsibility of the EMMG to actually maintain the bitrate.
- ∂ **Private Data <optional>:** Arbitrary binary data included as 'private\_data' in the CA\_descriptor for this EMM.
- **Status:** EMM receiving status shown as traffic lights

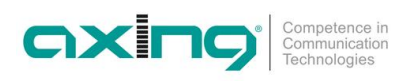

#### <span id="page-114-0"></span>**3.9.7. Program Scrambling (at Phase2)**

Programs will be connected to SCGs at Phase2:

- $\rightarrow$  Click the desired program to view its details.
- Select a **Simulcrypt SCG** from the drop-down list (it shows all configured SCGs). By default all video and audio PIDs for the program are selected for the scrambling.
- Select/unselect individual PIDs at "Scramble" column to overwrite the defaults.
- $\rightarrow$  Click "Save changes" once ready.

After saving the changes encryption status column shows scrambling status for each program selected for scrambling.

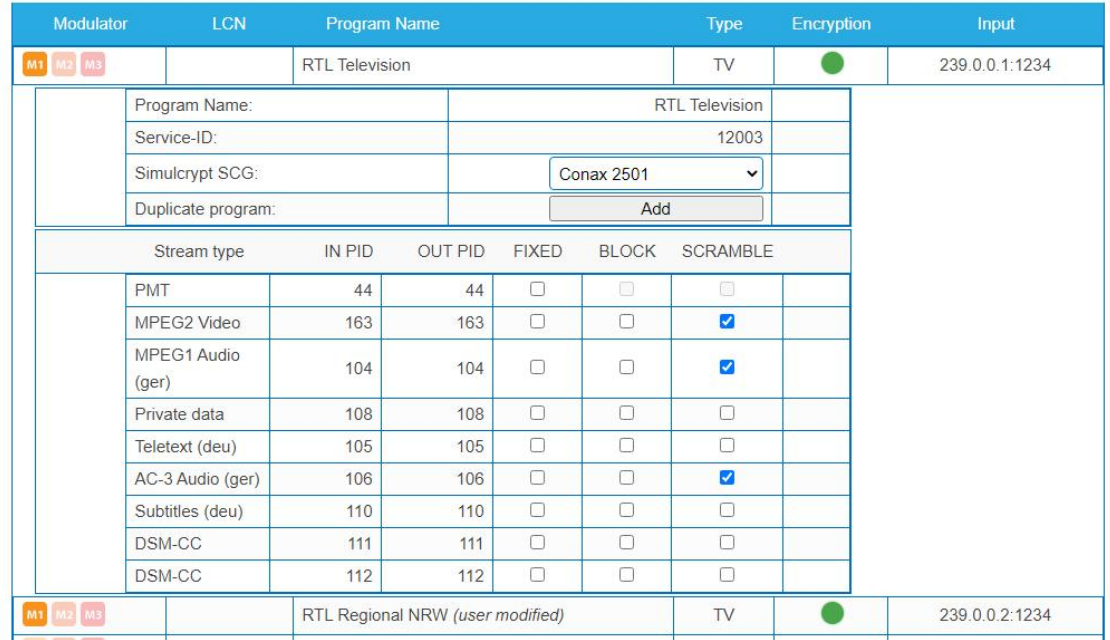

#### **3.9.8. Scrambling status monitoring**

Web interface contains multiple Simulcrypt status traffic lights and they all give different level of details:

- ∂ **Phase2 → Programm Encryption column:** This is the most important status. If all scrambled services have green light, system is working without problems. But if any service has red light, Maintenance  $\rightarrow$ CAS page gives more details.
- ∂ **SCG table status:** Once SCG status is green, services connected to this SCG are scrambled and status must be green also at related rows in ECMG and ECM tables. If SCG status is red, please check status columns at ECMG and ECM tables.
- ∂ **ECM table status:** Status of each ECM stream. Re-check access criteria value if status is red.
- ∂ **ECMG table status:** Server connection status. The least important item but indicates some network setup problem if status color is red. Check that e.g. network cable is properly connected to the device. All the other status items stay red until ECMG status becomes green.
- ∂ **Maintenance → View Logs** gives overview about scrambling status in long-term. All SCG errors are reported here.
- ∂ **SNMP traps** give the most detailed immediate information for studying e.g. CAS server connection problems. One good tool for collecting SNMP traps is iReasoning MIB Browser. SNMP traps must first be enabled at Maintenance page.

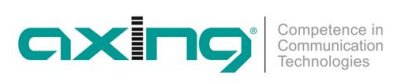

# **4. Technical specifications**

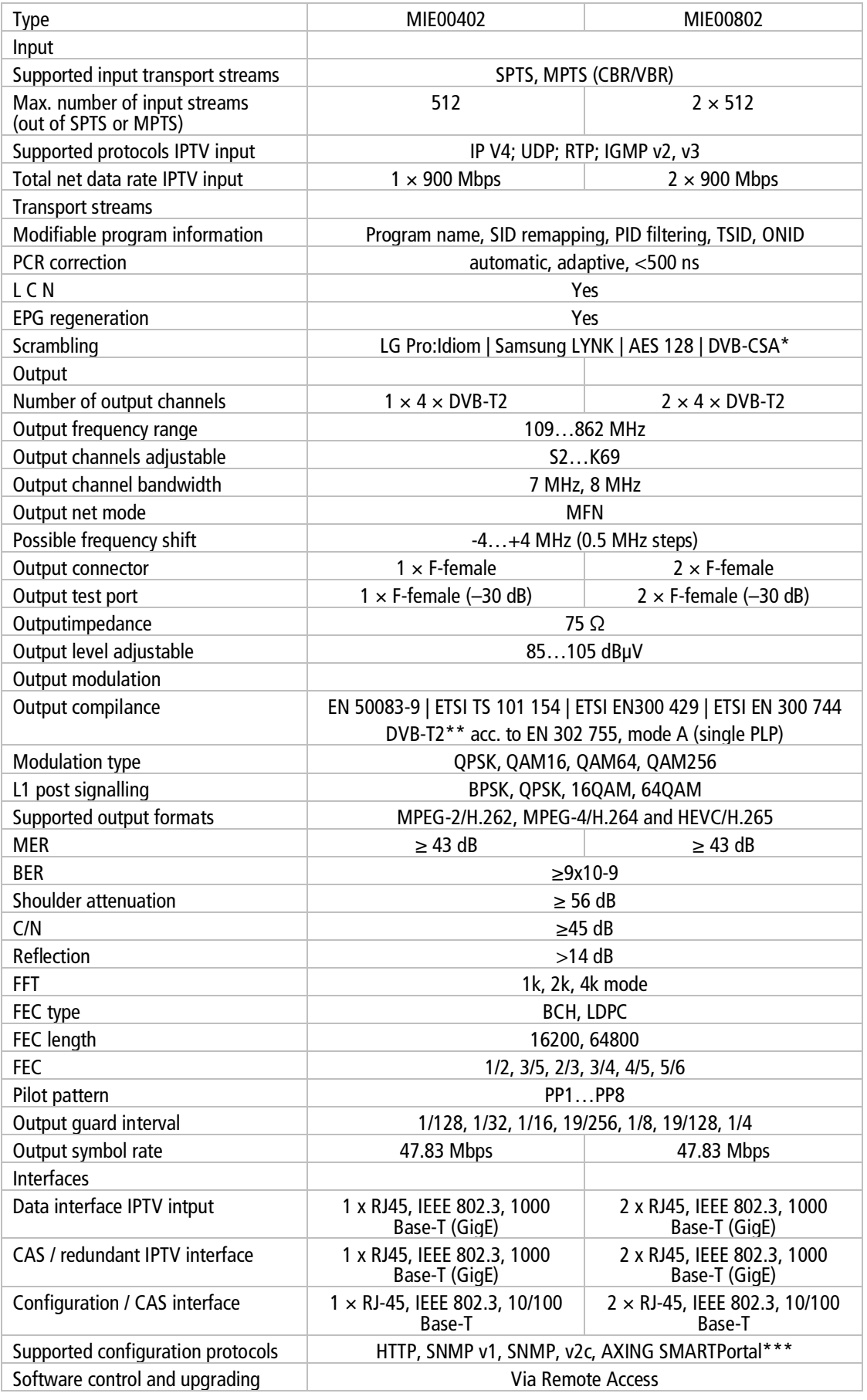

#### Operation instructions | MIE 4-02 | MIE 8-02

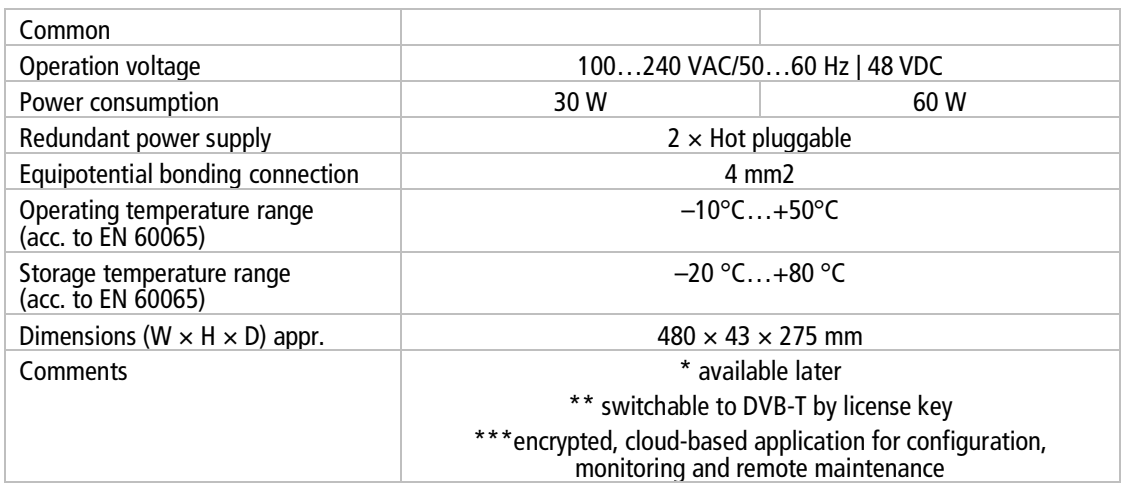

### **4.1.1. Deviating data MIE 04-02/48 and MIE 08-02/48**

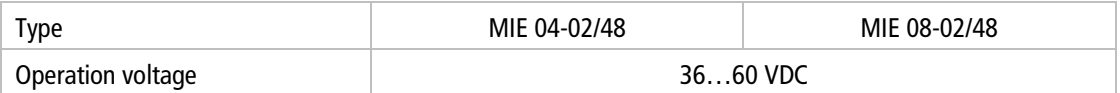

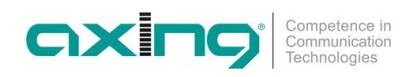

**Hersteller | Manufacturer AXING AG Gewerbehaus Moskau** 8262 Ramsen

EWR-Kontaktadresse | EEA contact address<br>Bechler GmbH Am Rebberg 44 78239 Rielasingen